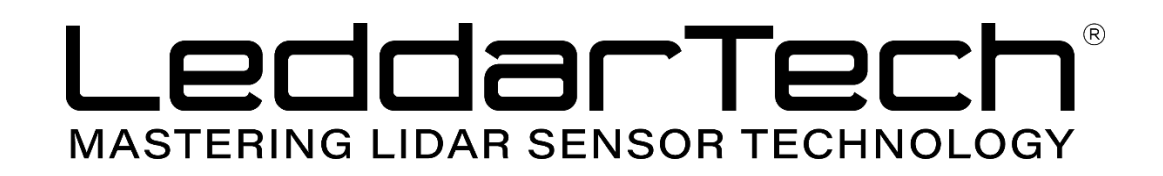

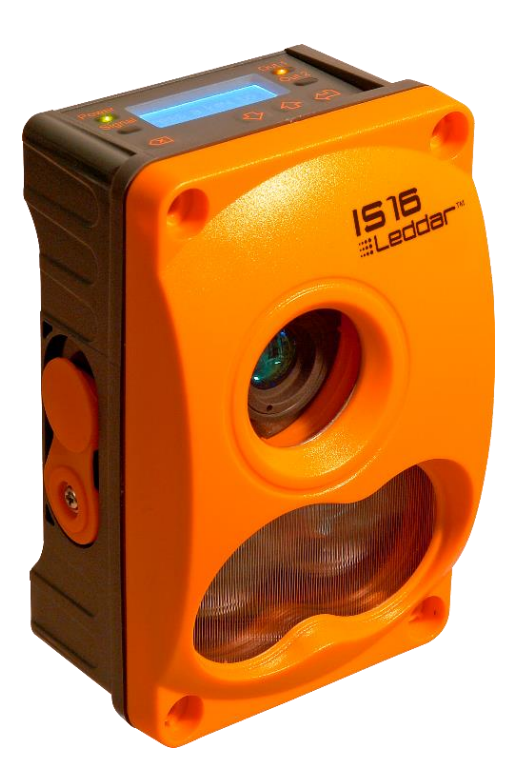

# **Leddar IS16 Industrial Solid-State LiDAR Sensor**

**USER GUIDE**

Page Intentionally Left Blank

© 2019 LeddarTech® Inc. All rights reserved.

LeddarTech<sup>®</sup> Inc., referred to as the Company shall not be liable for any errors contained herein or for any damages arising out of or related to this document or the information contained therein, even if the Company has been advised of the possibility of such damages.

The information contained herein is the property of the Company, and shall not be reproduced in whole or in part without prior written approval of the Company. The Company assumes no responsibility for any errors or omissions in this document.

Leddar is a trademark of LeddarTech® Inc. All other trademarks are the property of their respective owners.

Leddar™ Configurator software: this software is based in part on the work of the Independent JPEG Group.

#### **DISCLAIMER**

LeddarTech™ Inc. reserves the right to modify the products and/or specifications described herein at any time, without notice, at LeddarTech's sole discretion. Performance specifications and operating parameters of the described products are determined in an independent state and are not guaranteed to perform the same way when installed in customer products. The information contained herein is provided without representation or warranty of any kind, whether express or implied, including, but not limited to, the suitability of LeddarTech's products for any particular purpose, an implied warranty of merchantability, or non-infringement of the intellectual property rights of others. This document is presented only as a guide and does not convey any license under intellectual property rights of LeddarTech or any third parties.

# **Table of Contents**

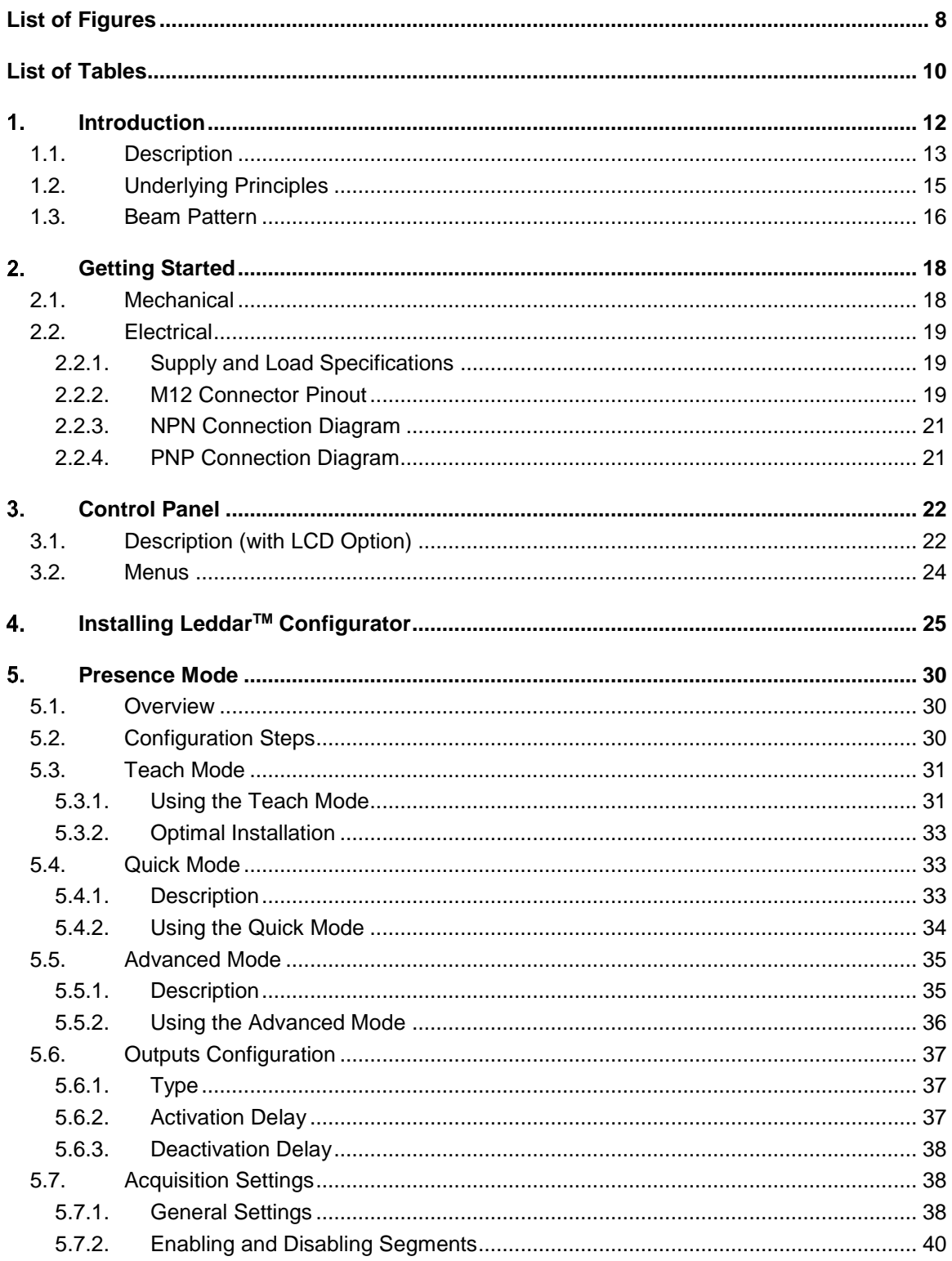

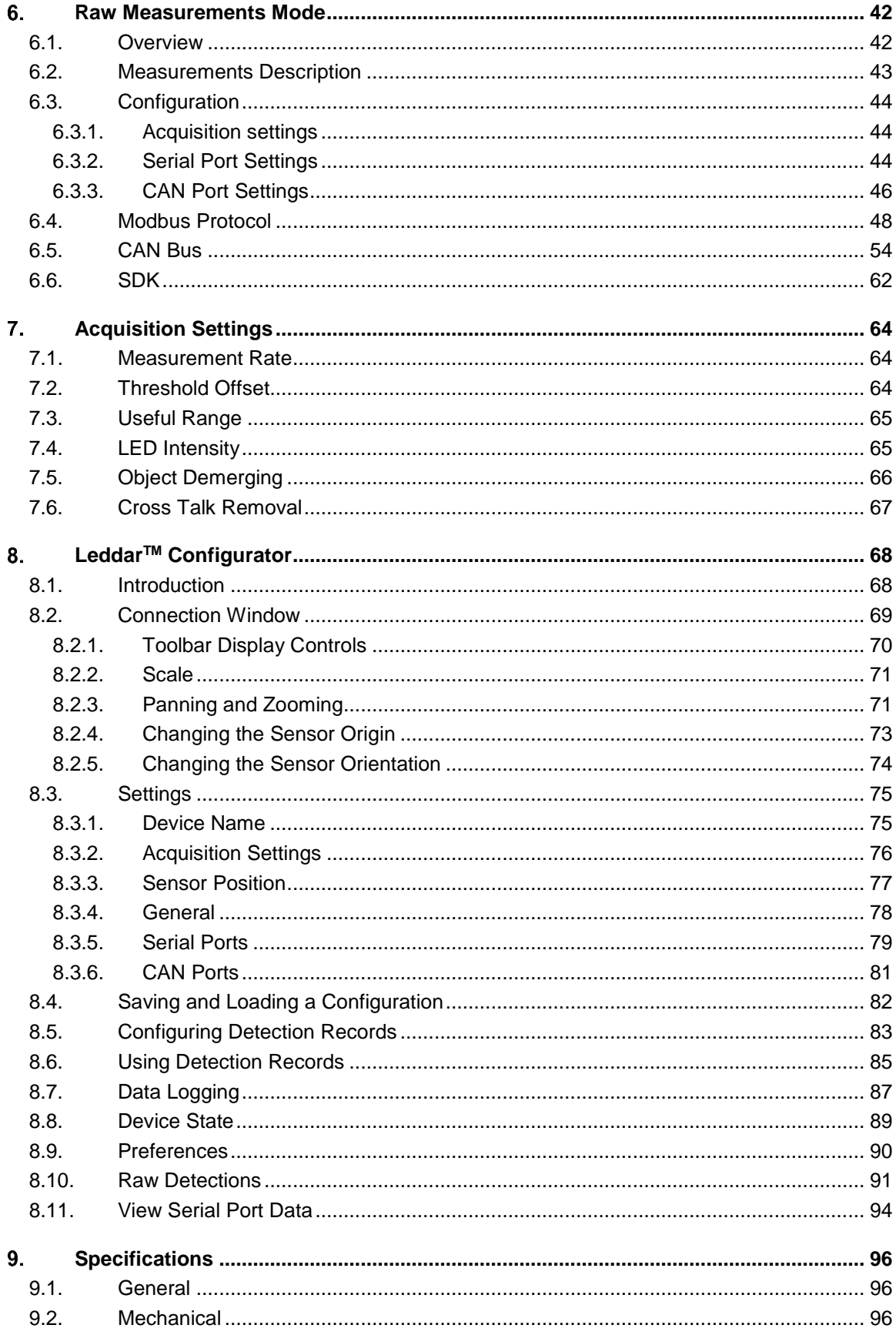

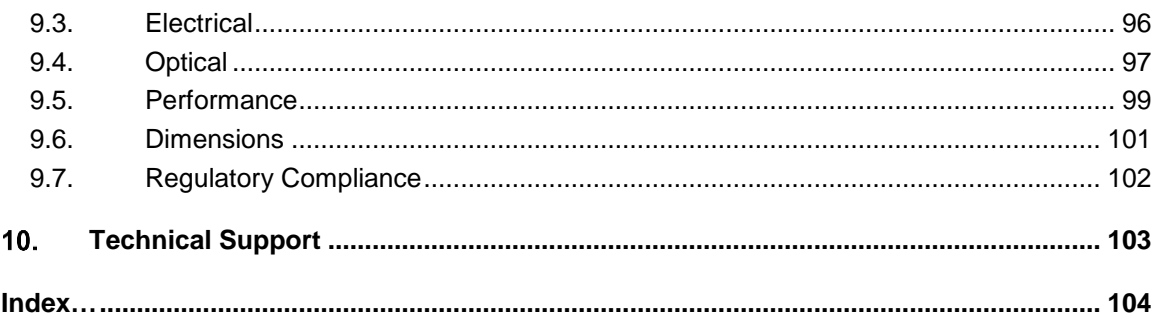

# <span id="page-7-0"></span>**List of Figures**

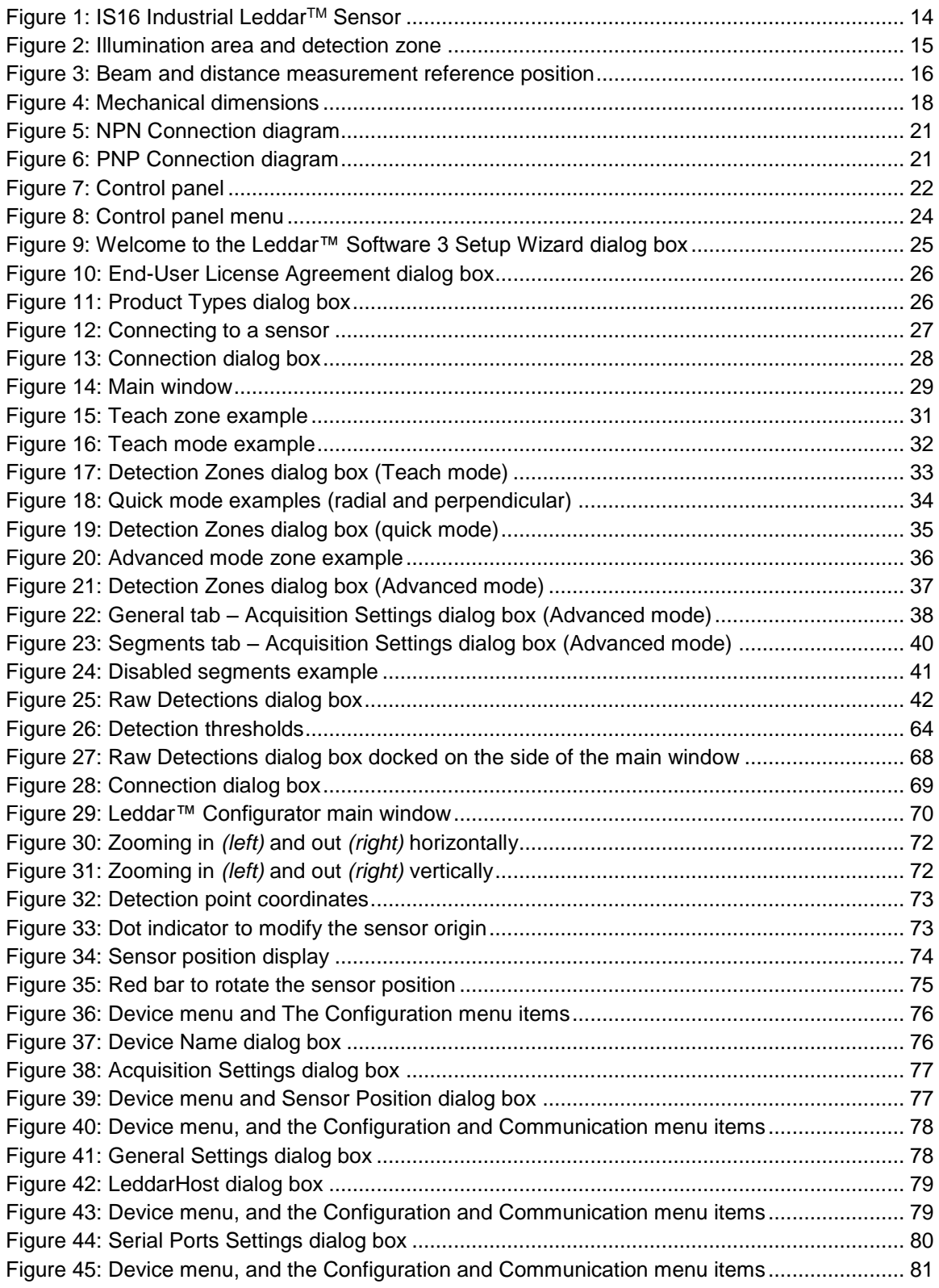

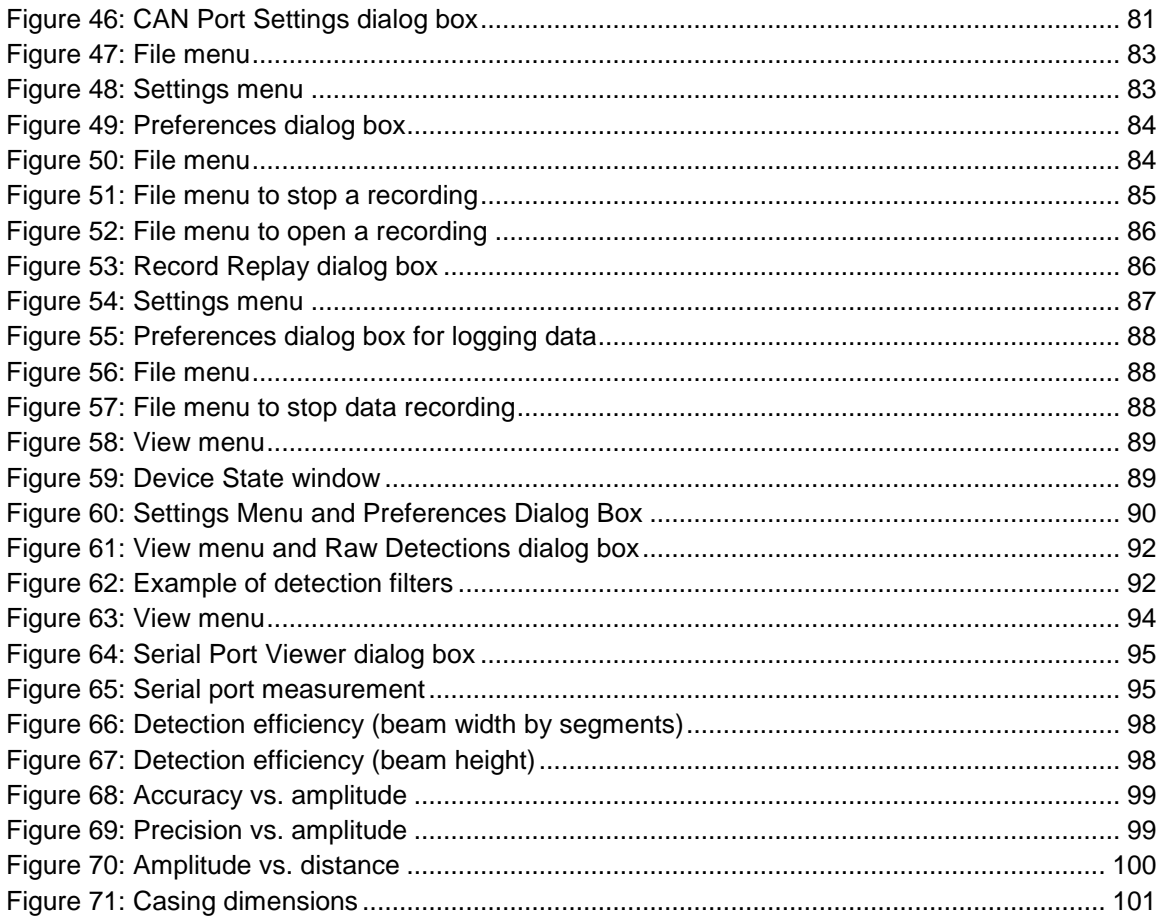

# <span id="page-9-0"></span>**List of Tables**

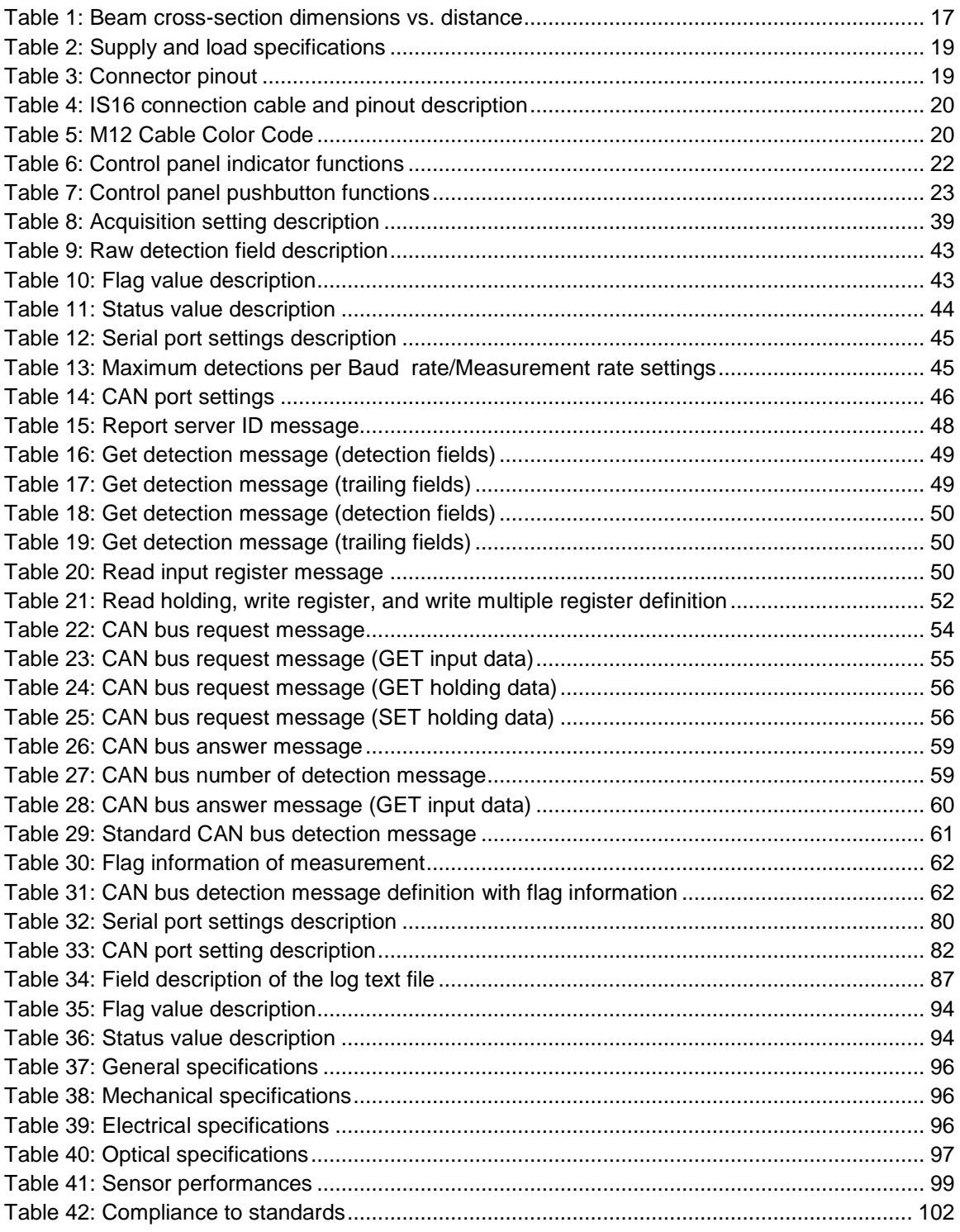

Page Intentionally Left Blank

#### <span id="page-11-0"></span>**Introduction** 1.

At the heart of the IS16 industrial Leddar<sup>™</sup> sensor lies a patented Leddar™ Technology, designed to detect, locate and measure all types of objects that are either solid or liquid. The IS16 industrial Leddar<sup>™</sup> sensor provides both distance and angular positioning while performing continuous analysis of the area. Specifically designed for the industrial market, this unique sensor is optimized for 0 to 50 meter detection and ranging applications.

Based on time-of-flight measurements using pulses from infrared LEDs, combined with 16 independent active segments, the IS16 industrial Leddar™ sensor provides fast, accurate and nonstop detection and ranging. The 45-degree beam, produced by diffused light pulses and processed through innovative algorithms, allows for the detection of a wide range of objects under various environmental conditions. And with its LCD option, configuring and monitoring ongoing operations is a snap.

#### **Presence detection mode (full configuration only)**

This sensor integrates a *Presence Detection Mode* where the PNP/NPN outputs indicate the presence of objects within the configured zones (two zones, one per output).

Using *Teach mode* configuration, the sensor uses the perimeter of its surroundings as a detection zone.

In *Quick mode*, a near limit and a far limit are set to quickly define zones.

In Advanced mode*,* near and far limits can be set for each segment and unwanted segments can be deactivated.

**WARNING!** The IS16 industrial Leddar<sup>™</sup> sensor does NOT include self-checking redundant circuitry required for use in personal safety applications. A sensor failure or malfunction can result in OPEN or CLOSED state on the PNP/NPN outputs. Never use this product as a sensing device for personal safety. Their use as safety devices may create an unsafe condition which could lead to injury or death.

#### **Raw measurements mode**

The IS16 industrial Leddar<sup>TM</sup> sensor provides the capabilities to acquire all measurements, from all segments— in real time— through the RS-485 link or the CAN bus. Each measurement provides the distance of the detected object, the index of the segment it was detected in, and the intensity of the measurement (indication of how much light was reflected off the object and captured by the sensor).

## <span id="page-12-0"></span>**1.1. Description**

The IS16 industrial Leddar<sup>™</sup> sensor is offered in many configurations.

The full configuration option includes all features of the presence detection mode and the raw measurement mode.

The raw measurement configuration option provides only the distance of the detected object, the index of the segment it was detected in, and the intensity of the measurement. No digital output and LCD are provided for this option.

The LCD option is offered only for the full configuration option. The presence of the LCD in the control panel provides advanced configuration setting directly on the sensor. When the LCD is not present, the advanced configuration settings are done using the Leddar™ Configurator software.

Each configuration if offered with the RS-485 or the CAN bus interface.

The IS16 industrial Leddar<sup>TM</sup> sensor package contains everything needed to get started:

- **Sensor**
- Quick reference quide

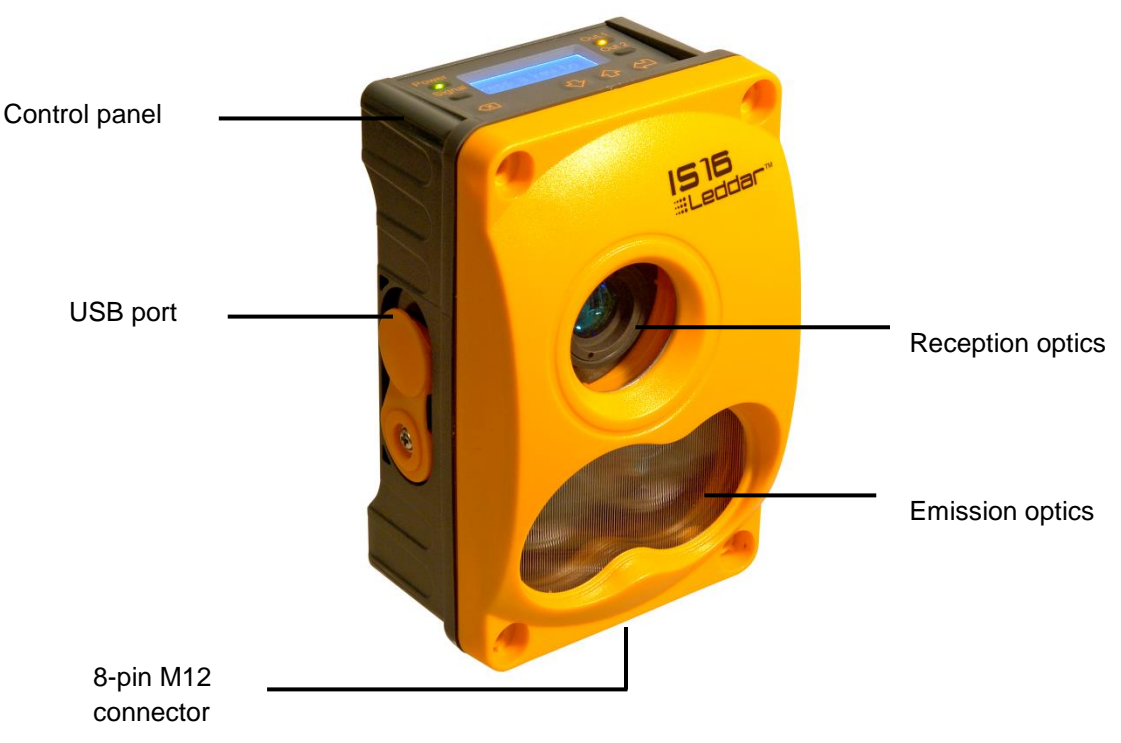

**Figure 1: IS16 Industrial LeddarTM Sensor**

<span id="page-13-0"></span>The sensor<sup>1</sup> offers the following features:

- 0 to 50 meters (165 ft) detection
- Rapid measurement rate up to 50 Hz
- Beam width 45°, height 7.5°
- 16 detection segments (width 2.8°, height 7.5°)
- 2 NPN/PNP outputs (1 per detection zone)
- Control panel for on-site configuration
- LCD option for on-site monitoring
- IP67 weather-resistant enclosure
- RS-485 or CAN bus for configuration and measurement acquisition
- USB port for configuration and measurement acquisition
- Software for configuration and monitoring (USB)
- SDK and code examples (RS-485, USB, Windows, Linux)
- **NOTE**: Lens coating color for 45° configuration may change from one sample to another from greenish to bluish, but the inherent properties of the lens are not affected in the field of application of this product.

<sup>&</sup>lt;sup>1</sup> The sensor model described in this document is a 45° sensor. Please contact LeddarTech for other available beam options.

## <span id="page-14-0"></span>**1.2. Underlying Principles**

Created by LeddarTech, LEDDAR™ (light-emitting diode detection and ranging) is a unique sensing technology based on LED illumination (in either the visible or the infrared spectrum) and the time-of-flight of light principle. The LED emitters illuminate the area of interest (pulsed typically at 100 kHz) and the multichannel sensor receiver collects the backscatter of the emitted light and measures the time taken for the emitted light to return to the sensor. A 16-channel photodetector array is used and provides multiple detection and ranging segments. Full-waveform analysis enables detection and distance measurement of multiple objects in each segment, provided that foreground objects do not fully dark objects behind them. Oversampling and accumulation techniques are used to provide extended resolution and range.

Figure 2 illustrates the illumination area and detection segments of the evaluation kit. The 16 channels provide a profile of the object in the beam. In other installations, the 16 channels can be used to locate and track one or multiple objects in the beam.

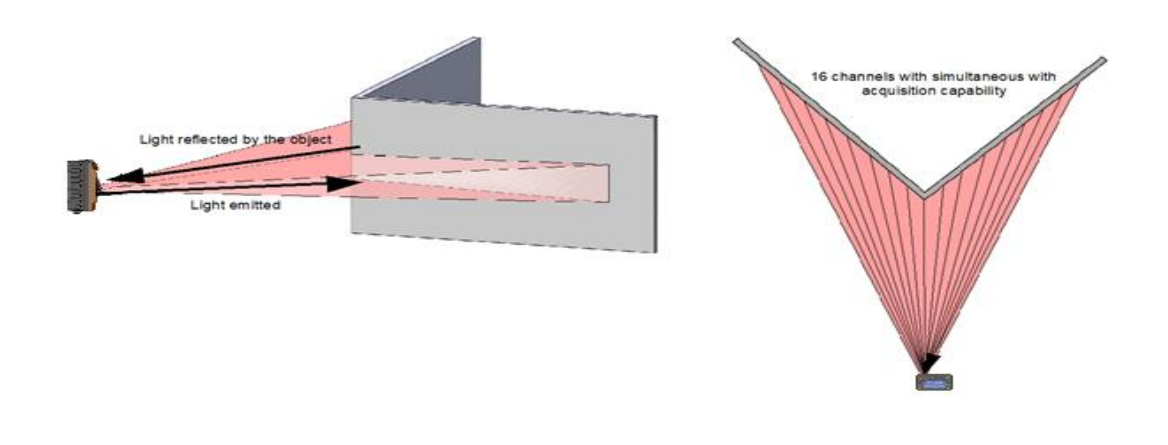

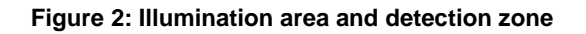

<span id="page-14-1"></span>The core of Leddar™ sensing is the pulsing of diffused light, collection of reflected light, and fullwaveform analysis (including oversampling and accumulation). The light source type, the number of light sources, and the illumination and reception beam, can all be tailored to fit specific application requirements such as detection range, beam, and spatial resolution.

## <span id="page-15-0"></span>**1.3. Beam Pattern**

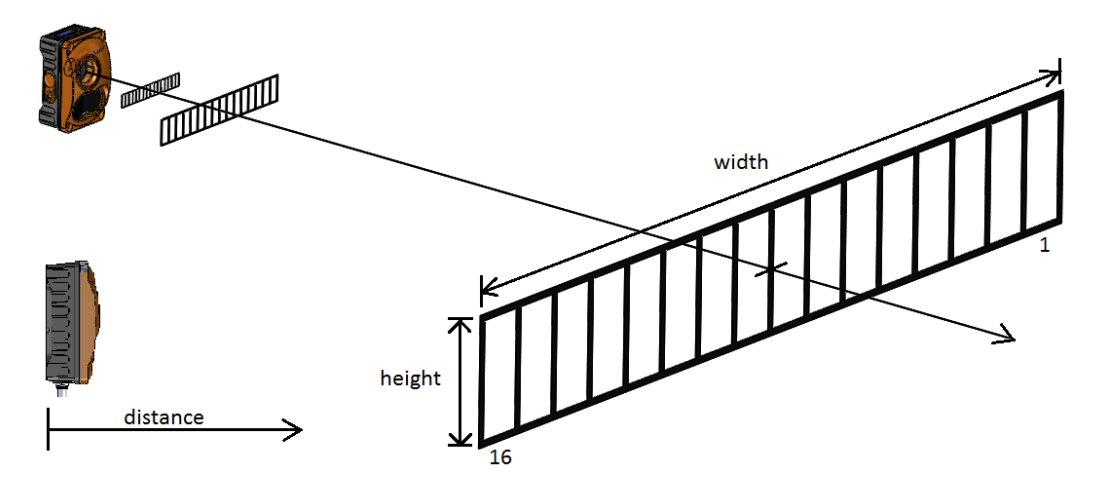

<span id="page-15-2"></span>**Figure 3: Beam and distance measurement reference position**

<span id="page-15-1"></span>The LEDs and emission optics create a diffused light beam to illuminate the scene while the reception lens collects the backscatter of light from objects in the beam onto a multi-element photo detector.

The lens specifications and photo detector geometry result in a beam with 48° width (w) and 8° height (h). Note that the detection sensitivity varies within the beam and limits that are not clear cut at 48° and 8°. [Figure 66](#page-97-0) and [Figure 67](#page-97-1) illustrate how the sensitivity varies within the cross-section of the beam (width and height). For example, [Figure 67](#page-97-1) indicates that the sensitivity drops to less than half of the maximum outside of an optimal 6° range[.](#page-15-2)

#### **[Figure 3: Beam and distance measurement reference position](#page-15-2)**

[Figure 3](#page-15-1) illustrates various cross-sections of the beam (at 5 m, 10 m and 50 m) and how the beam is segmented (16 segments). The following equations can be used to approximate the beam crosssection dimensions at a given distance (d) from the sensor.

> Beam width  $= d \times 0.8905$ Beam height =  $d \times 0.1402$

Each segment has a width  $1/16<sup>th</sup>$  of the beam width and the same height as the beam. The following table provides beam cross-section dimensions for various distances from the sensor.

<span id="page-16-0"></span>

| <b>Distance</b> | <b>Beam Width</b> | <b>Beam Height</b> | <b>Segment Width</b> | <b>Segment</b><br><b>Height</b> |
|-----------------|-------------------|--------------------|----------------------|---------------------------------|
| 0.5             | 0.45              | 0.07               | 0.03                 | 0.07                            |
| 1               | 0.89              | 0.14               | 0.06                 | 0.14                            |
| $\overline{2}$  | 1.78              | 0.28               | 0.11                 | 0.28                            |
| 5               | 4.45              | 0.70               | 0.28                 | 0.70                            |
| 10              | 8.91              | 1.40               | 0.56                 | 1.40                            |
| 15              | 13.36             | 2.10               | 0.83                 | 2.10                            |
| 20              | 17.81             | 2.80               | 1.11                 | 2.80                            |
| 25              | 22.26             | 3.51               | 1.39                 | 3.51                            |
| 30              | 26.72             | 4.21               | 1.67                 | 4.21                            |
| 35              | 31.17             | 4.91               | 1.95                 | 4.91                            |
| 40              | 35.62             | 5.61               | 2.23                 | 5.61                            |
| 45              | 40.07             | 6.31               | 2.50                 | 6.31                            |
| 50              | 44.53             | 7.01               | 2.78                 | 7.01                            |

**Table 1: Beam cross-section dimensions vs. distance**

#### <span id="page-17-0"></span> $2.$ **Getting Started**

This chapter presents the mechanical and electrical installation information.

## <span id="page-17-1"></span>**2.1. Mechanical**

SHCS M4, M5, 8-32 or 10-24 screws are recommended for installing the IS16 industrial Leddar™ sensor.

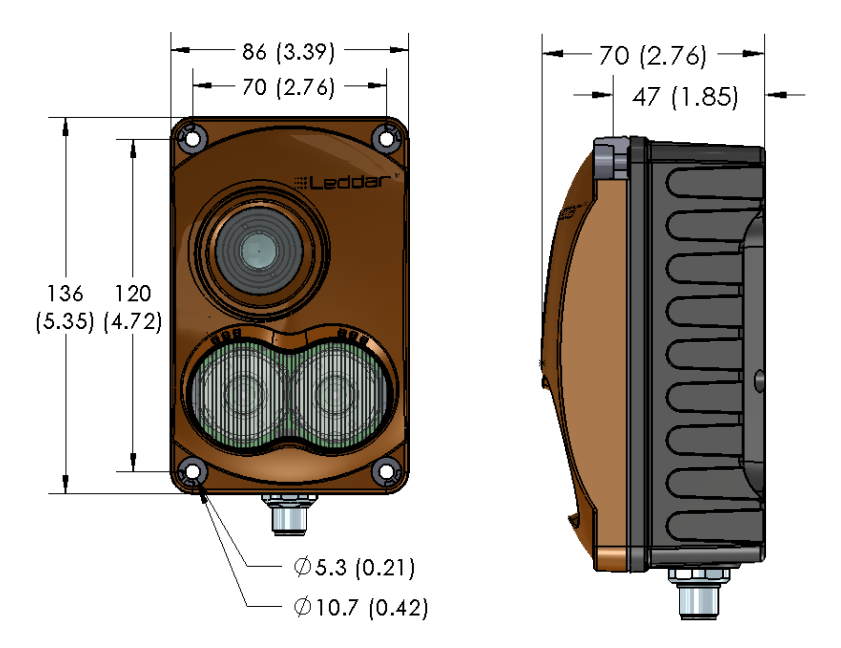

**Figure 4: Mechanical dimensions**

<span id="page-17-2"></span>**NOTE**: The connector illustrated above is a male connector even though threads are not represented.

## <span id="page-18-1"></span><span id="page-18-0"></span>**2.2. Electrical**

## **2.2.1. Supply and Load Specifications**

## **Table 2: Supply and load specifications**

<span id="page-18-3"></span>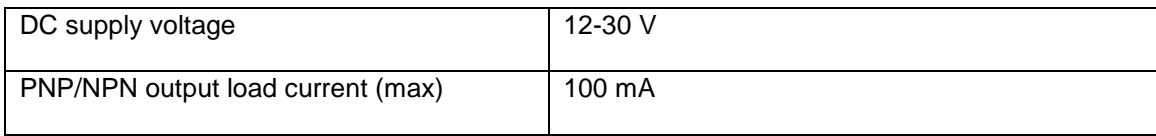

## <span id="page-18-2"></span>**2.2.2. Connector Pinout**

<span id="page-18-4"></span>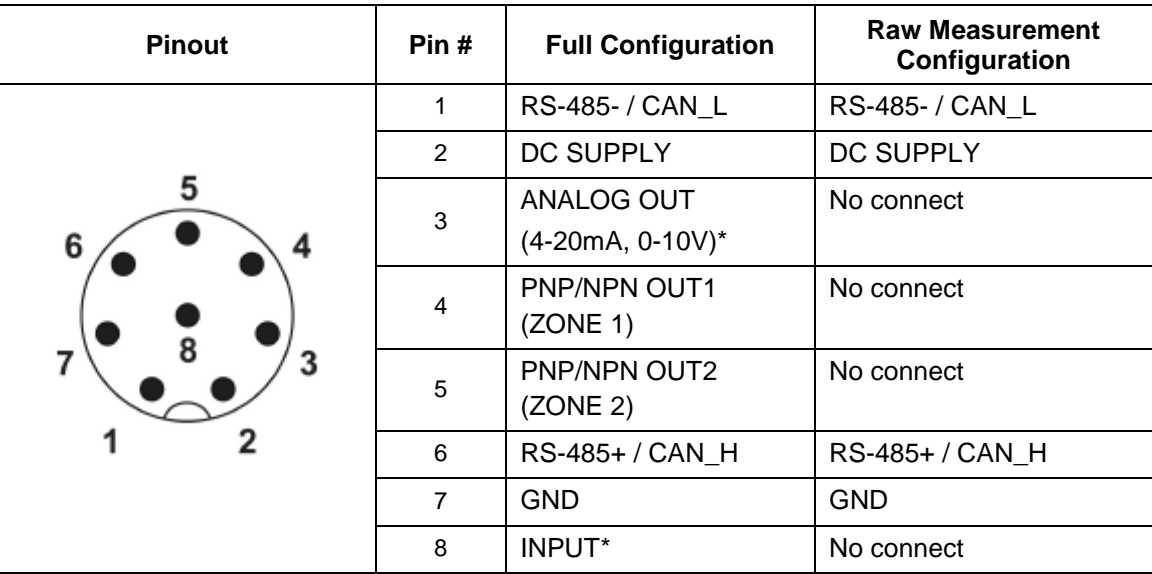

#### **Table 3: Connector pinout**

**\*** Provision for future use

## **2.2.3. Connection Cable**

Below is the information about the cable required to connect to your IS16 (the cable must be ordered separately).

<span id="page-19-0"></span>

| <b>M12 Connection Cable</b><br>and Pinout | <b>Description</b>                                                                                                    |
|-------------------------------------------|----------------------------------------------------------------------------------------------------|
|                                           | M12 Circular Connector, 8 pos Female socket with #24<br>wires, 2 m, IP65-IP67-IP68, 2 A, 30 V, wire-ended<br>Consult this page to know the specifications about this<br>cable. |
| 5<br>4<br>6<br>3                          | Connection diagram. Please note that it is inverted<br>compared to the IS16 connector pinout (Table 3).                                                                        |

**Table 4: IS16 connection cable and pinout description**

## **Table 5: M12 Cable Color Code**

<span id="page-19-1"></span>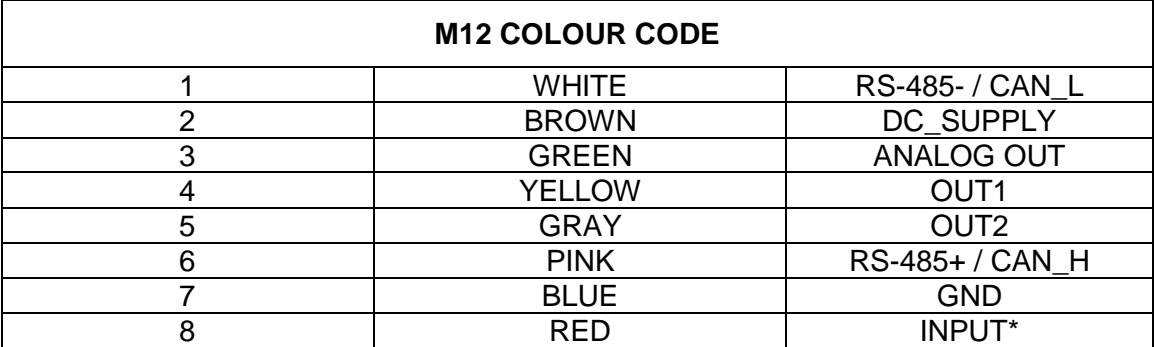

## <span id="page-20-0"></span>**2.2.4. NPN Connection Diagram**

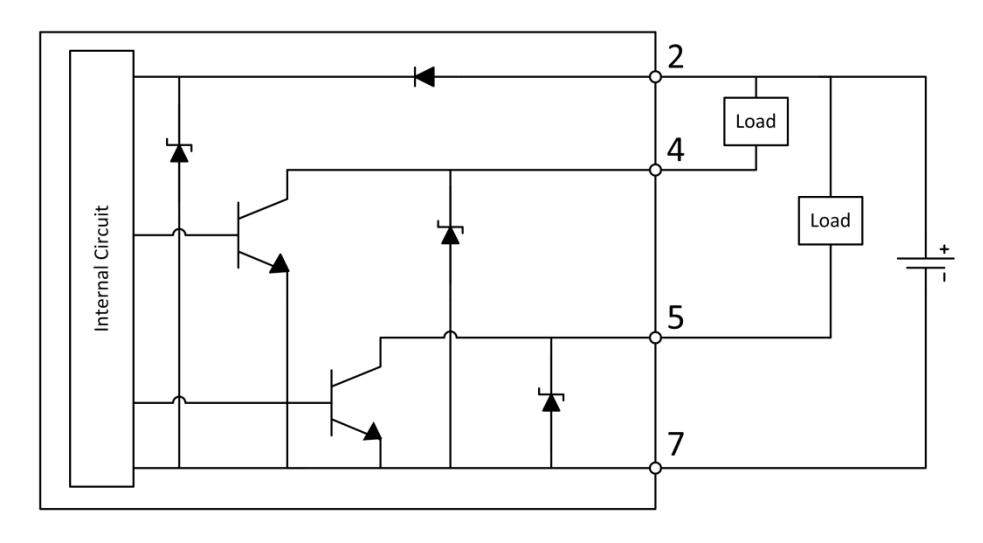

**Figure 5: NPN Connection diagram**

## <span id="page-20-2"></span><span id="page-20-1"></span>**2.2.5. PNP Connection Diagram**

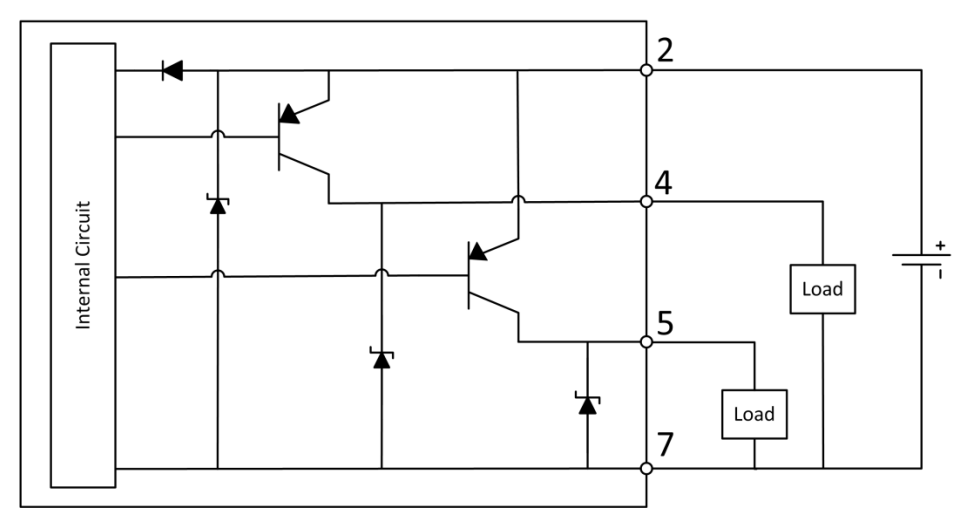

<span id="page-20-3"></span>**Figure 6: PNP Connection diagram**

#### <span id="page-21-0"></span> $3<sub>1</sub>$ **Control Panel**

This section explains the functionality of the control panel with an LCD. For the control panel without the LCD, the buttons and the output LED are inactive and reserved for future use. The Power LED keeps the same functionality and the Signal LED informs the presence of an object in its detection range.

## <span id="page-21-1"></span>**3.1. Description (with LCD Option)**

The control panel provides several buttons and indicators and a display used to navigate through the menu for the sensor configuration.

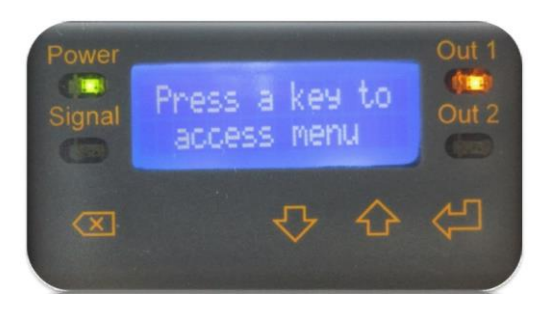

**Figure 7: Control panel**

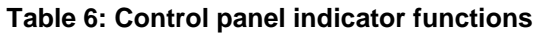

<span id="page-21-3"></span><span id="page-21-2"></span>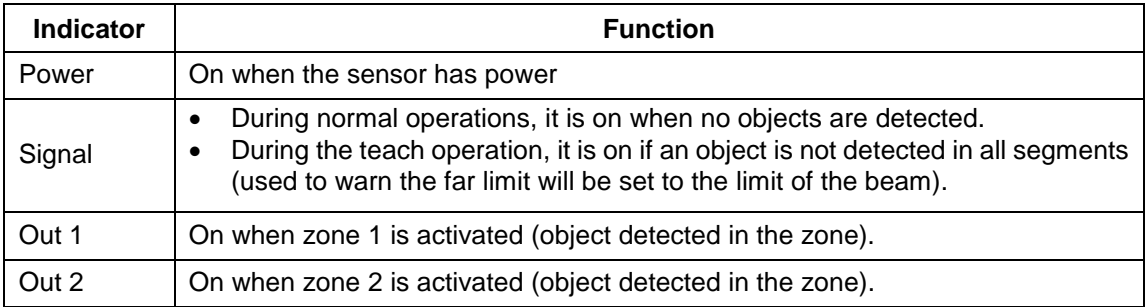

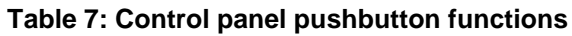

<span id="page-22-0"></span>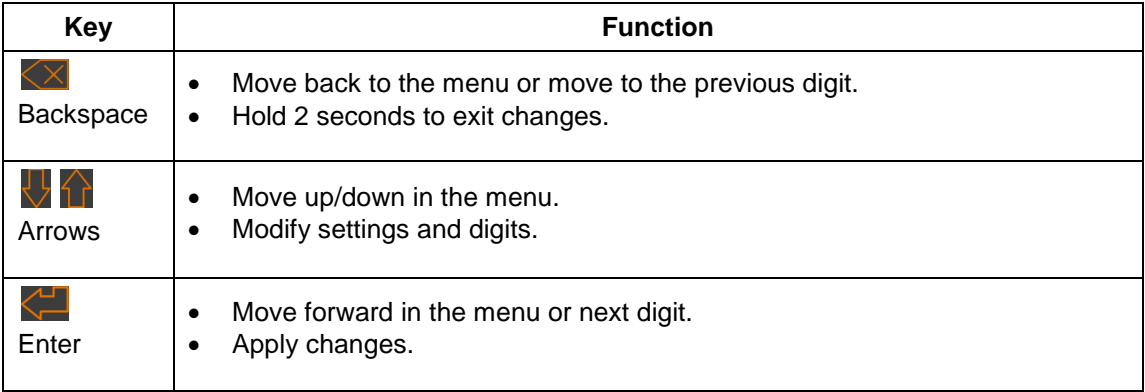

## <span id="page-23-0"></span>**3.2. Menus**

<span id="page-23-2"></span>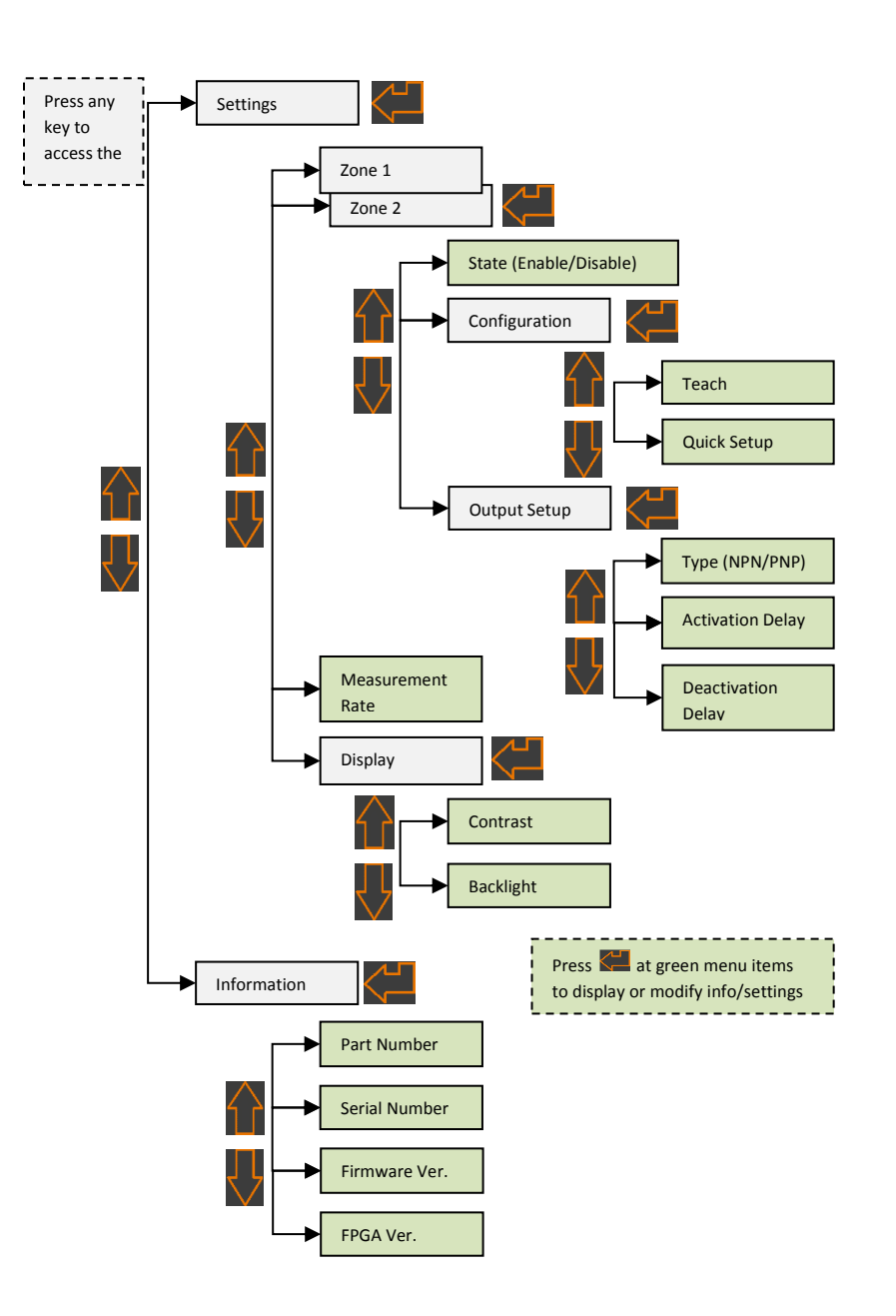

<span id="page-23-1"></span>**Figure 8: Control panel menu**

#### <span id="page-24-0"></span>**Installing LeddarTM Configurator** 4.

This chapter presents the steps to install Leddar™ Configurator and start using the IS16.

#### **To install Leddar™ Configurator:**

In the computer CD/DVD drive, insert the software CD.

The installation software starts automatically.

OR

Download the LeddarInstaller.exe file from our Web site at [http://support.leddartech.com/login.](http://support.leddartech.com/login)

If you are a new user, fill out the form and click Submit.

If you are a registered user, login by entering your e-mail address and password, and click Log In.

In the Download section, click a product and then click LeddarInstaller.exe. Double-click the file to start the installation.

- **NOTE**: For Microsoft Windows® XP, an upgrade of Microsoft components and a restart may be required. Follow the instructions and do not remove the installation CD from the CD/DVD drive. Installation will automatically resume after restarting the computer.
- 1. On the computer desktop, double-click the **Leddar™ Configurator** icon.
- 2. In the Welcome to the Leddar™ Software 3 Setup Wizard dialog box, click Next.

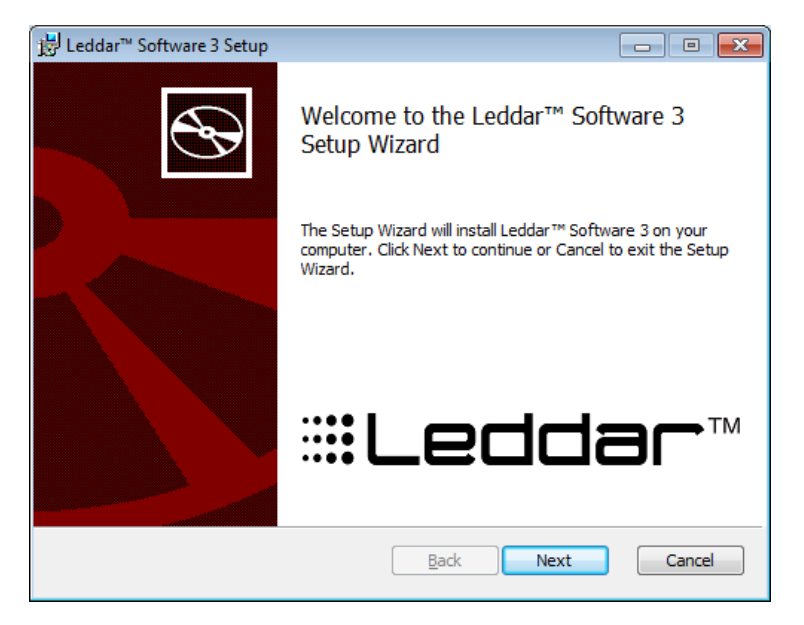

**Figure 9: Welcome to the Leddar™ Software 3 Setup Wizard dialog box**

<span id="page-24-1"></span>3. In the **End-User License Agreement** dialog box, read the terms of the agreement, select the **I accept the terms in the License Agreement** check box, and click **Next**.

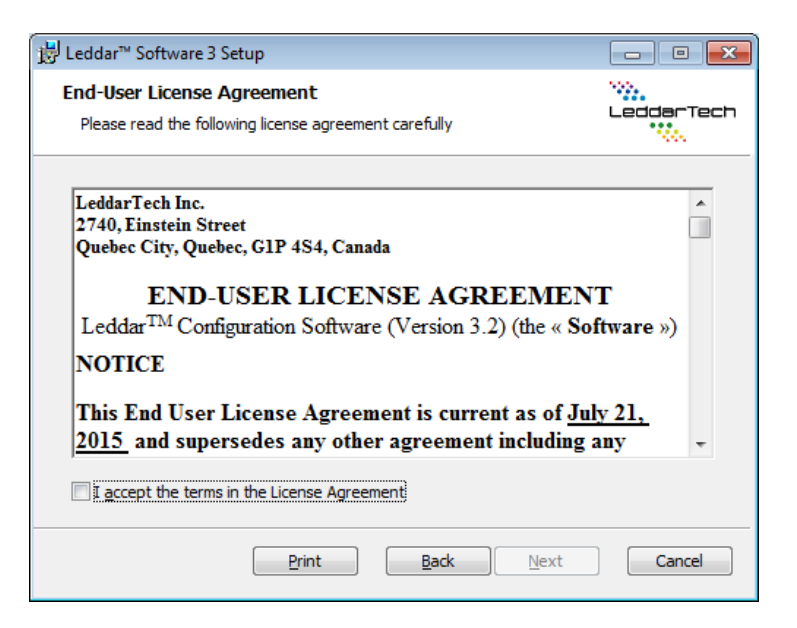

**Figure 10: End-User License Agreement dialog box**

<span id="page-25-0"></span>4. In the **Product Types** dialog box, the **Leddar™ Software Development Kit** check box is selected by default.

**NOTE**: If you do not want to install the development kit, clear the check box.

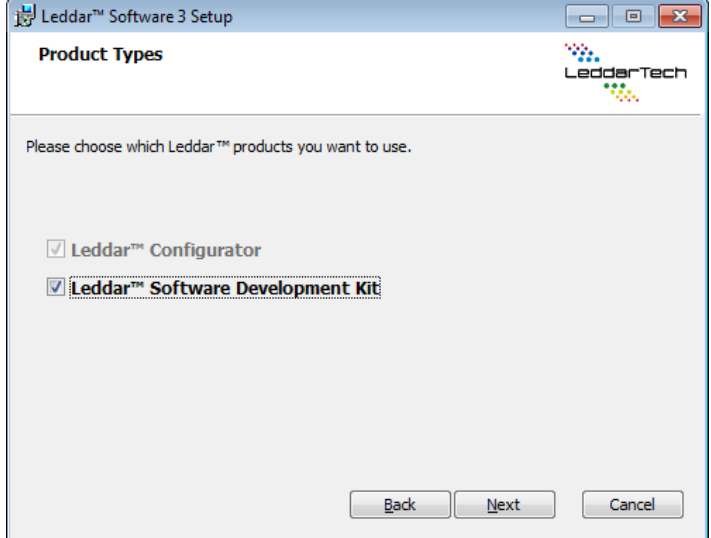

**Figure 11: Product Types dialog box**

- <span id="page-25-1"></span>5. Click **Next**.
- 6. In the **Destination Folder** dialog box, click **Next** to select the default destination folder. OR

Click the Change button to choose a destination folder.

- 7. In the Ready to Install Leddar™ Software 3 dialog box, click the Install button.
- 8. In the Completed the Leddar™ Software 3 Setup Wizard dialog box, click Finish.

Leddar<sup>™</sup> Configurator creates an icon on the computer desktop.

Connecting to the Sensor

The first time the sensor is connected to a computer, a few seconds are required for Windows™ to detect it and complete the installation.

NOTE: For Windows™ XP, you may be prompted for installation instructions upon detection of the sensor. Accept the default or recommended settings.

Once the installation is completed, you can connect to the sensor.

#### **To connect to the sensor:**

- 1. Connect the power cord to the sensor and to a power outlet.
- 2. Connect the USB cable to the sensor and to the computer.
- 3. On the computer desktop, double-click the Leddar™ Configurator icon.
- 4. In the Configurator main window, click the connect button

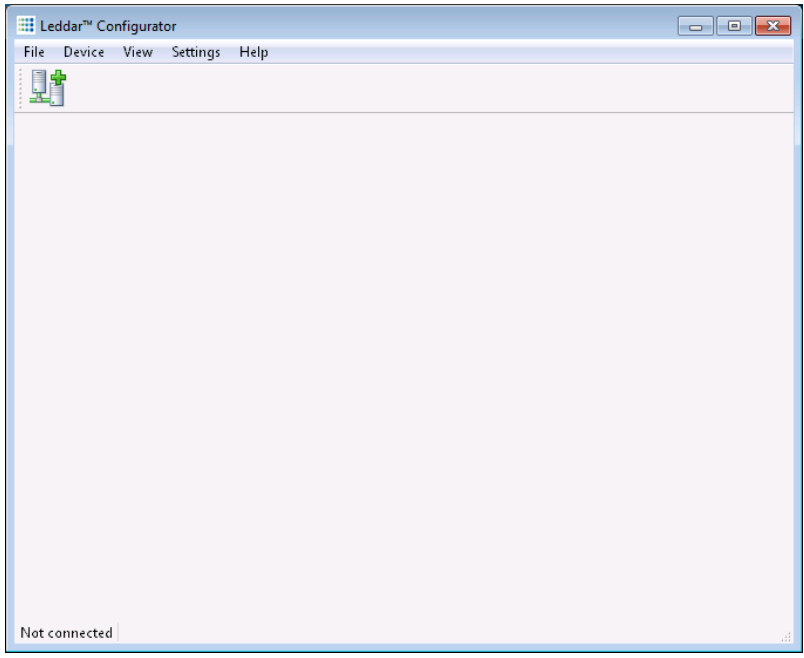

#### **Figure 12: Connecting to a sensor**

<span id="page-26-0"></span>5. In the **Connection** dialog box, in the **Select a connection type** list, select the IS16/M16/Evaluation Kit USB connection.

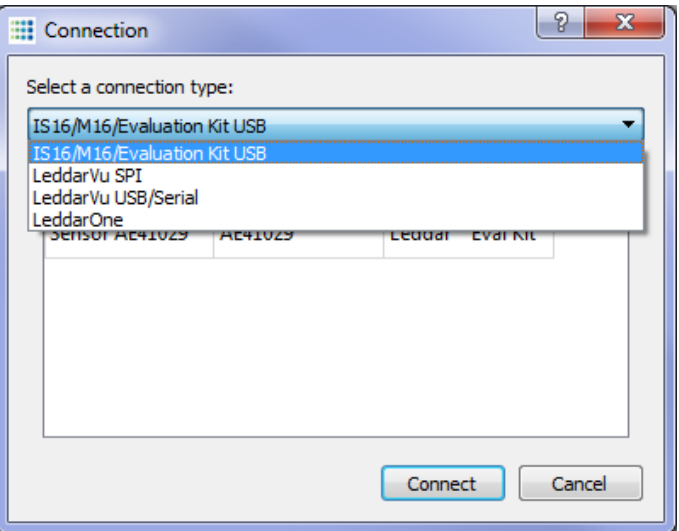

**Figure 13: Connection dialog box**

<span id="page-27-0"></span>6. In the product list, select the product and click the **Connect** button.

The main window displays the detections (green lines) in the segments (white lines).

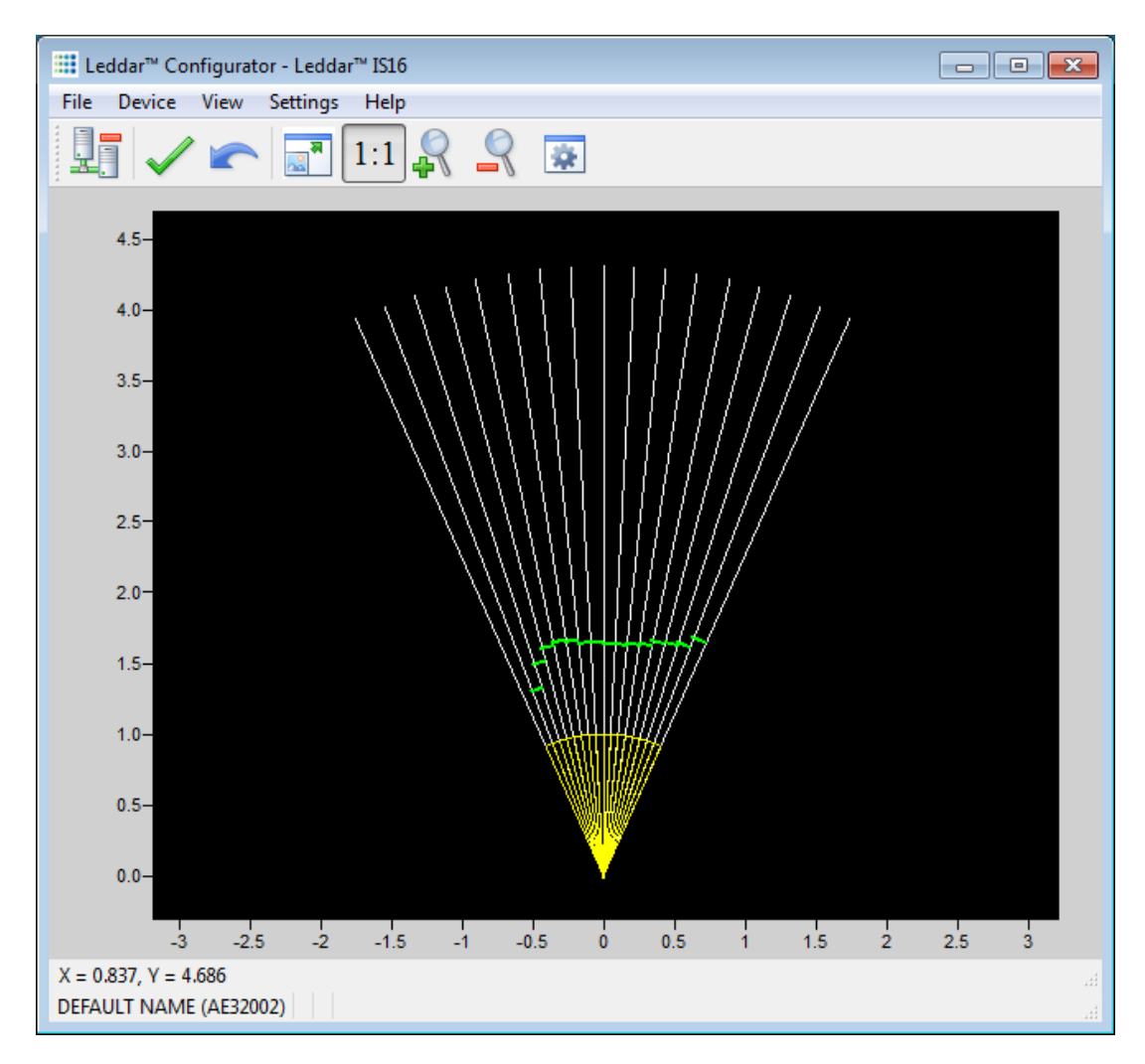

#### **Figure 14: Main window**

<span id="page-28-0"></span>A complete description of Leddar™ Configurator features and parameters is presented in Chapter 8.

## <span id="page-29-0"></span>**Presence Mode**

**NOTE**: This chapter applies for the full configuration only

## <span id="page-29-1"></span>**5.1. Overview**

In presence mode, user-defined zones in the sensor beam are used to activate the NPN/PNP outputs when an object is present within a zone.

Two zones can be configured, one for each output.

Each output can be separately enabled and configured as NPN or PNP. The outputs can also be configured to be "CLOSED" (source/sink current) on object presence or "OPEN" on object presence.

**NOTE:** On power loss, the outputs will be in OPEN state, regardless of the output configuration.

**WARNING!** The IS16 industrial Leddar<sup>™</sup> sensor does NOT include self-checking redundant circuitry required for use in personal safety applications. A sensor failure or malfunction can result in OPEN or CLOSED state on the PNP/NPN outputs. Never use this product as a sensing device for personal safety. Their use as safety devices may create an unsafe condition which could lead to injury or death.

A zone is defined by near and far limits for each segment in the sensor beam (16 segments) and can be configured in different ways.

## <span id="page-29-2"></span>**5.2. Configuration Steps**

To use the sensor in presence detection mode, at least the following steps are required:

- 1. Configure the zones (using Teach, Quick, or Advanced)
- 2. Configure and enable the outputs.

Optimal performance may require adjustment of other parameters such as the measurement rate and output activation and deactivation delays. Note that other advanced parameters (detection threshold offset, useful range, LED power, object demerging) are only adjustable with Leddar™ Configurator.

## <span id="page-30-0"></span>**5.3. Teach Mode**

With the Teach mode, the sensor sets the near limit of each segment to 0 and sets the far limit of each segment to the closest object detected in each segment minus the gap setting.

**[Figure 15](#page-30-2)** shows an example zone obtained through teaching configuration. The gap in each segment is visible between the green line (the detected object position) and the orange line (far limit).

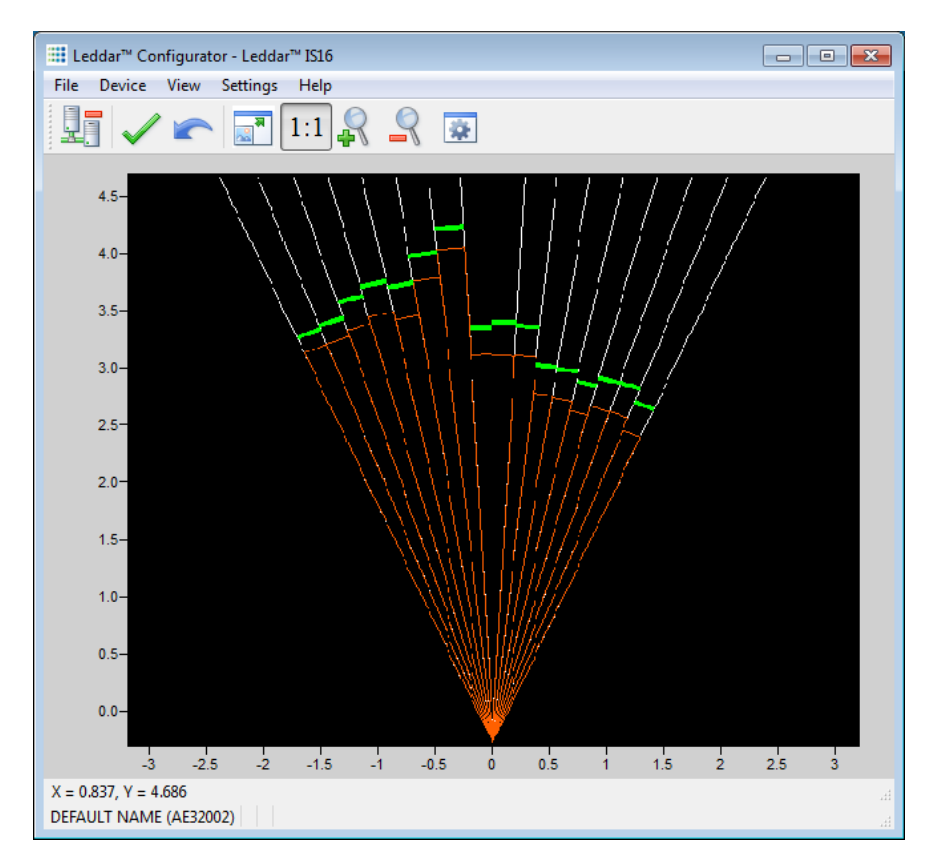

**Figure 15: Teach zone example**

## <span id="page-30-2"></span><span id="page-30-1"></span>**5.3.1. Using the Teach Mode**

#### **Control panel (with LCD option)**

Enter the Teach items (se[e](#page-23-2) 

**[Figure](#page-23-2) 8**). The gap setting will be requested (in meters). Use the enter/back buttons to move across digits and the up/down buttons to modify the digit values.

Make sure nothing is blocking the sensor and that nothing is moving within the desired zone.

Press the enter button on the last digit to start the Teach configuration.

A countdown appears (to clear the sensor) then the Teach configuration starts. The SIGNAL LED will light if the Teach fails (see section 5.3.2). The result will also be indicated on the display. In the Teach mode, the sensor sets the near limit of each segment to 0 and sets the far limit of each segment to the closest object detected in each segment minus the gap setting. **[Figure 15](#page-30-2)** shows an example of a zone obtained using the Teach configuration. The gap in each segment is visible between the green line (the detected object position) and the orange line (far limit).

#### **LeddarTM Configurator software**

The software provides a **Detection Zones** dialog box for zone configuration.

To open it, click the **Device** menu, point to **Configuration**, and click **Detection Zones**.

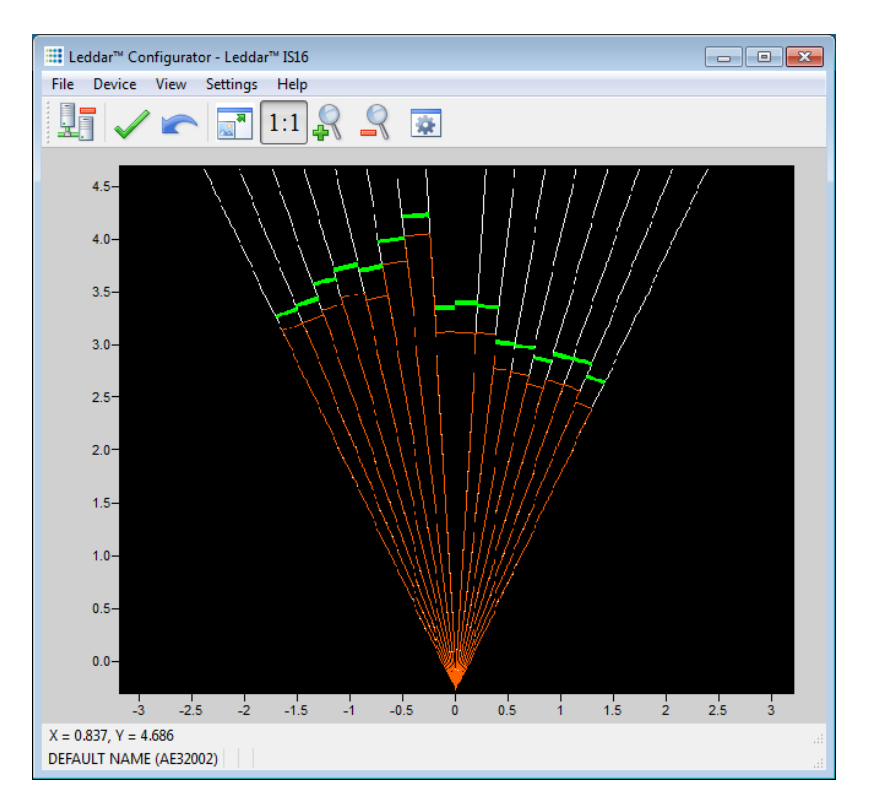

**Figure 16: Teach mode example**

<span id="page-31-0"></span>To configure the zone in Teach mode, select the desired zone, select the Teach configuration mode, adjust the gap setting, and click the **Teach** button.

|                 |                            | <b>Configuration Mode</b> |      |                                               |
|-----------------|----------------------------|---------------------------|------|-----------------------------------------------|
|                 | ◎ Teach ◎ Quick ◎ Advanced |                           |      |                                               |
|                 |                            | Segment Near (m) Far (m)  |      | ÷<br><b>Activation Delay:</b><br>$\mathbf{0}$ |
| 1               | $\sqrt{}$                  | 0.00                      | 1.00 | ÷<br>Deactivation Delay: 0                    |
| 2               | ⊽                          | 0.00                      | 1.00 |                                               |
| 3               | $\sqrt{}$                  | 0.00                      | 1.00 | Output Type                                   |
| 4               | $\sqrt{}$                  | 0.00                      | 1.00 | <sup>O</sup> NPN Normally Open                |
| 5               | ⊽                          | 0.00                      | 1.00 | <b>NPN Normally Closed</b>                    |
| 6               | $\sqrt{}$                  | 0.00                      | 1.00 | <b>PNP Normally Open</b><br>∩                 |
| 7               | $\sqrt{}$                  | 0.00                      | 1.00 | PNP Normally Closed                           |
| 8               | $\sqrt{}$                  | 0.00                      | 1.00 |                                               |
| 9               | $\checkmark$               | 0.00                      | 1.00 |                                               |
| 10              | $\sqrt{}$                  | 0.00                      | 1.00 | <b>Distance Mode</b>                          |
| $11^{\circ}$    | $\sqrt{}$                  | 0.00                      | 1.00 | <b>Perpendicular</b>                          |
|                 | $12 \sqrt{ }$              | 0.00                      | 1.00 | (@) Radial                                    |
| 13              | $\sqrt{}$                  | 0.00                      | 1.00 |                                               |
| 14              | $\sqrt{}$                  | 0.00                      | 1.00 |                                               |
|                 | $15 \sqrt{ }$              | 0.00                      | 1.00 | ÷<br>Teach<br>o                               |
| 16 <sup>1</sup> | $\sqrt{}$                  | 0.00                      | 1.00 | ÷<br>Gap (m):<br>0.30                         |

**Figure 17: Detection Zones dialog box (Teach mode)**

## <span id="page-32-3"></span>**5.3.2. Optimal Installation**

<span id="page-32-0"></span>The Teach mode will operate most effectively if the following conditions are met:

- Every segment has a detected object as part of the sensor perimeter. If not, the far limit of empty segments will be set to the beam limit. The Quick or Advanced mode should be considered for these installations.
- The zone is delimited with a static perimeter (for example, wall, floor). Dynamic changes to the perimeter may result in false zone activation.

## <span id="page-32-2"></span><span id="page-32-1"></span>**5.4. Quick Mode**

## **5.4.1. Description**

In Quick mode, a zone is created with all segments configured with the same near and far limits. Two near and far limit distance types are available, radial and perpendicular. **[Figure 18](#page-33-1)** illustrates 2 examples of zones created with the Quick mode for each distance type.

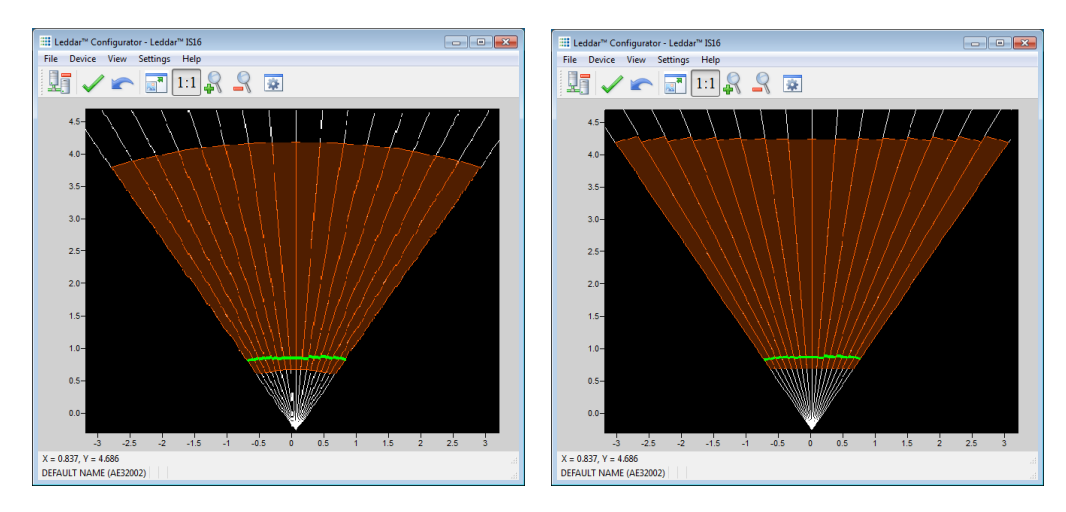

**Figure 18: Quick mode examples (radial and perpendicular)**

## <span id="page-33-1"></span>**5.4.2. Using the Quick Mode**

#### <span id="page-33-0"></span>**Control panel (with LCD option)**

Enter the Quick mode menu item (see Figure 6). The near and far settings will be requested (in meters). Use the enter/back buttons to move across digits and the up/down buttons to modify the digit values. Press the enter button on the last digit to move forward in the setup steps.

The mode will be requested as well. Choose radial or perpendicular and press enter to complete the quick mode configuration.

#### **LeddarTM Configurator software**

The software **Detection Zones** dialog box provides a button to select the Quick mode configuration.

To open it, on the **Device** menu, point to **Configuration** and click **Detection Zones**.

To configure the zone in Quick mode, select the desired zone, select **Quick**, adjust the near and far limits, and click the **Apply** button (green check mark). Note that the near and far limits are adjustable graphically in the main window by clicking the limit line and dragging it closer or farther from the sensor.

|         | <b>Configuration Mode</b> |                          | Zone: $1 \oplus$ Enabled $\vee$ Show |                                |   |
|---------|---------------------------|--------------------------|--------------------------------------|--------------------------------|---|
| ∩       |                           | Teach O Quick @ Advanced |                                      |                                |   |
|         | Segment                   | Near (m) Far (m)         |                                      | <b>Activation Delay:</b><br>o  | ÷ |
| 1       | $\sqrt{}$                 | 0.00                     | 1.00                                 | Deactivation Delay:<br>$\circ$ | ÷ |
| 2       | $\sqrt{}$                 | 0.00                     | 1.00                                 |                                |   |
| 3       | $\sqrt{}$                 | 0.00                     | 1.00                                 |                                |   |
| 4       | $\sqrt{}$                 | 0.00                     | 1.00                                 | Output Type                    |   |
| 5       | $\sqrt{}$                 | 0.00                     | 1.00                                 | <sup>O</sup> NPN Normally Open |   |
| 6       | $\sqrt{}$                 | 0.00                     | 1.00                                 | <b>NPN Normally Closed</b>     |   |
| 7       | $\overline{v}$            | 0.00                     | 1.00                                 | PNP Normally Open              |   |
| 8       | $\sqrt{}$                 | 0.00                     | 1.00                                 | <b>PNP Normally Closed</b>     |   |
| 9       | $\sqrt{}$                 | 0.00                     | 1.00                                 |                                |   |
| 10      | $\sqrt{}$                 | 0.00                     | 1.00                                 |                                |   |
| 11      | $\sqrt{}$                 | 0.00                     | 1.00                                 |                                |   |
| $12-12$ | $\sqrt{}$                 | 0.00                     | 1.00                                 | <b>Distance Mode</b>           |   |
|         | $13$ $\vee$               | 0.00                     | 1.00                                 | Perpendicular                  |   |
|         | $14$ $\vee$               | 0.00                     | 1.00                                 | C Radial                       |   |
| 15      | $\sqrt{}$                 | 0.00                     | 1.00                                 |                                |   |
|         | $16$ $\sqrt{ }$           | 0.00                     | 1.00                                 |                                |   |

**Figure 19: Detection Zones dialog box (quick mode)**

## <span id="page-34-2"></span><span id="page-34-1"></span><span id="page-34-0"></span>**5.5. Advanced Mode**

## **5.5.1. Description**

In Advanced mode, the near and far limit of each segment is configurable and unwanted segments can be disabled. This mode provides the highest flexibility to create custom zones.

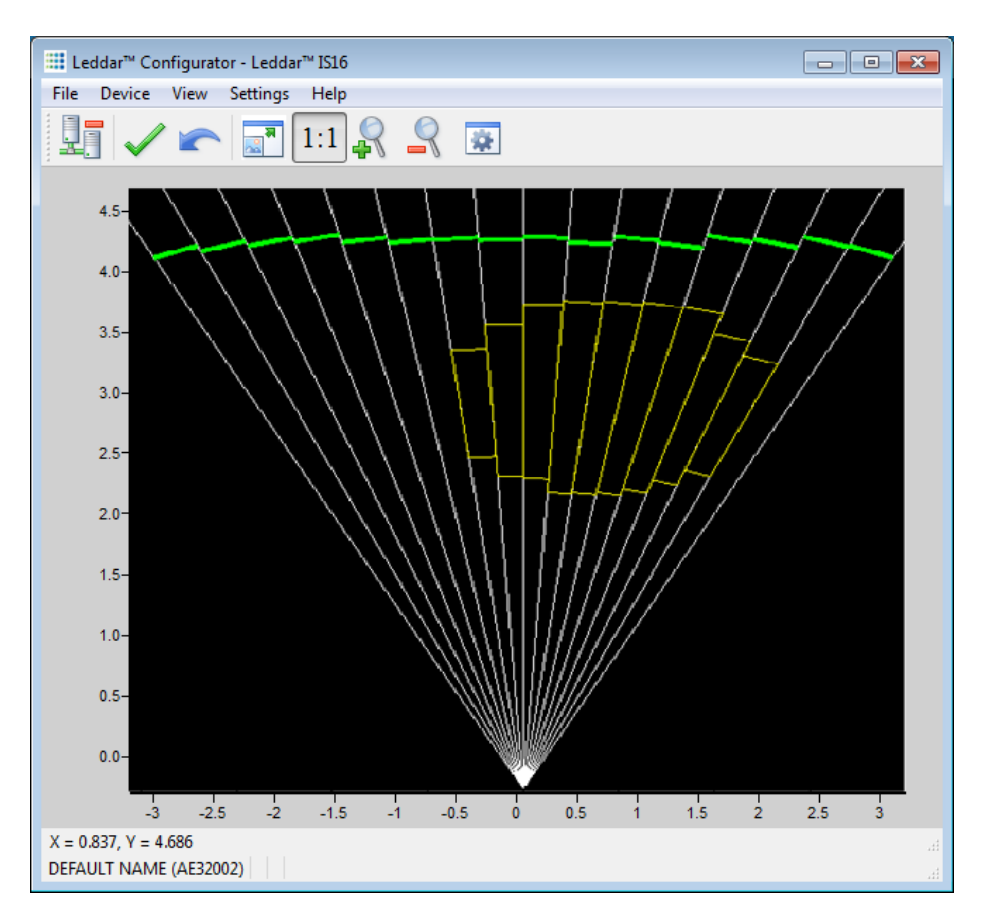

**Figure 20: Advanced mode zone example**

## <span id="page-35-1"></span>**5.5.2. Using the Advanced Mode**

<span id="page-35-0"></span>The Advanced mode is only available using Leddar™ Configurator. The software provides a **Detection Zones** dialog box for zone configuration.

To open it, on the **Device** menu, point to **Configuration**, and click **Detection Zones**.

To configure the zone in Advance mode, select the desired zone, select **Advanced**, clear the check boxes of unwanted segments and set the near and far limits for each active segment. Note that each segment near and far limits are adjustable graphically in the main window by clicking the limit line and dragging it closer to or farther from the sensor.
| <b>Detection Zones</b><br>$\mathbf{z}$                                                                   |                         |                          |      |  |                                |        |  |
|----------------------------------------------------------------------------------------------------|-------------------------|--------------------------|------|--|--------------------------------|--------|--|
| Zone: $1 \oplus$ Enabled $\vee$ Show<br><b>Configuration Mode</b><br>Teach © Quick <sup>O</sup> Advanced |                         |                          |      |  |                                |        |  |
|                                                                                                    |                         | Segment Near (m) Far (m) |      |  | <b>Activation Delay:</b>       | ÷<br>o |  |
| 1                                                                                                    | П                       | 0.00                     | 1.00 |  | Deactivation Delay: 0          | ÷      |  |
| 2                                                                                                    | П                       | 0.00                     | 1.00 |  |                                |        |  |
| 3                                                                                                    | П                       | 0.00                     | 1.00 |  |                                |        |  |
| 4                                                                                                    | $\overline{\mathsf{v}}$ | 0.30                     | 1.50 |  | Output Type                    |        |  |
| 5                                                                                                    | $\overline{\mathsf{v}}$ | 0.40                     | 1.40 |  | <sup>O</sup> NPN Normally Open |        |  |
| 6                                                                                                    | ⊽                       | 0.50                     | 1.30 |  | <b>NPN Normally Closed</b>     |        |  |
| 7                                                                                                    | $\overline{\mathsf{v}}$ | 0.60                     | 1.20 |  | PNP Normally Open              |        |  |
| 8                                                                                                    | $\Box$                  | 0.00                     | 1.00 |  | <b>PNP Normally Closed</b>     |        |  |
| 9                                                                                                    | $\Box$                  | 0.00                     | 1.00 |  |                                |        |  |
| 10                                                                                                    | П                       | 0.00                     | 1.00 |  |                                |        |  |
| 11                                                                                                    | П                       | 0.00                     | 1.00 |  |                                |        |  |
| 12                                                                                                    | П                       | 0.00                     | 1.00 |  | <b>Distance Mode</b>           |        |  |
| 13                                                                                                    | П                       | 0.00                     | 1.00 |  | <b>Perpendicular</b>           |        |  |
| 14                                                                                                    | $\Box$                  | 0.00                     | 1.00 |  | (@) Radial                     |        |  |
| 15                                                                                                    | F                       | 0.00                     | 1.00 |  |                                |        |  |
| 16                                                                                                    | п                       | 0.00                     | 1.00 |  |                                |        |  |
|                                                                                                    |                         |                          |      |  |                                |        |  |

**Figure 21: Detection Zones dialog box (Advanced mode)**

# **5.6. Outputs Configuration**

The outputs can be configured through the control panel (see Figure 6) or the Leddar<sup>™</sup> Configurator software (in the zone configuration window).

## **5.6.1. Type**

The sensor outputs may be configured to one of these settings:

- NPN, normally OPEN (open when no presence in the zone)
- NPN, normally CLOSED (closed when no presence in the zone)
- PNP, normally OPEN
- PNP, normally CLOSED
- **NOTE:** On power loss, the outputs will be in the OPEN state, regardless of the output type configuration.

## **5.6.2. Activation Delay**

The activation delay is used to set a minimum number of consecutive measurements with an object in the zone before switching the output to the "presence" state.

**NOTE:** Since the parameter is a number of measurements, the delay will vary if the measurement rate is changed.

## **5.6.3. Deactivation Delay**

The deactivation delay is used to set a minimum number of consecutive measurements without an object in the zone before switching the output to the inactive zone state.

**NOTE:** Since the parameter is a number of measurements, the delay will vary if the measurement rate is changed.

## **5.7. Acquisition Settings**

The following settings may be adjusted to optimize the operation of the sensor in presence mode.

These settings are found in the **Acquisition Settings** dialog box. To open the **Acquisition Settings** dialog box, select **Device > Configuration** > **Acquisition**.

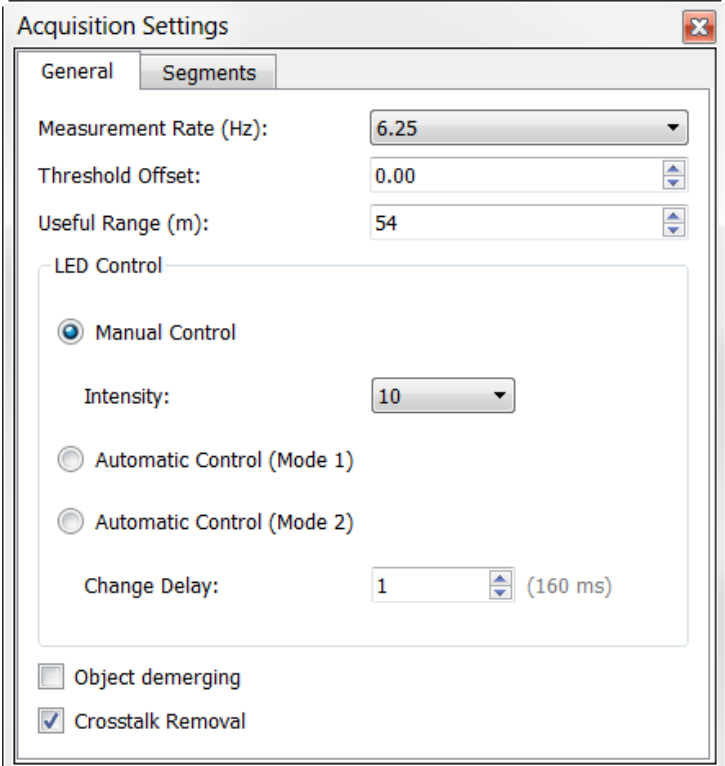

### **5.7.1. General Settings**

**Figure 22: General tab – Acquisition Settings dialog box (Advanced mode)**

To apply new acquisition settings, click the apply button  $\blacktriangledown$  in the main window.

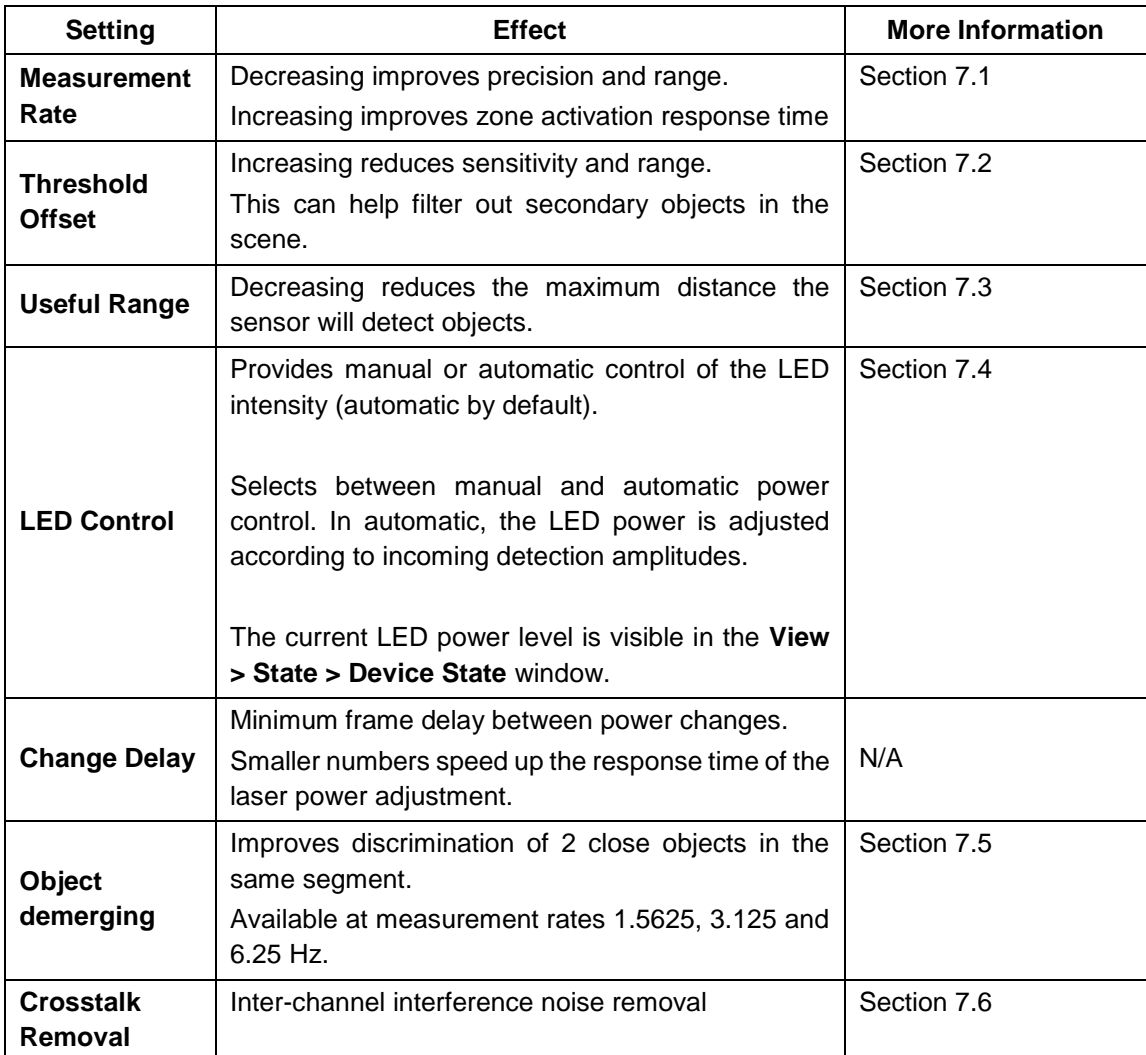

## **Table 8: Acquisition setting description**

## **5.7.2. Enabling and Disabling Segments**

To open the **Acquisition Settings** dialog box, select **Device > Configuration** > **Acquisition**. Segments are enabled by default.

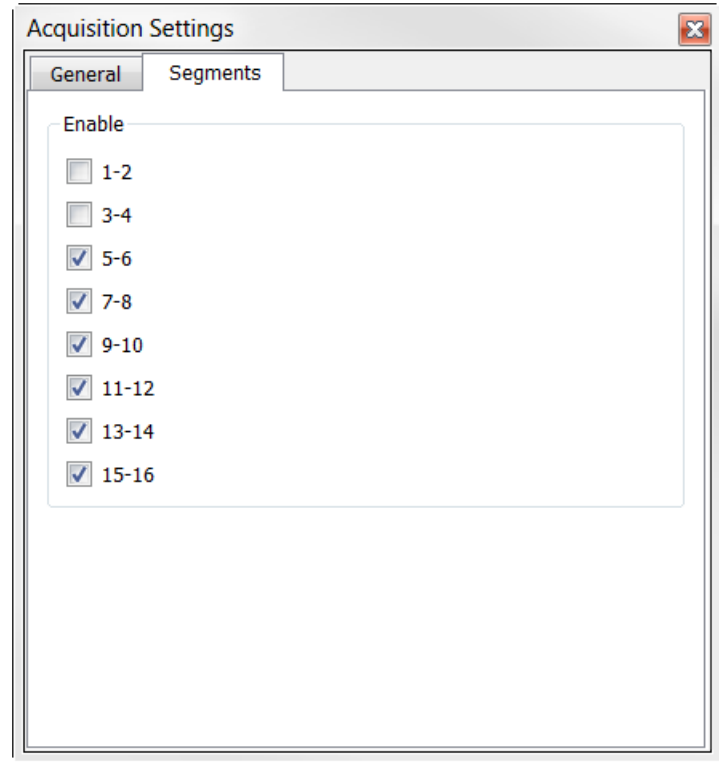

**Figure 23: Segments tab – Acquisition Settings dialog box (Advanced mode)**

When you uncheck a pair of segments, the corresponding segments will appear with gray square lines in the main window as shown in the image below.

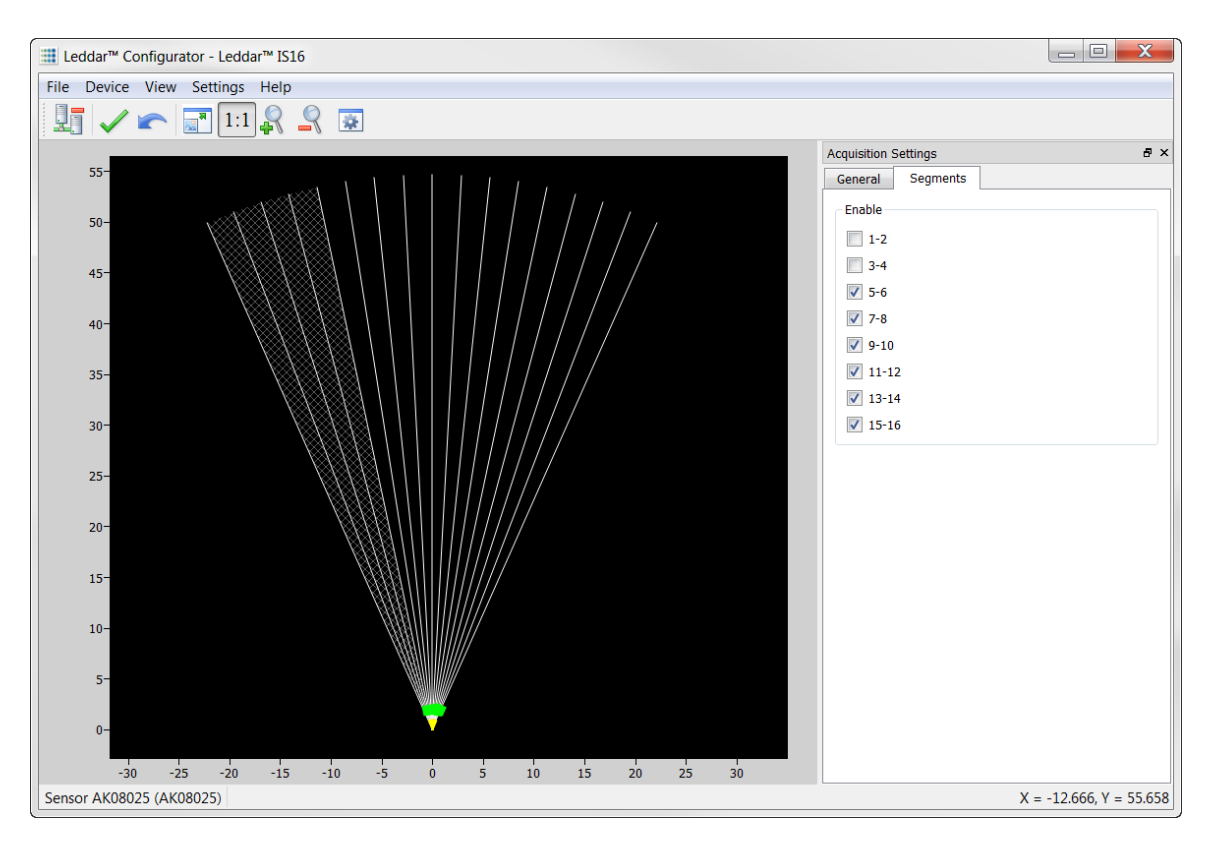

**Figure 24: Disabled segments example**

To apply new acquisition settings, click the apply button  $\blacktriangledown$  in the main window.

#### 6. **Raw Measurements Mode**

This chapter applies only for both the advanced detection and the raw measurement configurations.

# **6.1. Overview**

The raw measurements mode refers to use of the sensor with acquisition of the object detection and distance measurement data. The data available in raw measurement can be displayed in the LeddarTM Configurator from the **View** menu by clicking the **Raw Detections** command. Data can be collected through the serial link [RS-485 link (Modbus protocol)/CAN bus] or USB link (SDK).

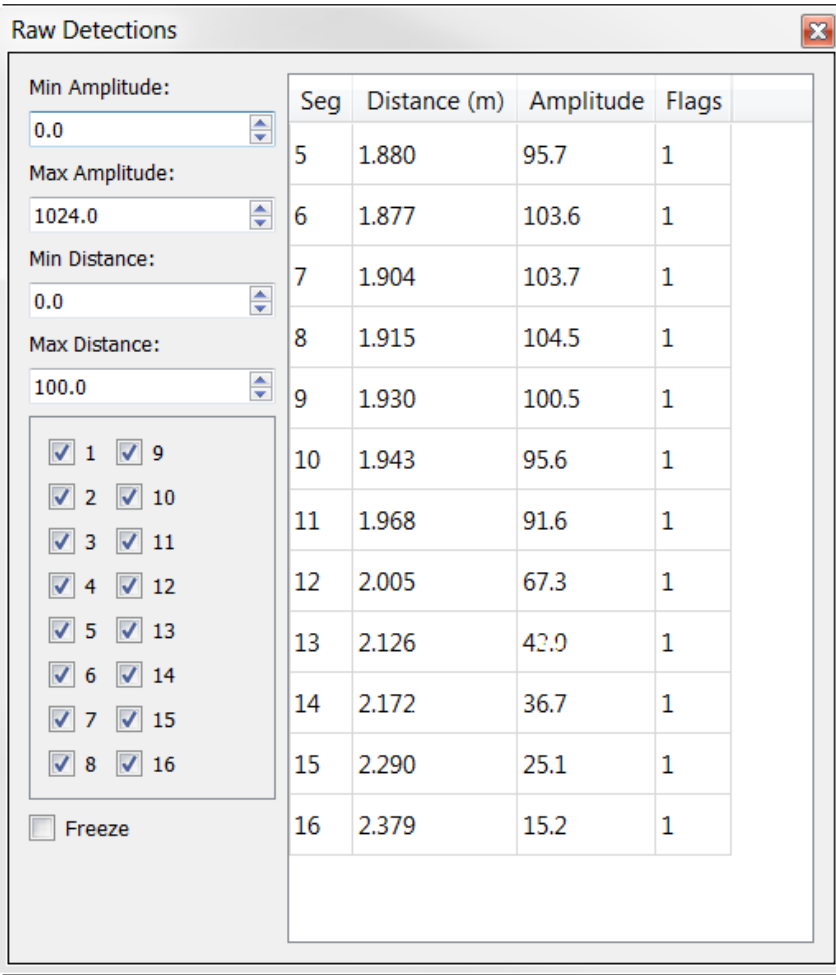

**Figure 25: Raw Detections dialog box**

# **6.2. Measurements Description**

An object crossing the beam of the sensor is detected and measured. It is qualified by its distance, segment position, and amplitude. The quantity of light reflected and captured by the sensor determines the amplitude.

| Field            | <b>Description</b>                                                   |  |  |
|------------------|----------------------------------------------------------------------|--|--|
| Segment (Seg)    | Beam segment in which the object is detected                         |  |  |
| <b>Distance</b>  | Position of the detected object                                      |  |  |
| <b>Amplitude</b> | Quantity of light reflected by the object and measured by the sensor |  |  |
| <b>Flags</b>     | 8-bit status (bit field). See Table 10.                              |  |  |

 **Table 9: Raw detection field description**

The **Flags** parameter provides the status information that indicates the measurement type. [Table](#page-42-0) **[10](#page-42-0)** presents the flag definitions for data transferred through the USB link. See section 6.4 for the description of flags available through the RS-485 link.

**Table 10: Flag value description**

<span id="page-42-0"></span>

| <b>Bit position</b> | $Bit = 0$           | $Bit = 1$                                                                                                    |  |
|---------------------|---------------------|----------------------------------------------------------------------------------------------------|--|
| $\Omega$            | Invalid measurement | Valid measurement                                                                                                    |  |
| 1                   | Normal measurement  | Measurement is the result of demerging processing<br>(see section 7.5).                                                                                                    |  |
| 2                   | Reserved            | Reserved                                                                                                    |  |
| 3                   | Normal measurement  | Received signal is above the saturation level.<br>Measurements are valid (VALID is set) but have a<br>lower accuracy and precision.<br>Consider decreasing the LED intensity. |  |
| 4                   | Reserved            | Reserved                                                                                                    |  |
| 5                   | Reserved            | Reserved                                                                                                    |  |
| 6                   | Reserved            | Reserved                                                                                                    |  |

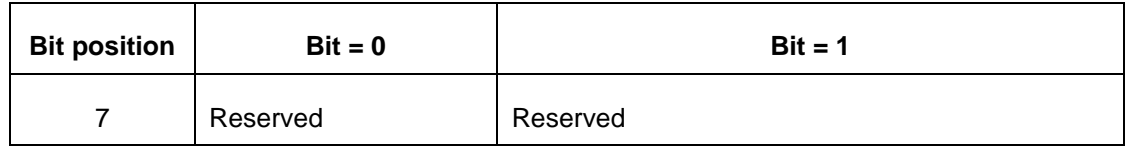

The **Flags** field provisions for 8 bits encoded as a bit field. Three bits are currently used. The following table presents the example decimal values of the status bit field.

### **Table 11: Status value description**

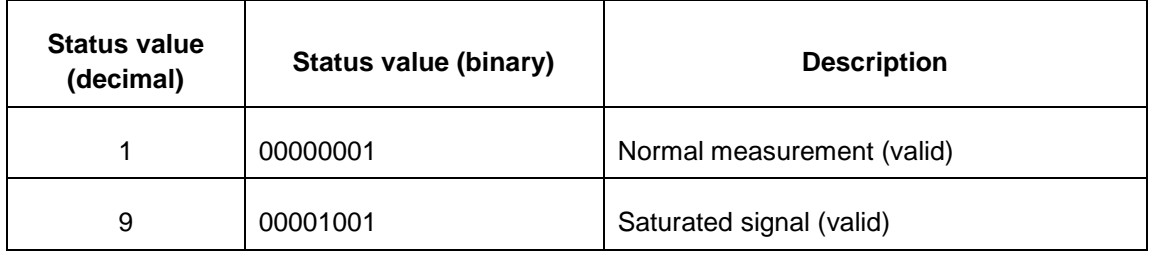

# **6.3. Configuration**

### **6.3.1. Acquisition settings**

The acquisition settings can be adjusted to optimize the sensor for high measurement rate, precision or range. These settings are described in detail in section 7.

## **6.3.2. Serial Port Settings**

A number of serial port settings are available to adjust data acquisition through the RS-485 link. Typical serial port settings such as baud rates and start/stop bits can be configured to the desired values.

A baud rate of 115200 is recommended to provide the best data transfer rate and measurement rate up to 50 Hz. The following serial port settings are configurable.

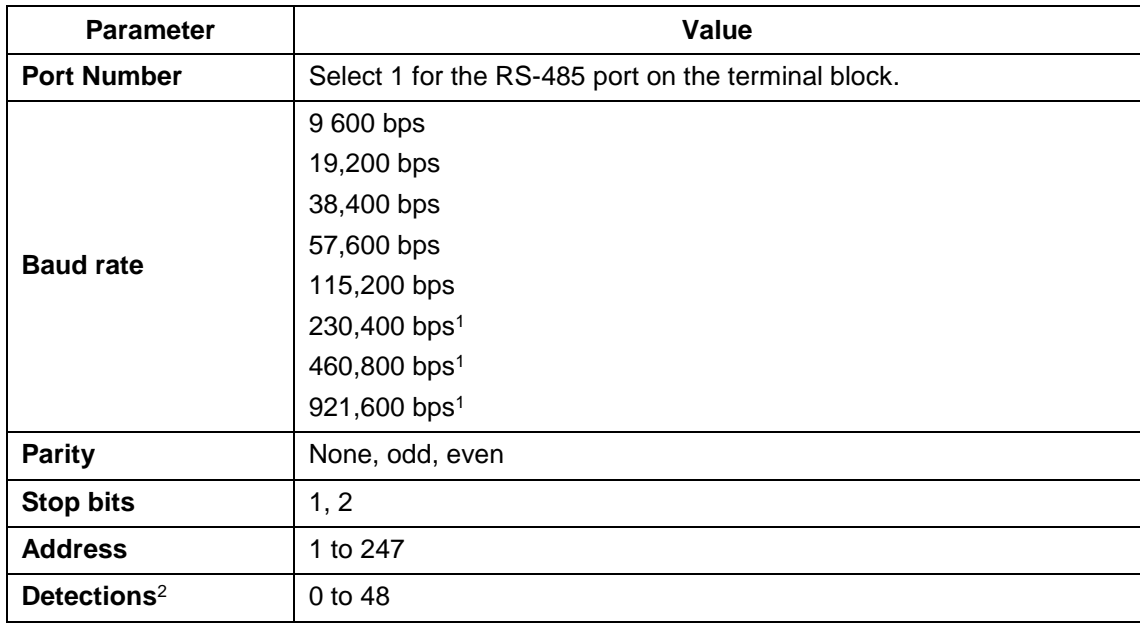

### **Table 12: Serial port settings description**

<sup>1</sup> To avoid errors, it is recommended not to select these rates. Availability according to selected serial port.

<sup>2</sup> This parameter can be limited to 40 if used with a 0x6A Modbus function.

The **Detections** parameter is the maximum number of detections to output in Modbus data transfers (Get detections – function code 0x41). This can be used to match the data transfer rate to the sensor measurement rate (the sensor will drop measurements if the measurement rate exceeds the data transfer rate).

In order to give an equal chance to each segment, the sensor parses all segments to output their nearest measurement and then pass to the second nearest, etc. until either there are no more detections to output, or the configured number of detections is reached.

The following table lists the theoretical maximum number of detections that can be transferred to different baud rates and measurement rates. This assumes the host can sustain the resulting data transfer rate.

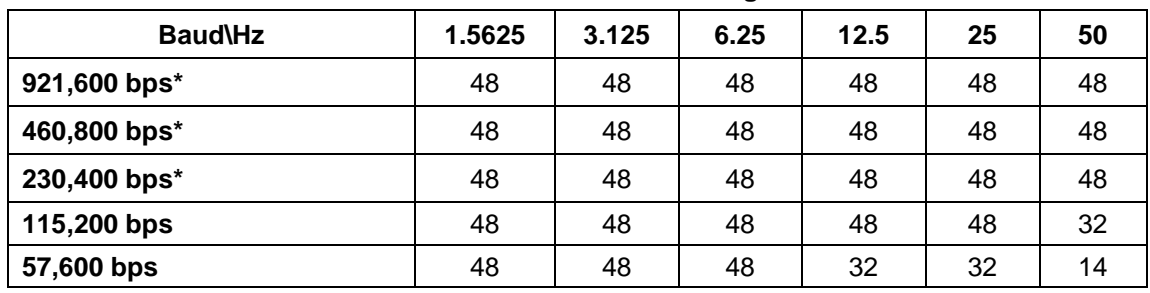

#### **Table 13: Maximum detections per Baud rate/Measurement rate settings**

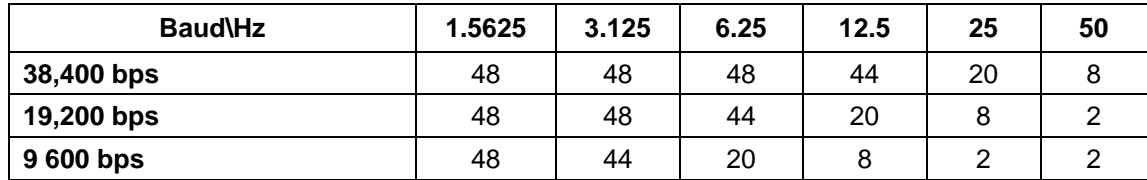

\* To avoid errors, it is recommended not to select these rates. Availability according to selected serial port.

## **6.3.3. CAN Port Settings**

The CAN port settings are available to adjust data acquisition through the CAN link. Typical CAN port settings such as baud rate, Tx and Rx ID, frame format, inter-message and inter-cycle delay, flag information, maximum number of detection to output, and the message mode can be configured.

The following CAN port settings are available.

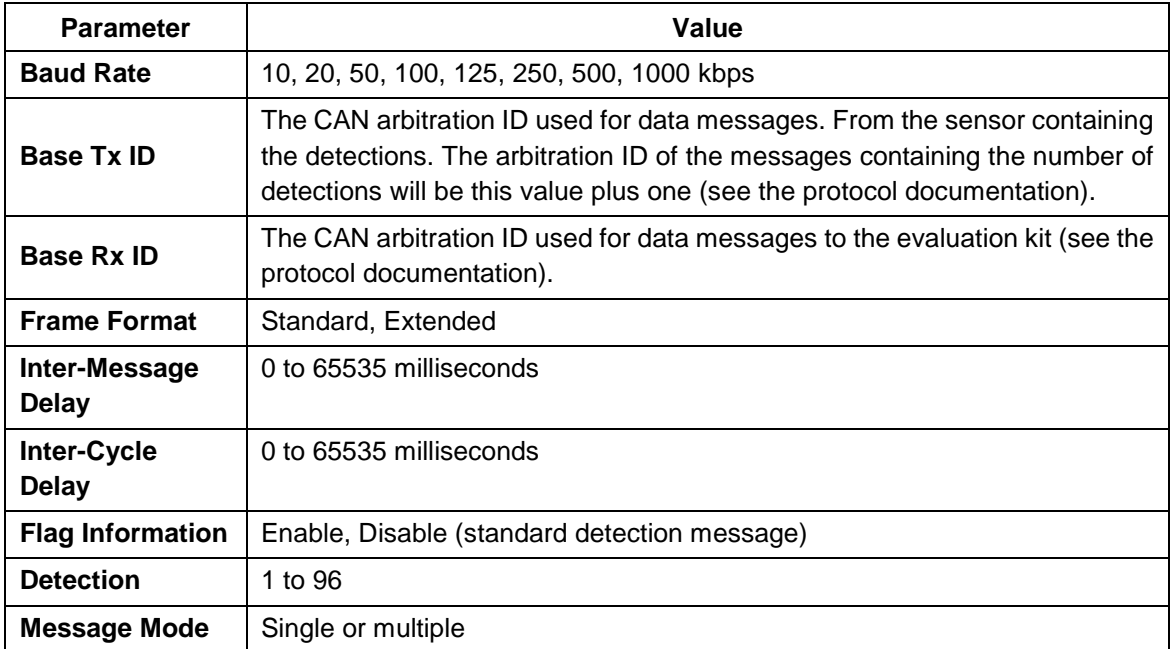

#### **Table 14: CAN port settings**

The CAN port supports two frame format standards: the standard 11 identifier bits and the extended 29 identifier bits.

For a CAN host device that uses limited resources, it is possible to slow down the CAN data transmission by adding configurable delays from 0 to 65535 milliseconds:

The **Inter-Message Delay** parameter is a delay to add between two CAN messages.

The **Inter-Cycle Delay** parameter is a delay to add between two acquisition cycles message block. It is especially used to send detection in continuous mode.

The **Flag Information** parameter, when activated, gives an 8-bit field additional information of measurement.

The **Detections** parameters is the maximum number of detections to output in the CAN bus. This can be used to limit the range of message ID used in multiple-message mode. In order to give an equal chance to each segment, the sensor parses all segments to output their nearest measurement and then move to the next nearest, and so on until either there are no more detections to output or the configured number of detections is reached.

The **Message Mode** parameter is the type of transmission data on the CAN link. Two message modes are available. Please refer to section 6.5 for more information.

# **6.4. Modbus Protocol**

The RS-485 port on the sensor uses the Modbus protocol using the RTU transmission mode only. This section describes the commands that are implemented.

For more information on the Modbus protocol, please visit [www.modbus.org.](http://www.modbus.org/)

#### **Report server ID (function code 0x11)**

This function returns information on the sensor in the following format:

| <b>Offset</b> | Length        | <b>Description</b>                                                                                                    |
|---------------|---------------|----------------------------------------------------------------------------------------------------|
| 0             | 1             | Number of bytes of information (excluding this one). Currently 0x95<br>since the size of information returned is fixed. |
| 1             | 32            | Serial number as an ASCII string                                                                                        |
| 33            | 1             | Run status 0: OFF, 0xFF:ON. Should always return 0xFF, otherwise the<br>sensor is defective.                            |
| 34            | 64            | The device name as a Unicode string                                                                                     |
| 98            | 16            | The software part number as an ASCII string                                                                             |
| 114           | 16            | The hardware part number as an ASCII string                                                                             |
| 130           | 8             | The full firmware version as 4 16-bit values                                                                            |
| 138           | 4             | The firmware 32-bit CRC                                                                                                 |
| 142           | $\mathcal{P}$ | The firmware type (LeddarTech internal use)                                                                             |
| 144           | $\mathcal{P}$ | The FPGA version                                                                                                    |
| 146           | 4             | Device option flags (LeddarTech internal use)                                                                           |
| 150           | 2             | Device identification code (8 for IS16)                                                                                 |

**Table 15: Report server ID message**

### **Get detections (function code 0x41)**

This function returns the detections/measurements in the following format:

The first byte is the number of detections in the message. Because of the limitation on a Modbus message length, a maximum of 48 detections will be returned. This is not a problem as it is very unlikely to have more than 48 detections in a real-world application. Note that this maximum can be configured to a lower value using Leddar™ Configurator (serial port configuration) or the Write Register command described below.

Following the first byte, each detection entry has five bytes:

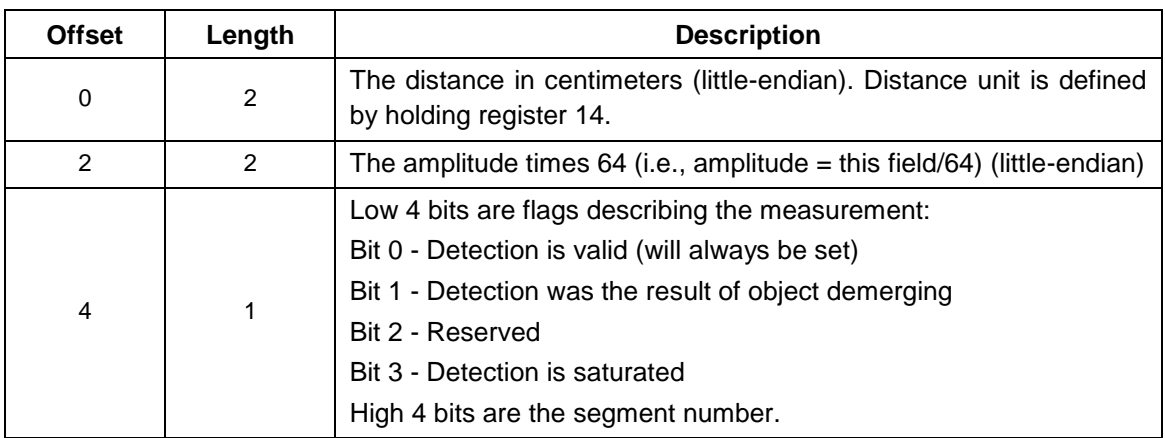

### **Table 16: Get detection message (detection fields)**

Three more data fields follow the detection list:

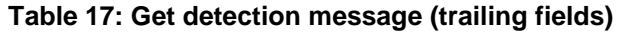

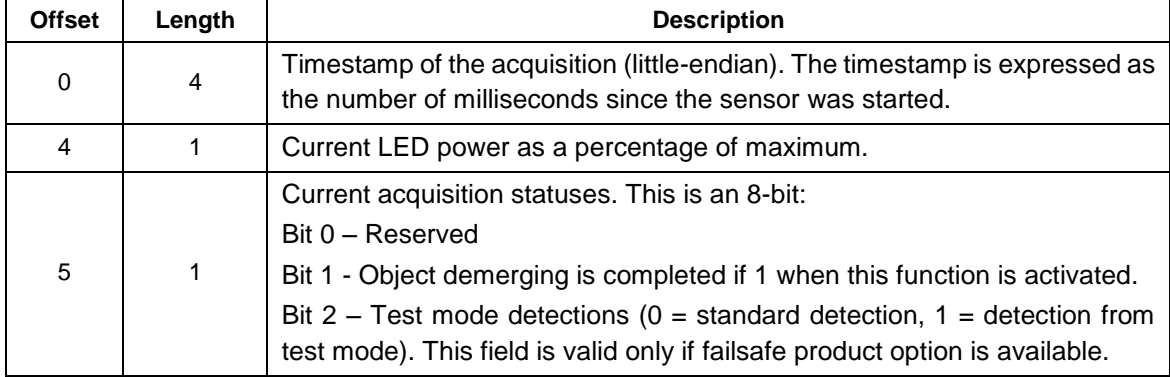

### **Get detections and flags info (function code 0x6A)**

This function returns the detections/measurements in the following format:

The first byte is the number of detections in the message. Because of the limitation on a Modbus message length, a maximum of 40 detections will be returned.

**NOTE:** This maximum can be configured to a lower value using the Leddar™ Configurator software (serial port configuration) or the Write Register command described below. This configuration parameter is same as original "Get detection" (0x41) function but if it is over than 40 detections, it will be internally overrides to a maximum of 40 detections for this "Get detection and flags info" (0x6A) function.

Following the first byte, each detection has six bytes:

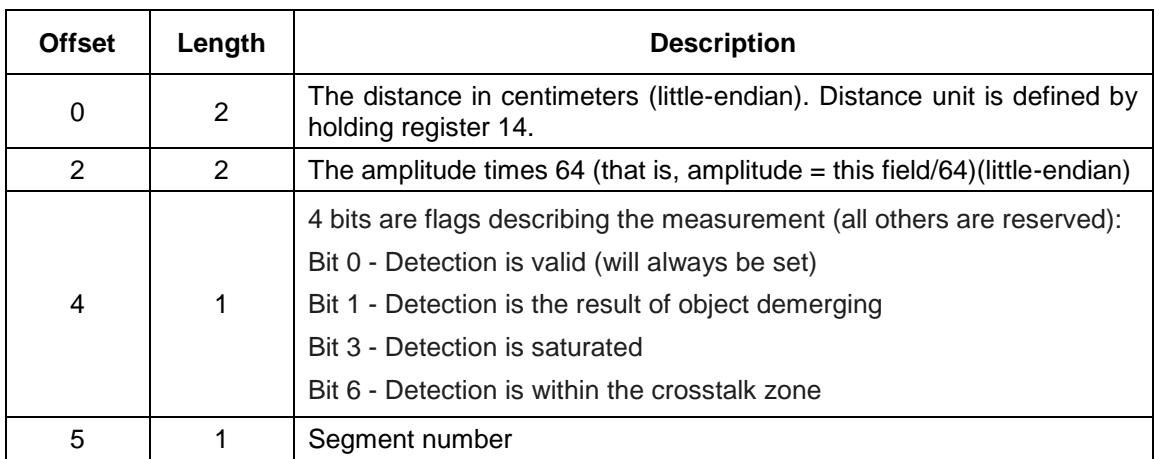

### **Table 18: Get detection message (detection fields)**

Three more data fields follow the detection list:

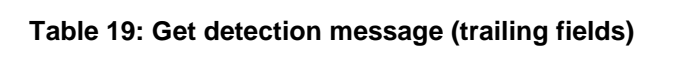

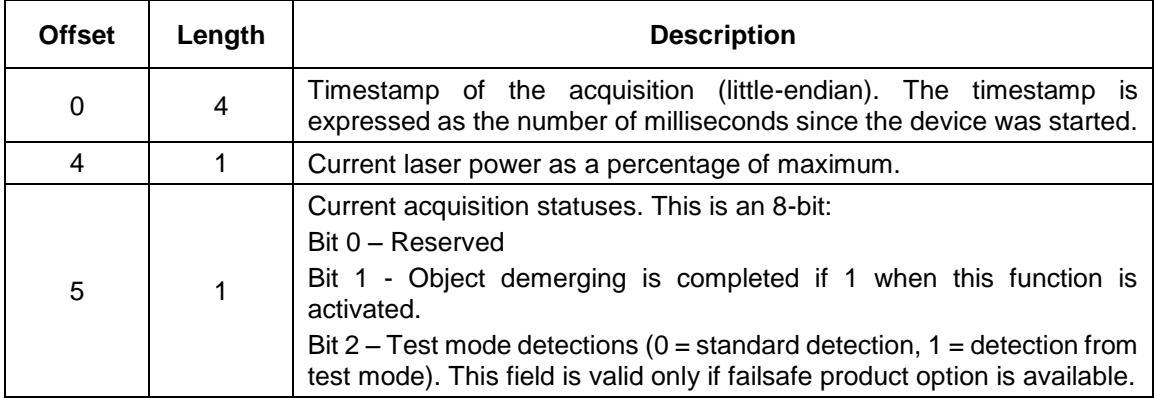

## **Read input register (function code 0x4)**

Here are the registers implemented for this command:

### **Table 20: Read input register message**

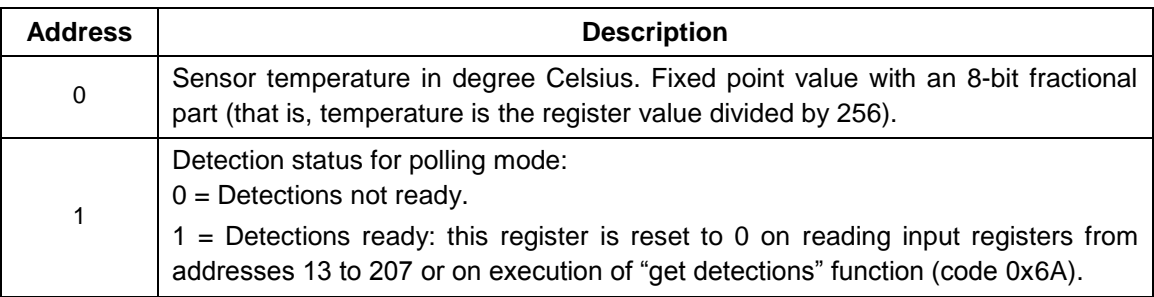

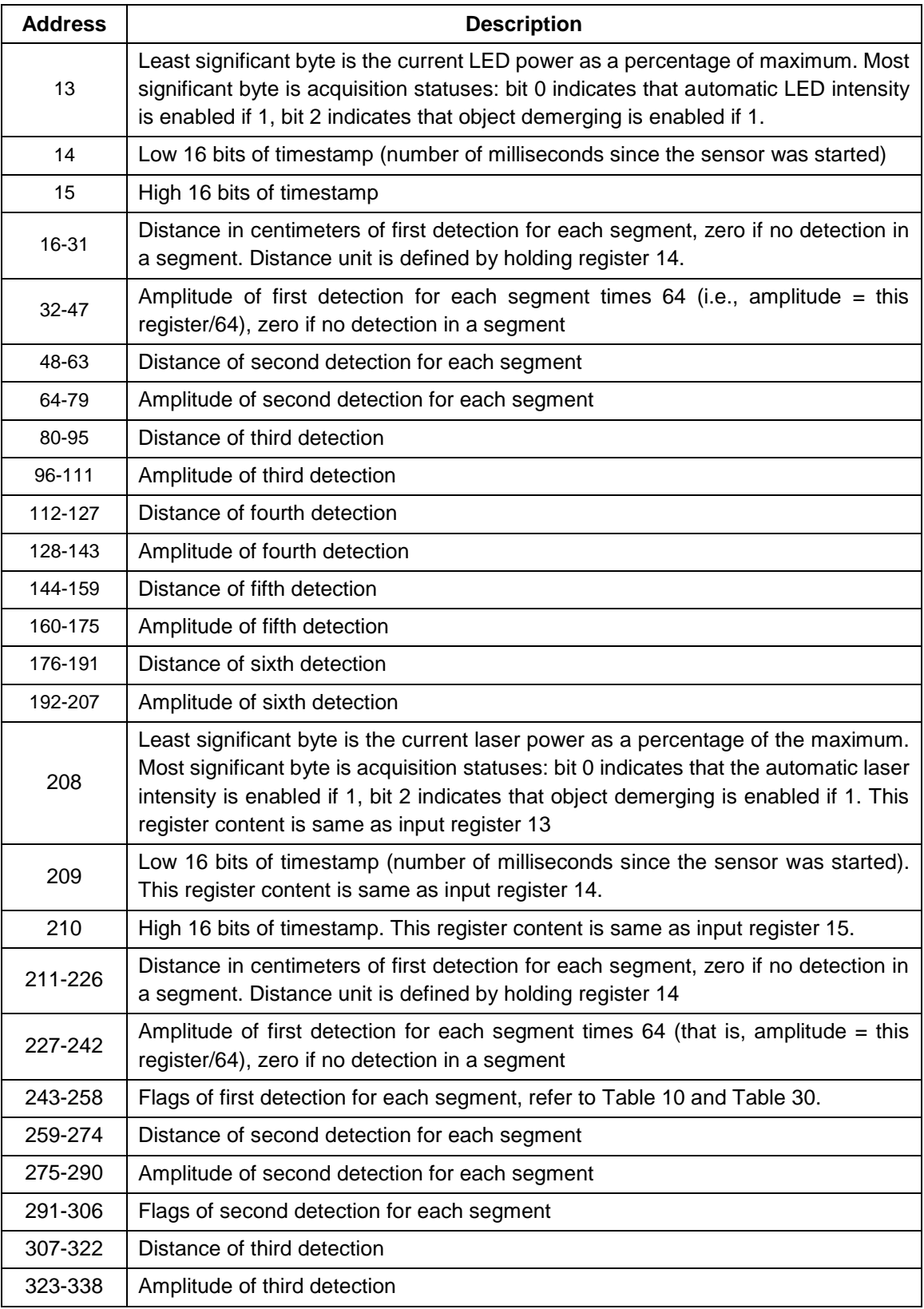

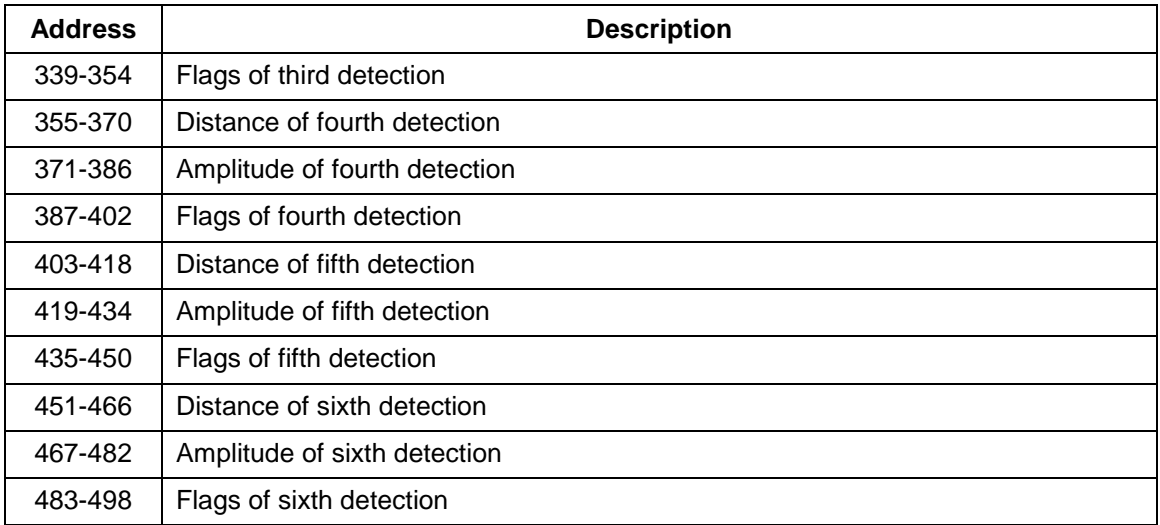

Note that as per the Modbus protocol, register values are returned in big-endian format.

## **Read holding register (function code 0x3), write register (function code 0x6) and write multiple registers (function code 0x10)**

Here are the registers implemented for these commands (see section 7 for a more detailed description of parameters).

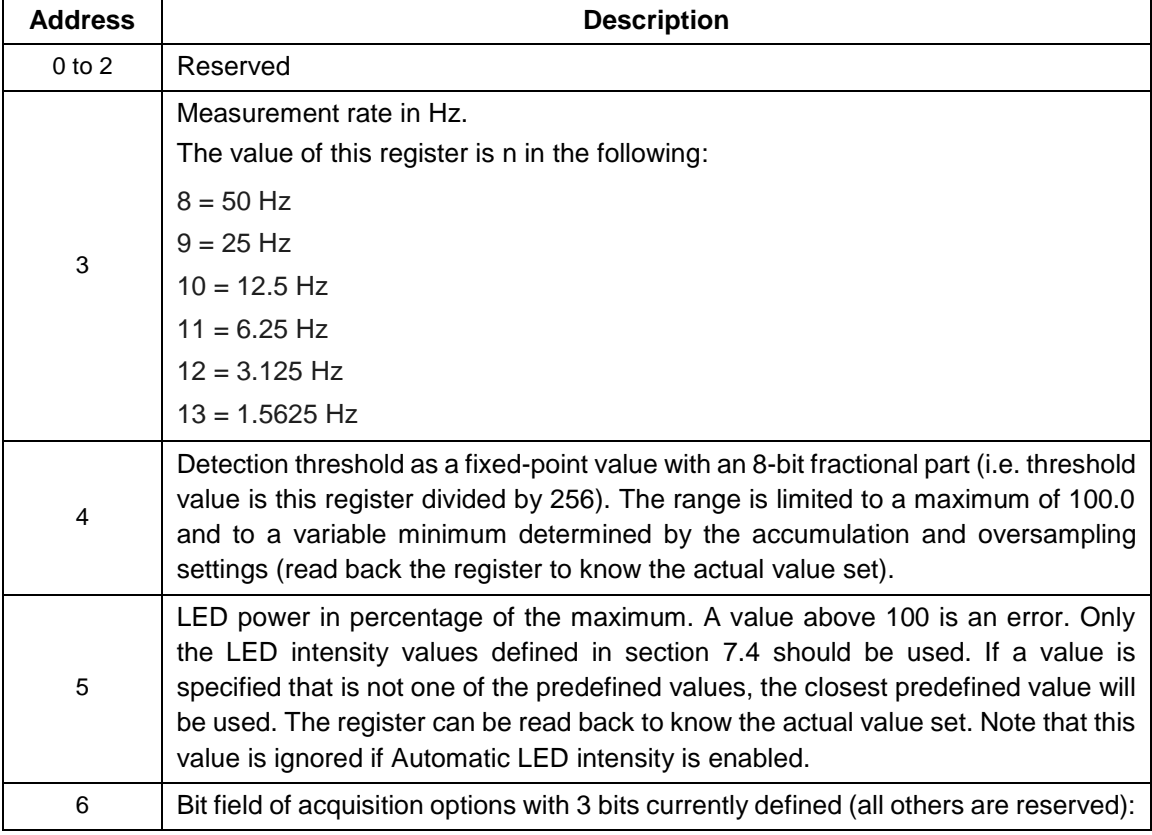

### **Table 21: Read holding, write register, and write multiple register definition**

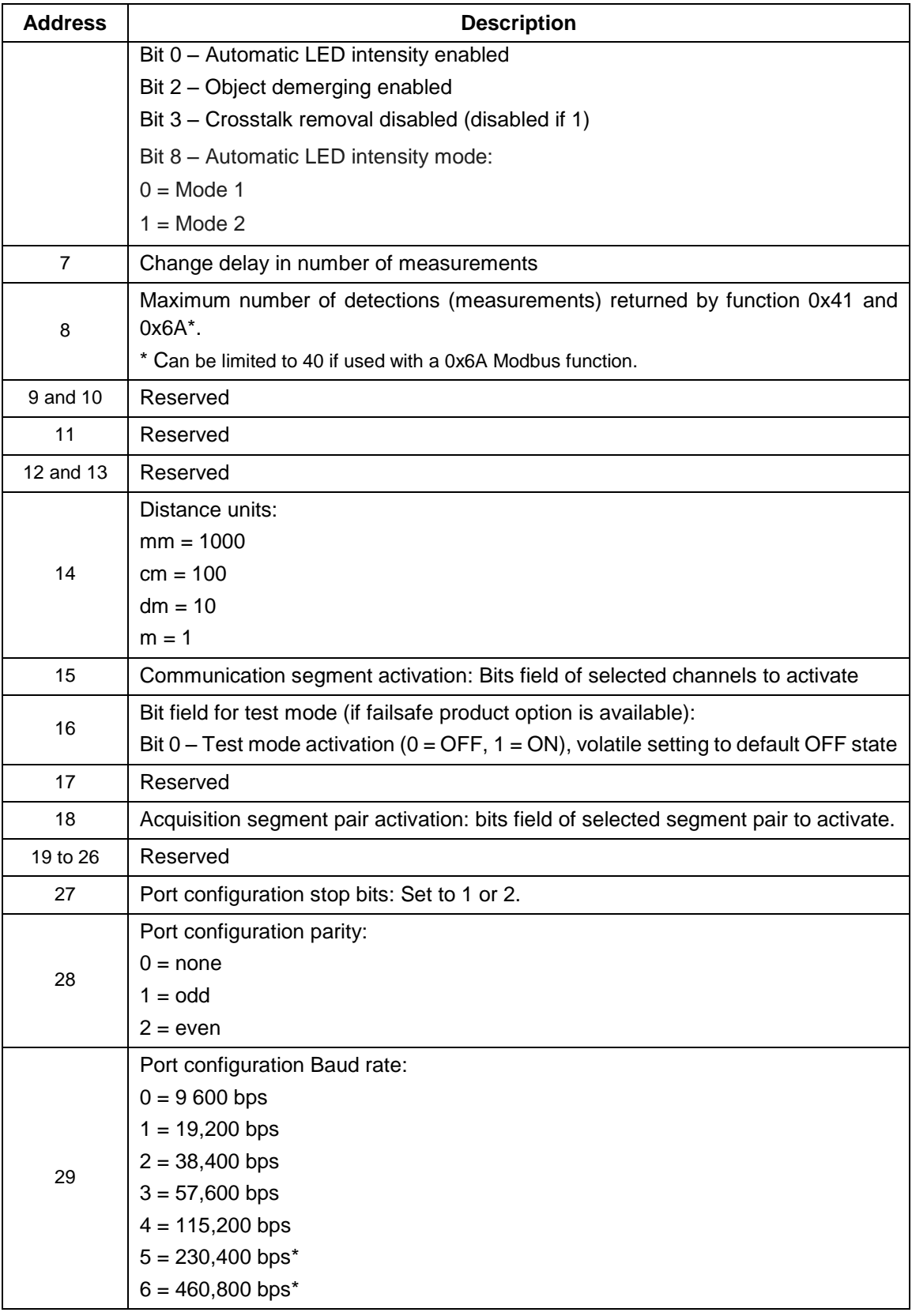

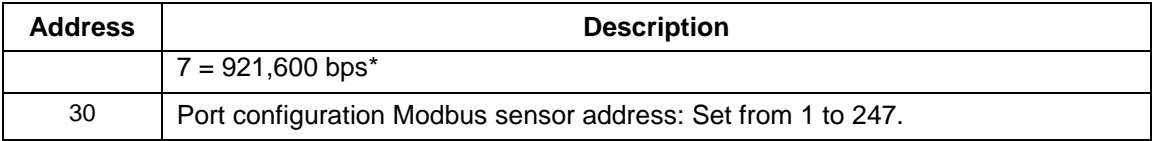

\* To avoid errors, it is recommended not to select these rates. Availability according to selected serial port.

To set up the port configuration, it is recommended to do the "read holding registers" and "write multiple register" commands for the entire range of Modbus holding register address from 27 to 30 inclusively.

The "write register" and "write multiple register" command execution will fail if this sensor is USB connected to a host device: the error code 4 will be returned.

Note that as per the Modbus protocol, register values are returned in big-endian format.

A request for a register that does not exist will return error code 2. Trying to set a register to an invalid value will return error code 3. If an error occurs while trying to execute the function, error code 4 will be returned.

# **6.5. CAN Bus**

The CAN port in single message mode uses the 1872 (0x750) base ID to send all detection message. When sending detection, one 0x751 message will be sent followed by as many 1872 (0x750) base ID messages as needed.

The CAN port in multiple message mode uses a maximum range from 1874 (0x752) ID to 1922 (0x782) of a standard message or a maximum range from 1874 (0x752) ID to 1970 (0x7B2) of messages with detection flag information. When sending detection, one 0x751 message will be sent followed by messages on ID range from 1874 (0x752) to as needed in multiple message mode.

Four different message ids are available (these IDs can be modified with the Leddar™ Configurator software).

#### **1856 (0x740) (Rx base ID)**

This is an 8-byte message length for command request that the sensor listens for: the first byte (Byte 0) describe the main function and rest of message bytes are used as arguments. The undescribed bytes are reserved and must be set to 0.

<span id="page-53-0"></span>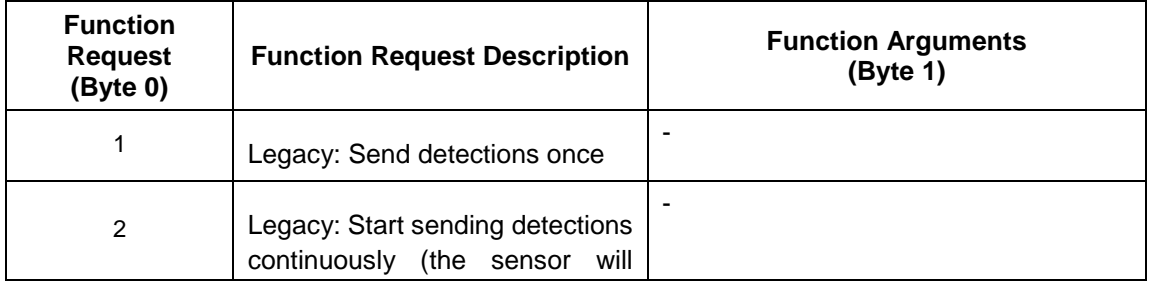

#### **Table 22: CAN bus request message**

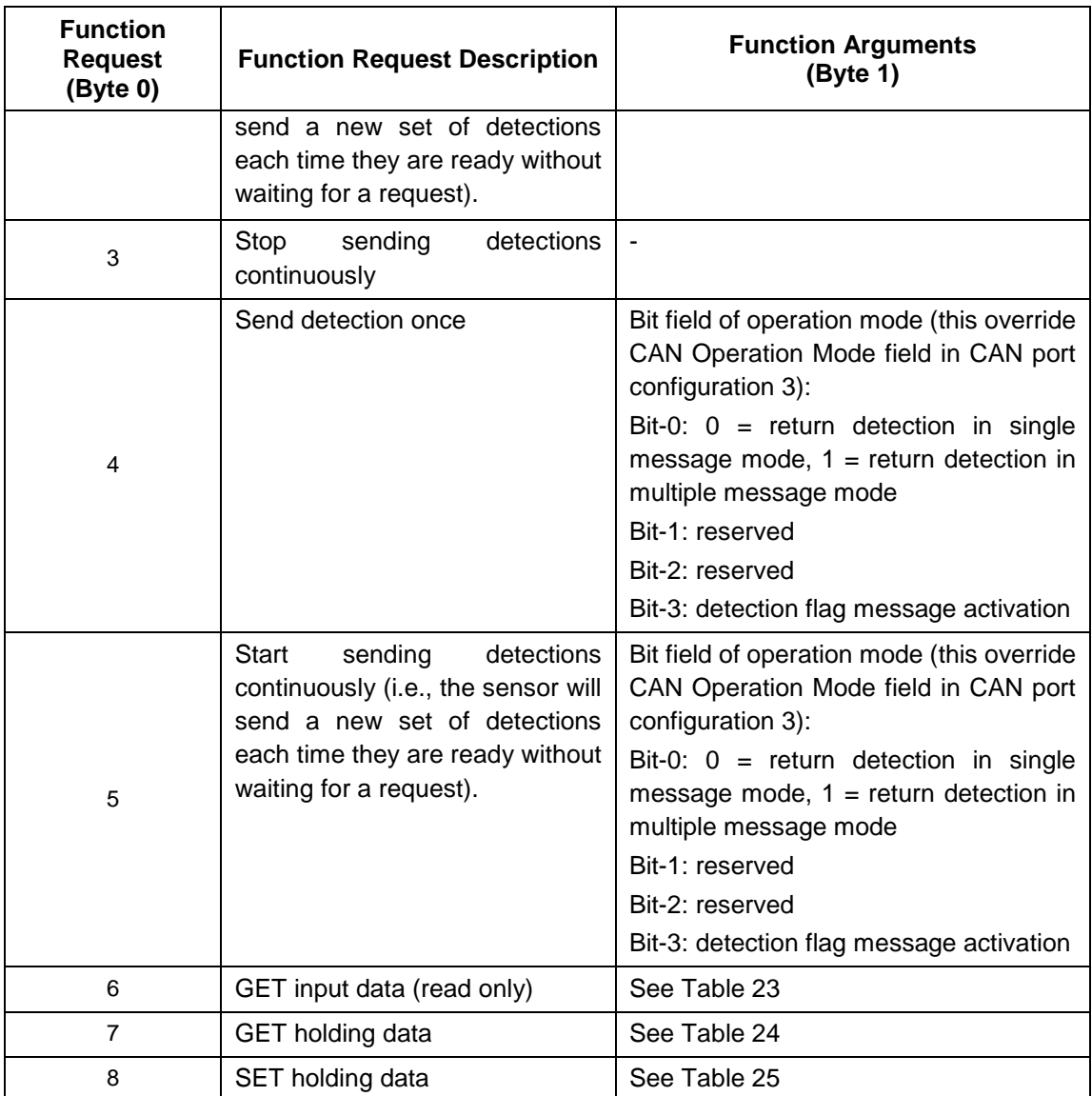

**NOTE:** The GET and SET function messages always return an answer message on the 1873 (0x751) base ID, see section below.

<span id="page-54-0"></span>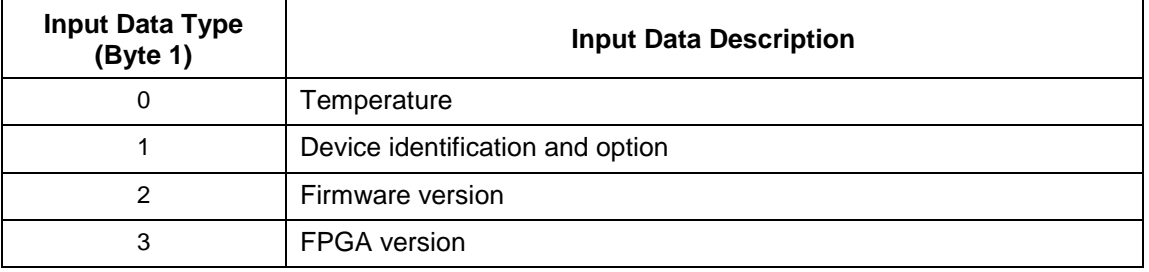

### **Table 23: CAN bus request message (GET input data)**

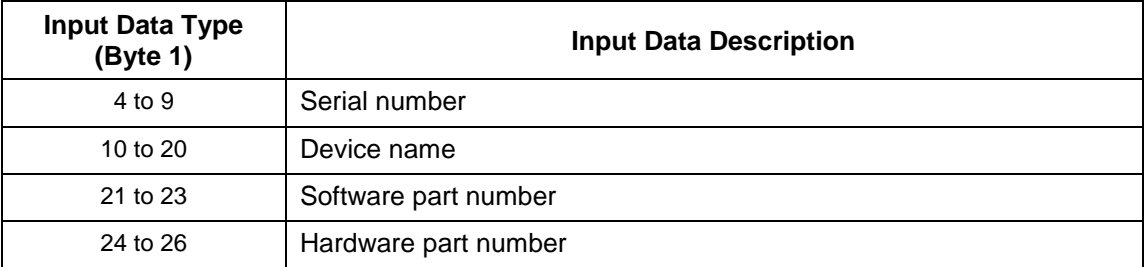

## **Table 24: CAN bus request message (GET holding data)**

<span id="page-55-0"></span>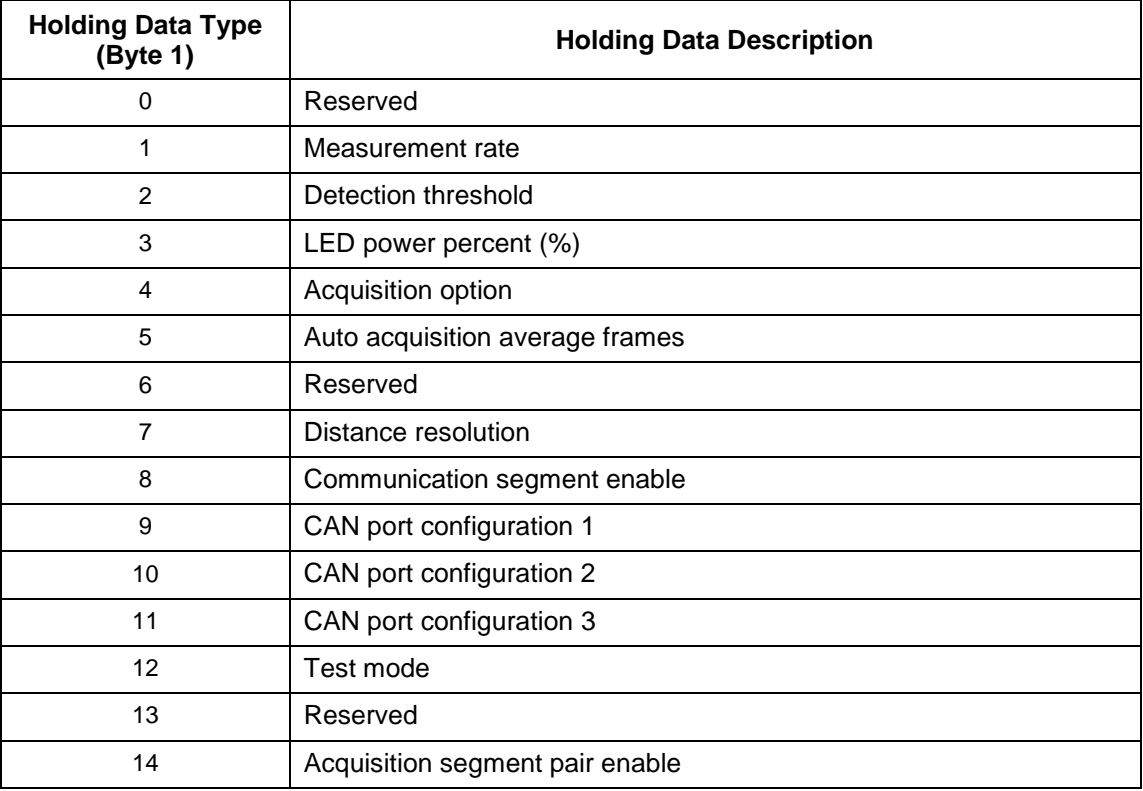

## **Table 25: CAN bus request message (SET holding data)**

<span id="page-55-1"></span>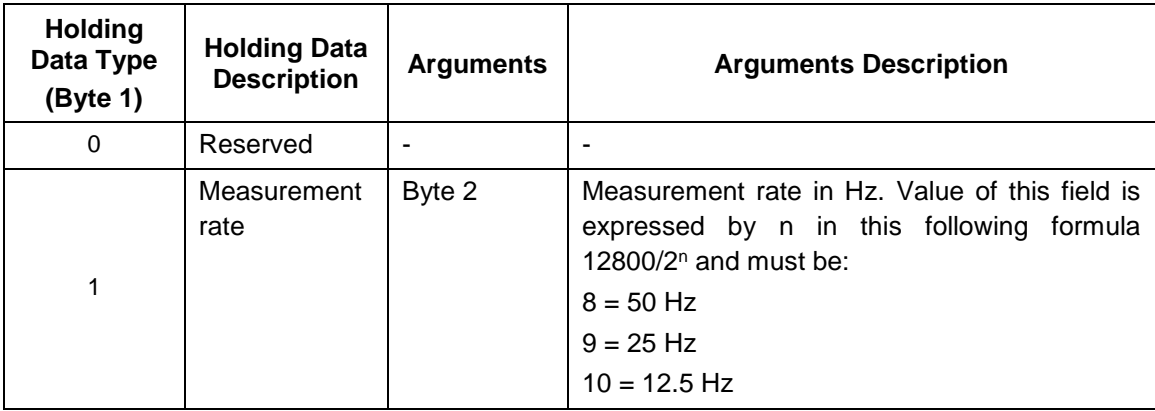

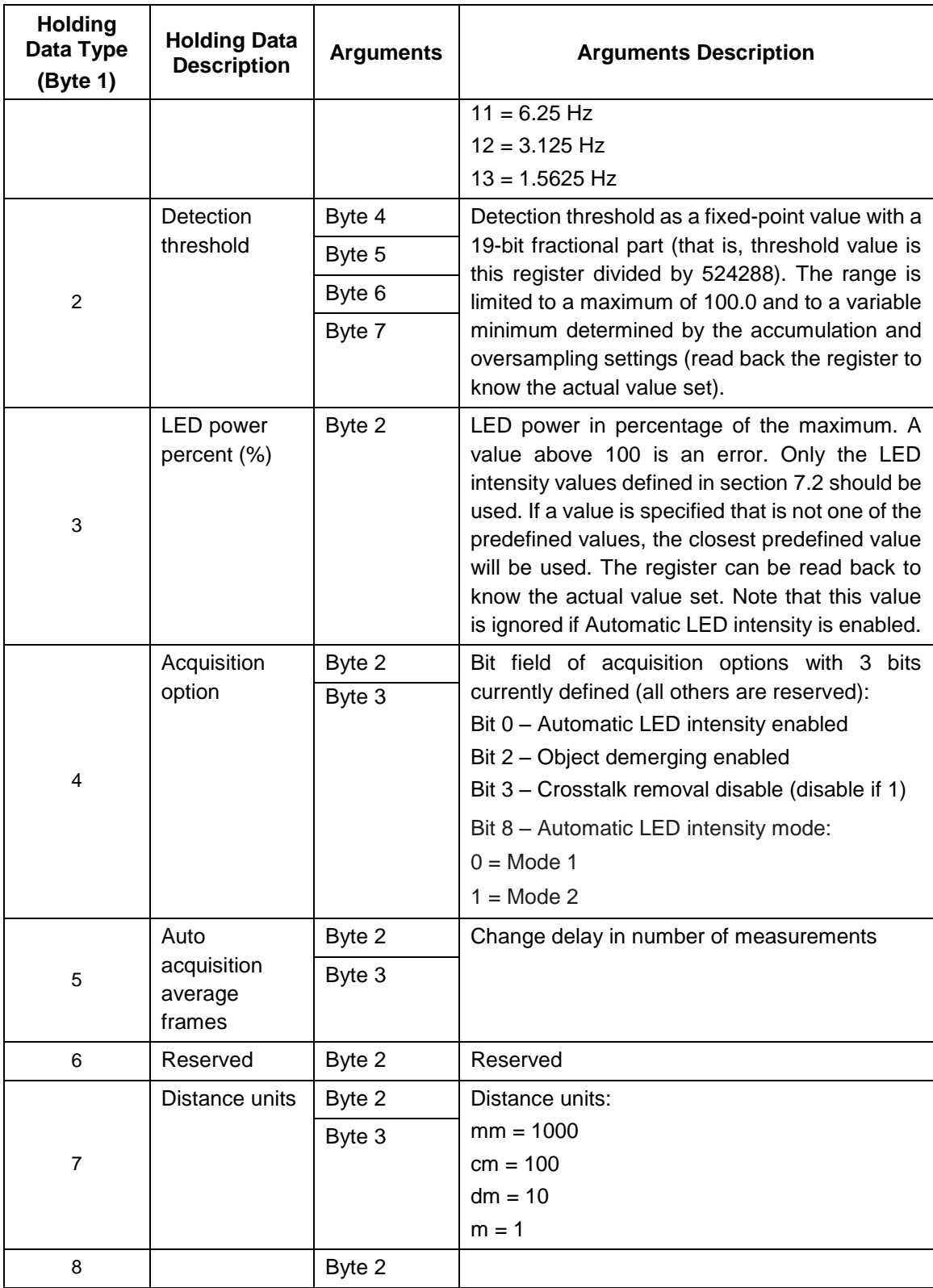

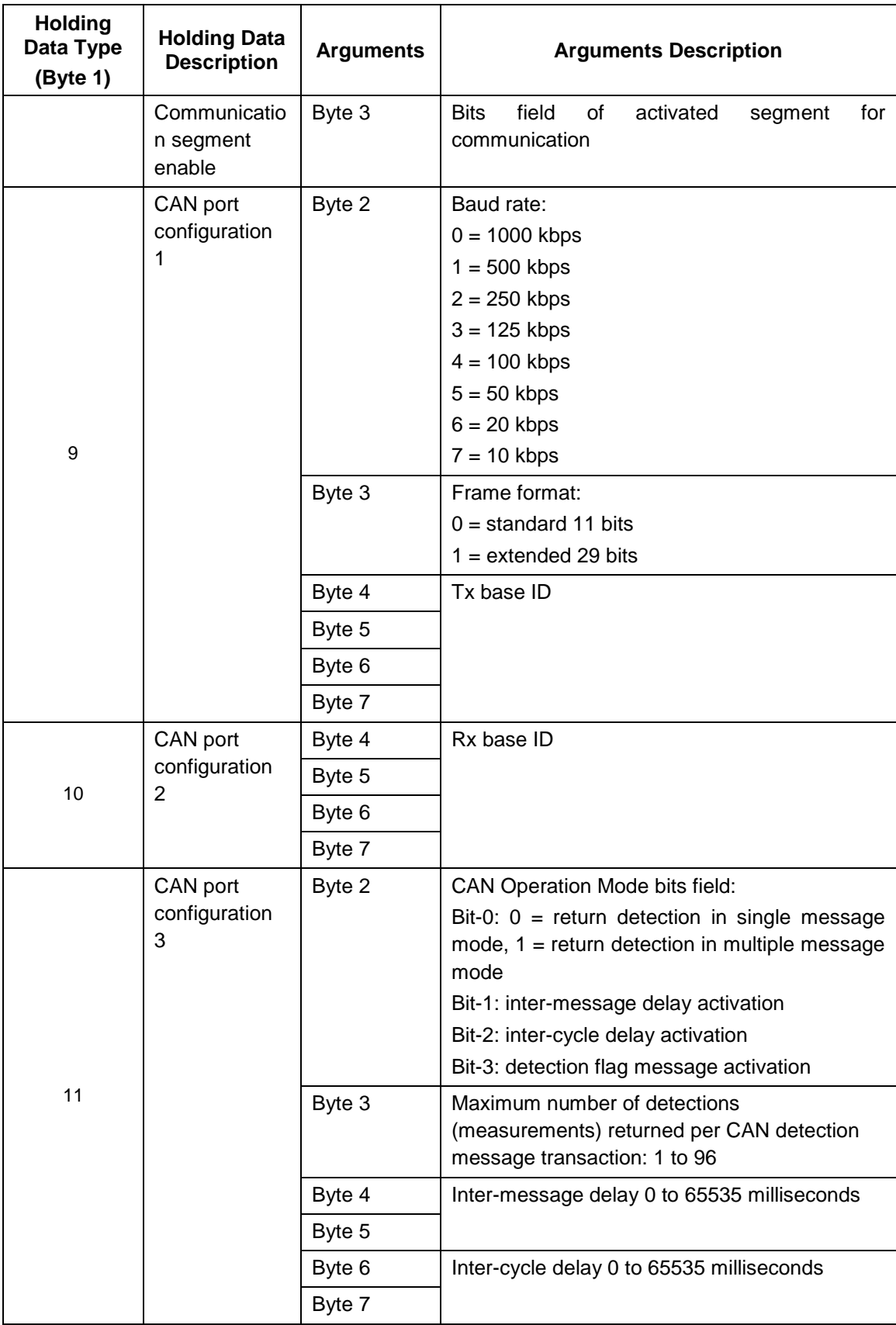

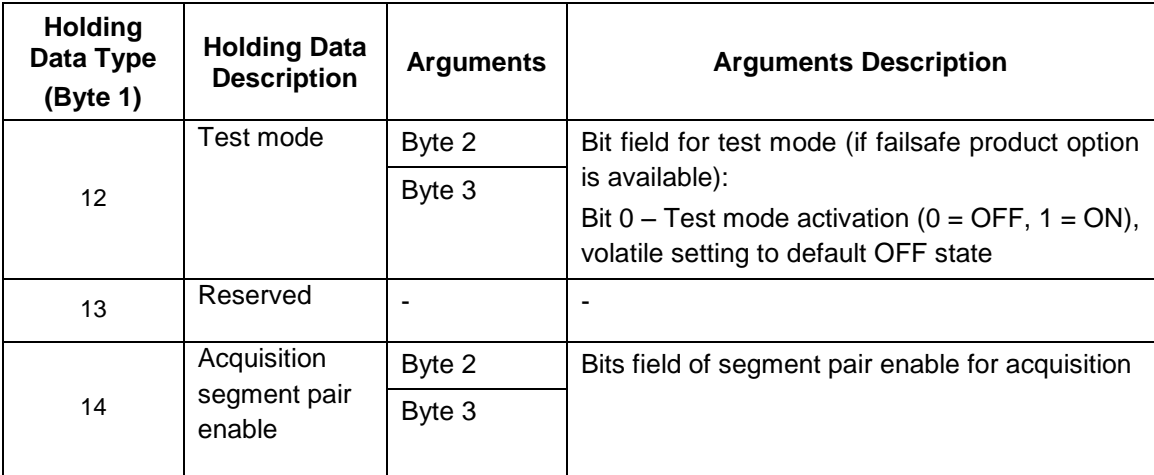

**NOTE:** The SET command execution will fail if this sensor is USB connected to a host device: an error answer message will be returned.

### **1873 (0x751) (Tx base ID + 1)**

This is an 8-byte message that indicates: the number of detections that will be sent or the answer to the GET and SET command requests.

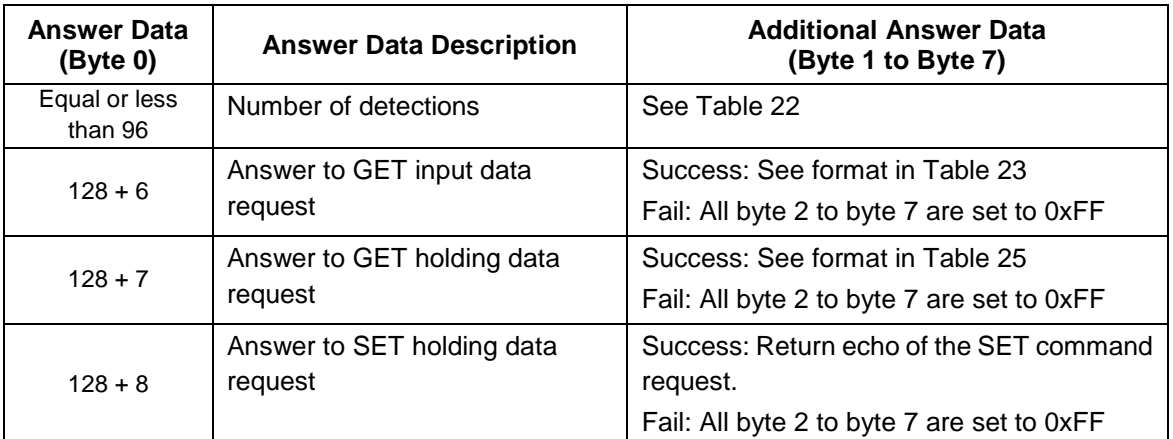

### **Table 26: CAN bus answer message**

### **Table 27: CAN bus number of detection message**

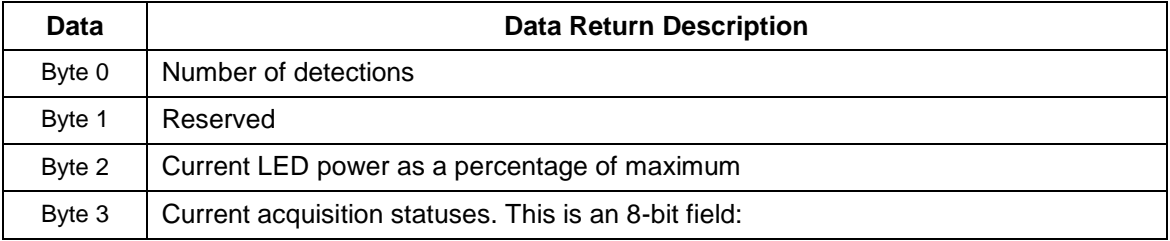

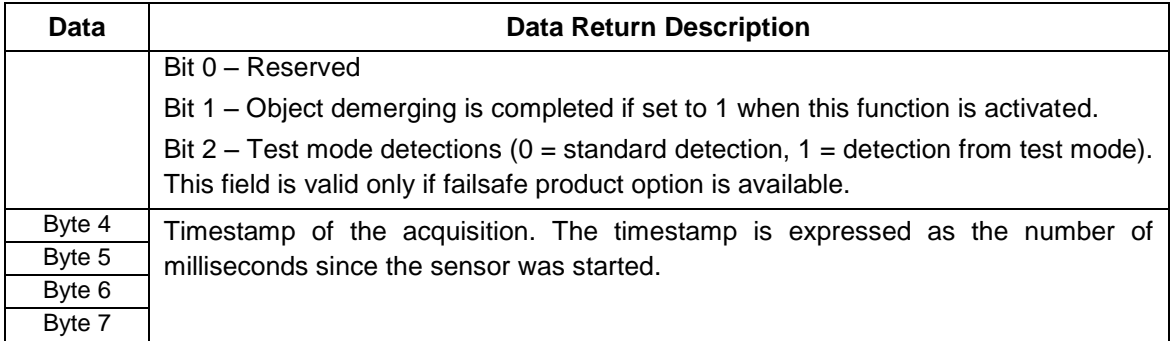

## **Table 28: CAN bus answer message (GET input data)**

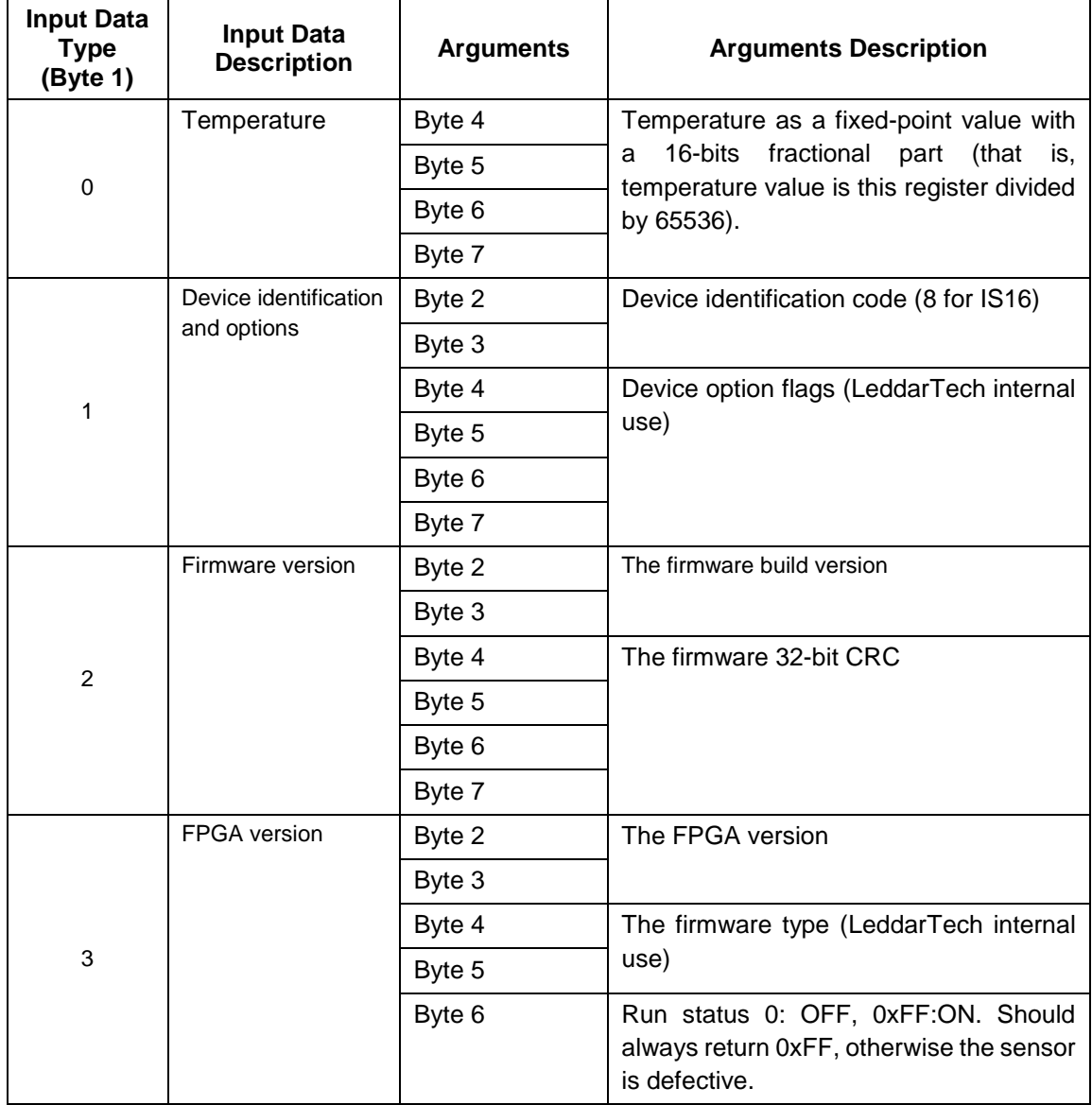

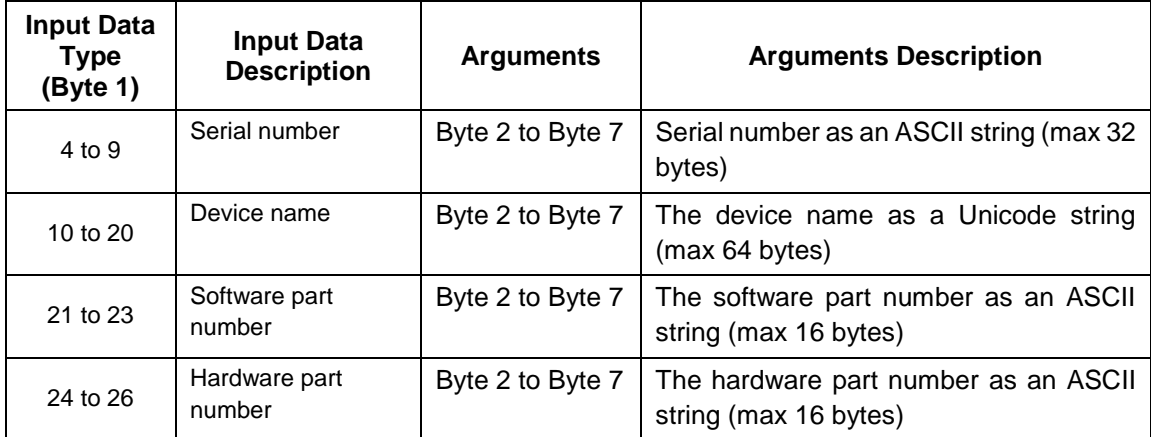

#### **1872 (0x750) (Tx base ID)**

This is an 8-byte message containing detection(s) use in single message mode. Two (2) types of message are supported: standard detection message and detection message with flag information.

The standard detection message containing two (2) detections: if the number of detections is odd, the last message will be 0 filled in the last 4 bytes. The message is separated in two parts with the same format:

Data bytes 0 and 1 contain the distance in units defined by "distance units" holding data.

Data byte 2 and the 4 LSBs of byte 3 contain the amplitude as a 12-bit value. This value must be divided by 4 to get the amplitude (i.e., 2 bits for fractional part).

The 4 MSBs of byte 3 contain the segment number.

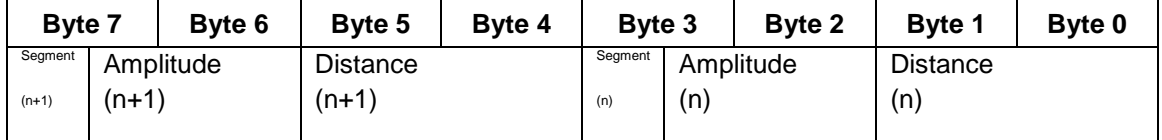

#### **Table 29: Standard CAN bus detection message**

The detection message with flag information containing only one (1) detection and the format is as below:

Data bytes 0 and 1 contain the distance in units defined by "distance units" holding data.

Data bytes 2 and 3 contain the amplitude. This value must be divided by 64 to get the amplitude (i.e., 6 bits for fractional part).

The byte 4 contains the flag information as described in Table 28.

### **Table 30: Flag information of measurement**

<span id="page-61-0"></span>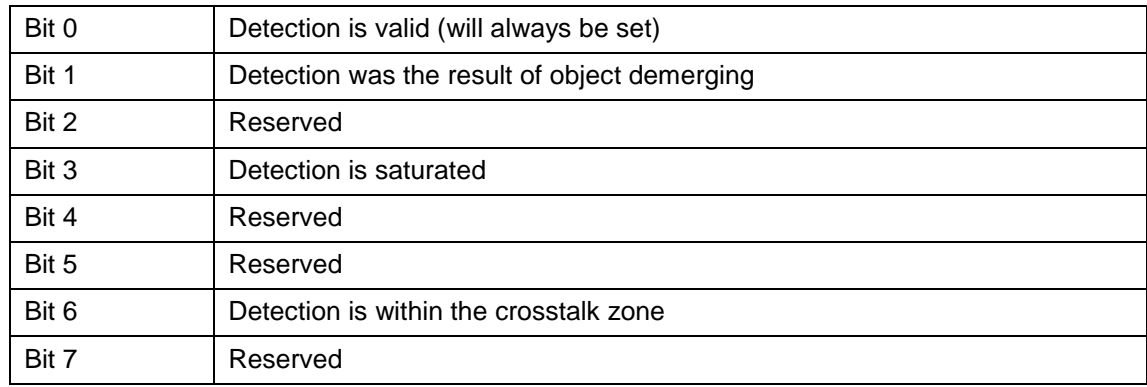

The byte 5 contains the segment number.

Data bytes 6 and 7 are reserved.

#### **Table 31: CAN bus detection message definition with flag information**

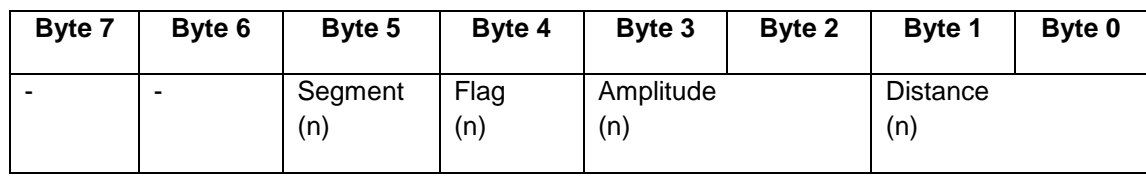

### **1874 (0x752) (Tx base ID + 2)**

This is an 8-byte message for multiple message mode using the same format as 0x750 message (see above). Detections are sent on a message ID range from 1874 to [1874 + (number of detections / 2) + (number of detection MODULO 2)] in standard detection message and send on a message ID range from 1874 to [1874 + number of detections] in detection message with flag information. The range of message ID can be limited by the maximum number of detections to output to CAN port.

Example: Sensor with 1874 base ID: 19 detections are sent.

- From 1874 to 1884 message ID in standard detection message.
- From 1874 to 1882 message ID in standard detection message on a sensor setup of 16 maximum number of detections.
- From 1874 to 1893 message ID in detection message with flag information.
- From 1874 to 1890 message ID in detection message with flag information on a sensor setup of 16 maximum number of detections.

# **6.6. SDK**

The Leddar™ SDK (software development kit) is a set of interfaces to allow programmers to integrate the IS16 industrial Leddar™ sensor in their products.

Windows and Linux sample code is provided to get started quickly on the RS-485 link Modbus protocol.

Development through the USB link is possible with interfaces provided for C and .NET which should allow easy integration with most Windows environments.

The C interface allows low level integration in C, C++, or any other languages that easily interface with C functions.

The .NET interface allows easy usage in .NET languages like C# and Visual Basic but also in environments that support .NET integration like MATLAB™ or LabVIEW™.

To help developers get started quickly, sample code consisting of example applications in Visual Studio and integration examples in MATLAB™ and LabVIEW™ are provided.

**NOTE**: Complete SDK documentation is available from the Start menu (the SDK must be selected during the installation of Leddar™ Configurator software).

#### $7.$ **Acquisition Settings**

# **7.1. Measurement Rate**

The measurement rate determines the speed of detection.

The choices are: 1.5625 Hz, 3.125 Hz, 6.25 Hz, 12.5 Hz, 25 Hz, and 50 Hz.

Lower measurement rates provide the highest range, accuracy, and precision. It is recommended to use the lowest measurement rate required.

**NOTE**: Changing the rate will modify the duration of the output activation/deactivation delay and the automatic LED intensity mode change delay settings.

# **7.2. Threshold Offset**

The threshold offset is a value that modifies the detection amplitude threshold.

A default detection threshold table was determined to provide robust detection and minimize false detections caused by noise in the input signal.

**[Figure 26](#page-63-0)** presents the threshold table for a LED intensity of 16. This table is effective when the threshold offset value is 0.

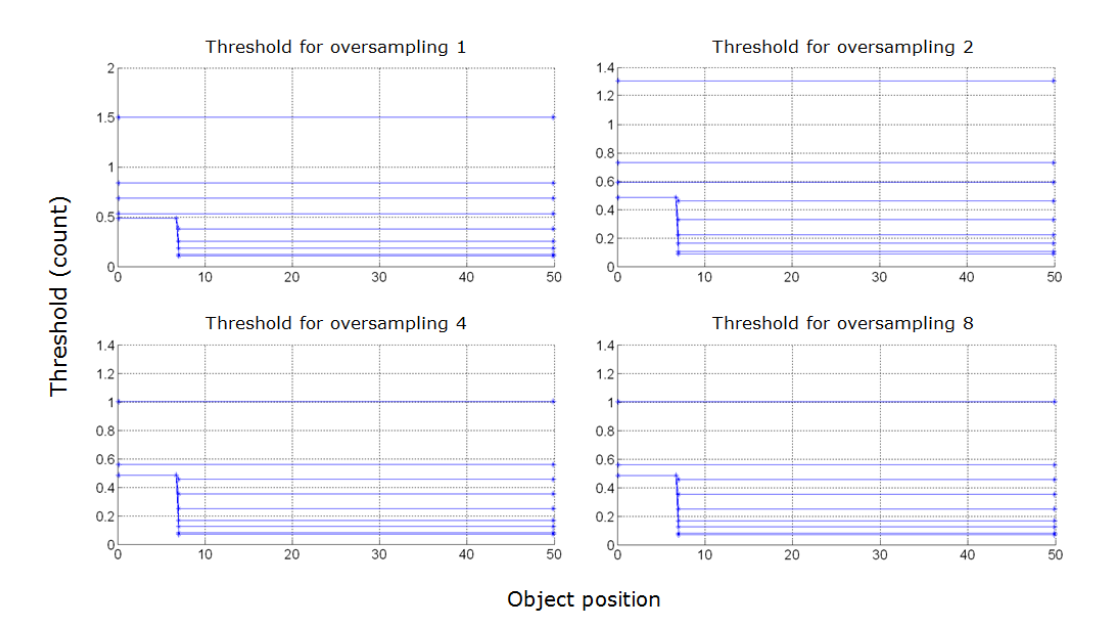

<span id="page-63-0"></span>**Figure 26: Detection thresholds**

The multiple lines on each graph present the thresholds for a number of accumulations of 1 (top curve), 2, 4, 8, 16, 32, 64, 128, and 256 (bottom curve). Accumulations of 512 and 1024 are also available, although not shown (provide the lowest thresholds).

The threshold offset parameter has the effect of offsetting each value in the threshold table by the selected value. This provides a means of reducing the sensitivity (positive value) or increasing the sensitivity (negative value) of the sensor. Increasing the value of the threshold offset allows ignoring (will not result in a measurement) signals with amplitude higher than the default threshold. Decreasing the value of the threshold offset allows measurements of amplitude signals lower than the default threshold. Note that the default setting (0) is selected to ensure a very low occurrence of false measurements. False measurements are likely to occur when reducing the threshold offset (negative values). These false measurements are very random in occurrence while true measurements are repeatable. For this reason, it may be useful in some applications to use a higher sensitivity and filter out the false measurements at the application level. For example, this can be useful in applications that require long detection ranges or detection of small or low reflectivity targets.

# **7.3. Useful Range**

The sensor range capacity depends on the LED intensity and the acquisition parameters; mostly the measurement rate. The slower the rate, the more light the sensor can collect from objects, increasing the sensor range.

The useful range parameter does not impact the range capacity, it simply specifies in which range the sensor will operate and report objects.

This parameter can serve the following purposes:

- Minimize data throughput over the RS-485 or CAN link by avoiding detection of objects beyond the application range.
- Minimize application level data processing by avoiding detections beyond the application range.
- Improve data viewing in Leddar™ Configurator by avoiding detections beyond the application range and by limiting the beam in the main window to display the useful range only.

# **7.4. LED Intensity**

There are a total of 8 supported LED power levels. Their approximate relative power is as follows: 10%, 20%, 35%, 50%, 65%, 80%, 90% and 100%.

There are three power control modes:

- manual
- automatic mode 1
- automatic mode 2

With the manual mode, the light power source of the sensor is set to a fixed value. This mode can be used in a controlled environment of sensor FOV.

For automatic mode, the change delay defines the number of measurements required before allowing the sensor to increase or decrease by one the light source power level. For example, with the same change delay, the maximum rate of change (per second) of the light source power will be twice higher at 12.5 Hz than at 6.25 Hz. The change delay can be set by the number of detection frame and the number of segments in saturation mode can be tolerated (automatic mode 1 only).

The change delay defines the number of measurements required before allowing the sensor to increase or decrease by one the LED power level. For example, with the same change delay, the maximum rate of change (per second) of the LED power will be two times higher at 12.5 Hz than at 6.25 Hz.

**NOTE:** Since the change delay parameter is a number of measurements, the delay will vary if the measurement rate is changed.

Keeping the sensor in automatic LED power mode (default setting) ensures it adapts to varying environments. Close range objects may reflect so much light they can saturate the sensor, reducing the quality of the measurements. This mode will adapt the light output within the change delay setting to reach the optimal amplitude. On the other hand, low amplitudes provide lower accuracy and precision. The automatic LED power mode will select a LED intensity that provides the highest intensity that avoids the saturation condition.

This automatic light source power mode will select a light source intensity that provides the highest intensity that avoids the saturation condition. The automatic mode 2, will adapt the light output within the change delay (frame parameter only) to reach at least one or more segments in saturation condition to provide the highest detection range. This mode is useful to keep a highest detection range into non-saturated segments when a strongly reflective object is detected.

**NOTE**: When a strongly reflective or near object is present in the field of view while monitoring farther distances, the automatic adjustment will reduce the effective range of the sensor (reduce LED intensity) and may prevent detection of long-range or low reflectivity objects. For these applications, manual mode with LED power set to 100% may be a better setting.

# **7.5. Object Demerging**

One advantage of Leddar<sup>™</sup> sensors is the capacity to detect multiple objects in the same segment. This is possible when an object in a segment does not occupy the full cross section of that segment. Objects behind will still be illuminated and may be detected if enough light is reflected back and captured by the sensor. The sensor performs full waveform analysis of the input signal and will detect all objects.

However, if 2 objects are separated by less than 5 m to 6 m, the straightforward analysis will not discriminate the 2 signals since the pulses analyzed are "merged".

Object demerging is an advanced signal processing method developed by LeddarTech that extracts measurements from merged pulses characteristic of close objects.

Note that the precision and resolution of demerged objects are lower than typical single object detections. Object demerging is available for measurement rates 1.5625 Hz, 3.125 Hz, and 6.25 Hz and the number of merged pulses that can be processed each frame is limited. A status field is

available in the device states window (Leddar™ Configurator) indicating if the sensor processes all merged pulses.

# **7.6. Cross Talk Removal**

Crosstalk is a phenomenon inherent to all multiple segments time-of-flight sensors. It causes a degradation of the distance measurement accuracy of an object when one or more objects with significantly higher reflectivity is detected in other segments at a similar distance.

This option enables an algorithm to compensate the degradation due to crosstalk.

#### **LeddarTM Configurator**  $8<sub>-</sub>$

Leddar™ Configurator provides configuration parameters and operation functionalities for Leddar products.

# **8.1. Introduction**

The Configurator interface can be resized manually or set to full-screen view.

All dialog boxes that do not include a selection of action buttons at the bottom, such as **Connect**, **OK**, **Cancel**, etc. are dockable at the top, the bottom, or on the right side of the main window.

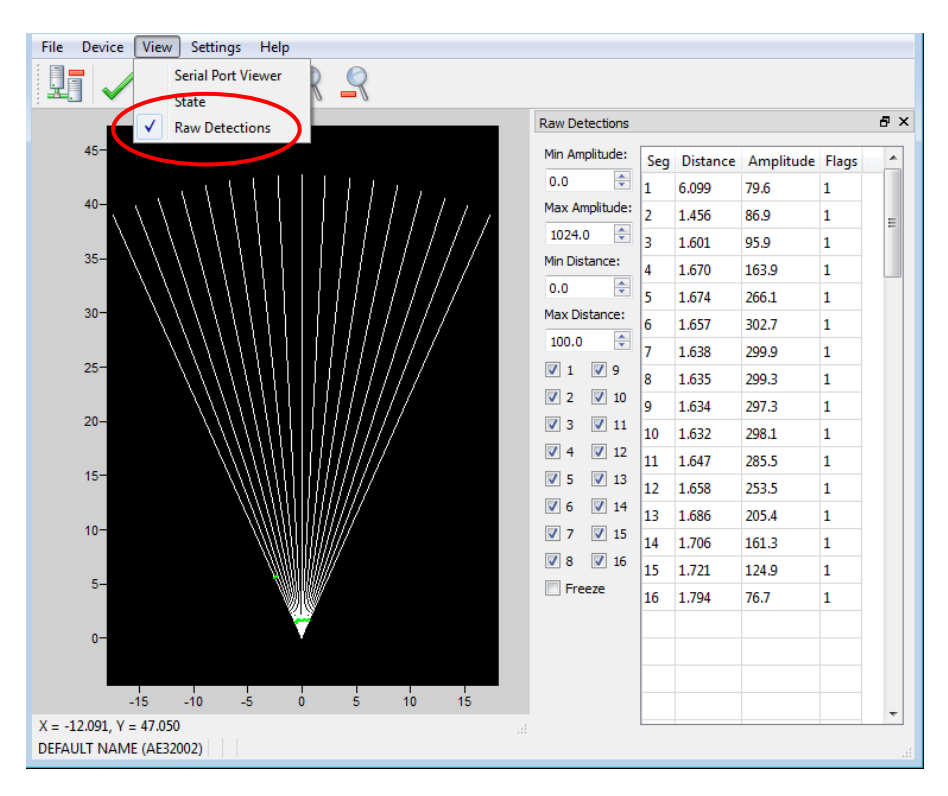

**Figure 27: Raw Detections dialog box docked on the side of the main window**

When a dialog box or a window is already open a check mark appears next to the command on the menu.

# **8.2. Connection Window**

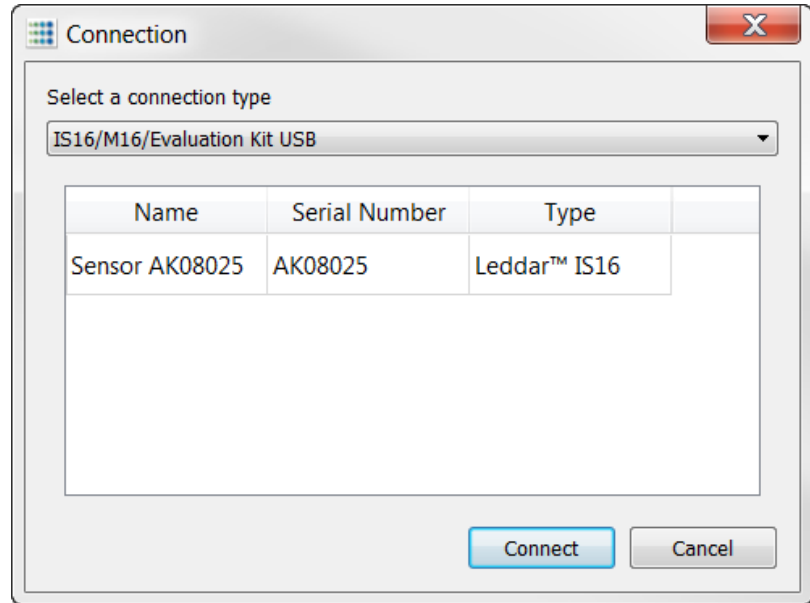

The following is a description of the information shown in the **Connection** dialog box.

**Figure 28: Connection dialog box**

#### **Select a connection Type**

The connection type you are using.

#### **Device list**

The device list displays the device currently detected.

#### **Name**

The device name can be modified (see section 8.3.1 Device Name).

#### **Serial Number**

The serial number of the device as assigned by LeddarTech

#### **Type**

The product name

### **Leddar™ Configurator Main Window**

After connecting to the device, the main window opens.

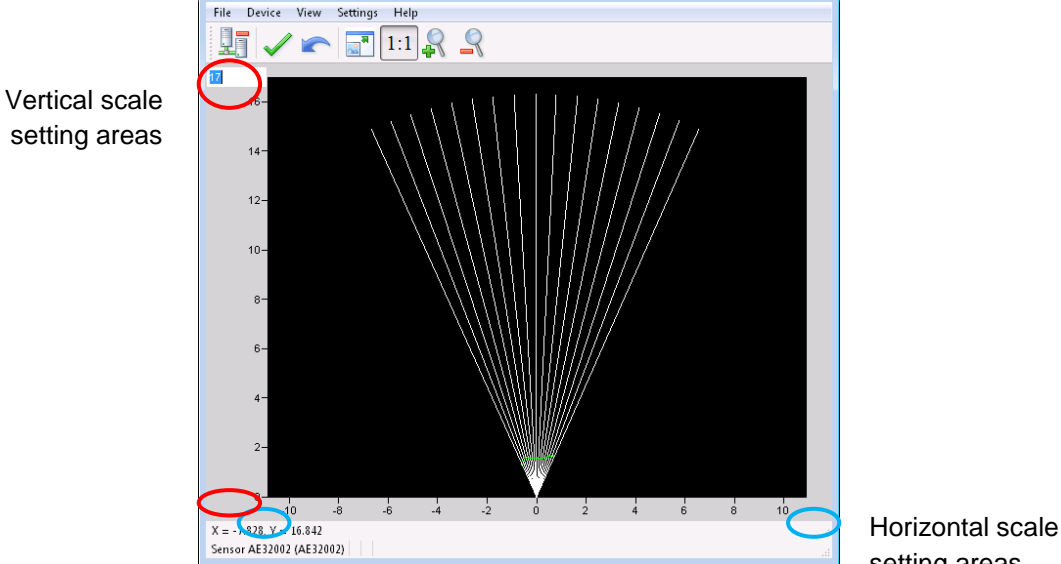

setting areas

**Figure 29: Leddar™ Configurator main window**

<span id="page-69-0"></span>The measurements are plotted in a symbolic graph containing the 16 segments (white lines) originating from the sensor. Detections are drawn as arcs in their corresponding segments. Only valid measurements are displayed. A more detailed description of the measurements can be obtained in the **Raw Detections** dialog box (see section 8.19 Raw Detections).

The X and Y numbers displayed at the bottom are the mouse cursor position coordinates.

## **8.2.1. Toolbar Display Controls**

The toolbar includes several buttons for adjusting the view of the main window display.

### **Fit to window**

Click the fit-to-window button  $\mathbb{R}^{\mathbb{R}}$  to adjust the sensor view to the main window.

Force equal horizontal and vertical scales

When the equal scaling button  $\frac{1:1}{1}$  is selected (button highlighted), the original ratio of the display is kept or restored. The horizontal and vertical scales will be set to the same values and the beam will be displayed in accordance with the beam properties (for example, the display will show a  $45^{\circ}$ beam for a 45° sensor).

Click the button again to change the vertical and horizontal scales independently.

**NOTE:** When in equal scaling mode, you cannot zoom the display horizontally or vertically, that is, holding the <Control> or <Shift> key down while zooming in or out will have no effect. The scales cannot then be modified by entering values in the fields shown in [Figure 29](#page-69-0) above.

### <span id="page-70-0"></span>**Zoom in**

Click the zoom in button  $\mathbb{R}$  to zoom in vertically and horizontally around the center of the display.

### <span id="page-70-1"></span>**Zoom out**

Click the zoom out button  $\mathbb{R}$  to zoom out vertically and horizontally around the center of the display.

### **8.2.2. Scale**

The window opens with the default scale setting. The horizontal and vertical scales can be changed manually by entering new values in the fields accessible by clicking the areas shown in [Figure 29](#page-69-0) above.

To apply the changes, click anywhere in the main window.

## **8.2.3. Panning and Zooming**

The display in the main window can be panned and zoomed in different ways. Panning and zooming is done relative to the mouse cursor position.

You can move up, down, and sideways by clicking and dragging the display.

To zoom the display in and out, use the mouse wheel alone. This has the same effect as clicking the zoom in  $\mathbb{R}$  or zoom out  $\mathbb{R}$  button respectively (see sections [0](#page-70-0) and [0\)](#page-70-1).

To zoom the display horizontally, hold the <Control> key of the computer keyboard down while using the mouse wheel.

**NOTE:** The equal scaling button  $\begin{bmatrix} 1.1 \\ 1.1 \end{bmatrix}$  must not be selected (not highlighted).

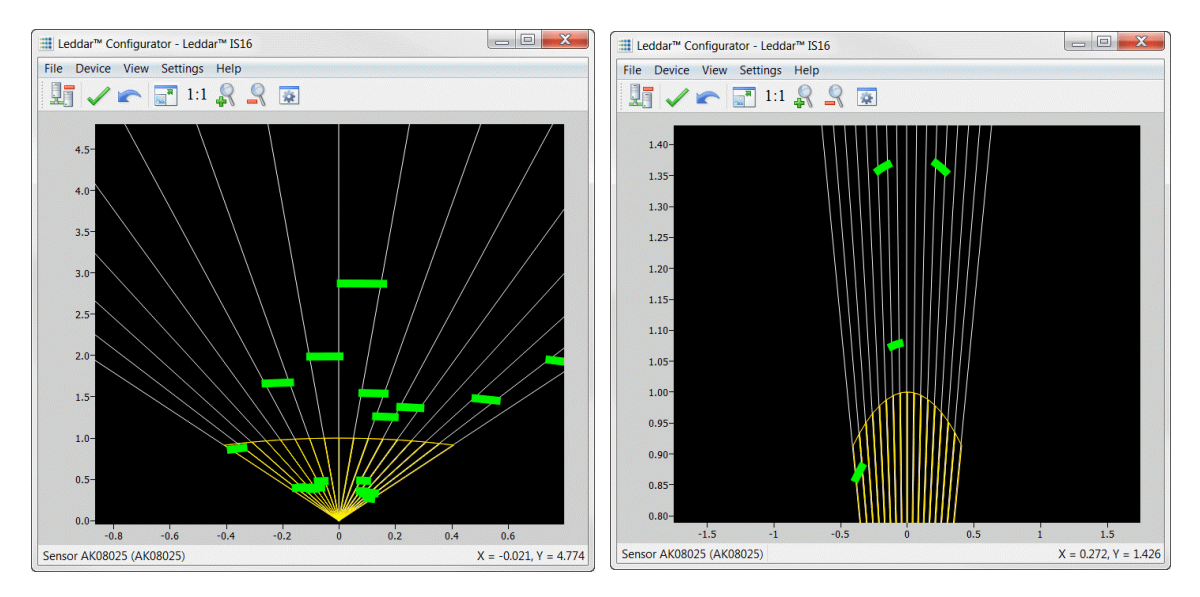

**Figure 30: Zooming in** *(left)* **and out** *(right)* **horizontally**

To zoom the display vertically, hold the <Shift> key down while using the mouse wheel.

**NOTE:** The equal scaling button  $\begin{bmatrix} 1:1 \\ 1 \end{bmatrix}$  must not be selected (not highlighted).

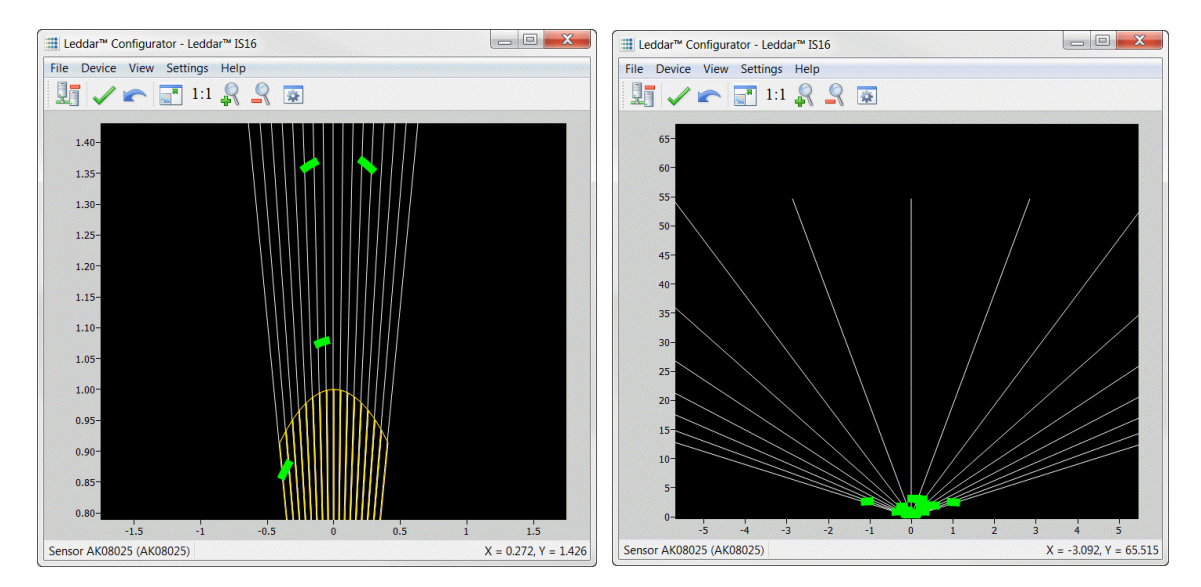

**Figure 31: Zooming in** *(left)* **and out** *(right)* **vertically**

The measurements of a detection point appear as a pop-up when you point to it with the mouse cursor for a more accurate assessment of the detection. Detection points are shown in the form of green lines (arcs) in the main window for visibility reasons.
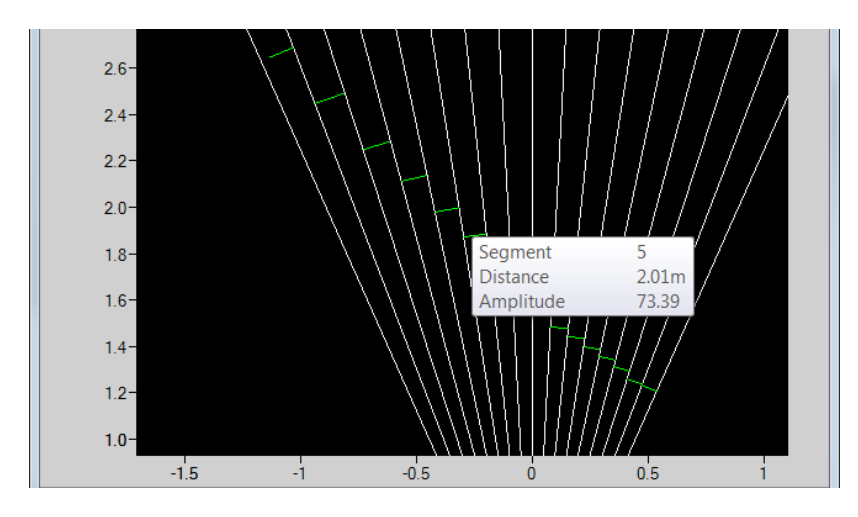

**Figure 32: Detection point coordinates**

### **8.2.4. Changing the Sensor Origin**

The sensor origin can be modified by clicking the sensor origin at the bottom of the segments.

To do so, use the mouse cursor to point to the bottom of the segments (a red dot appears); click and drag it in the desired position.

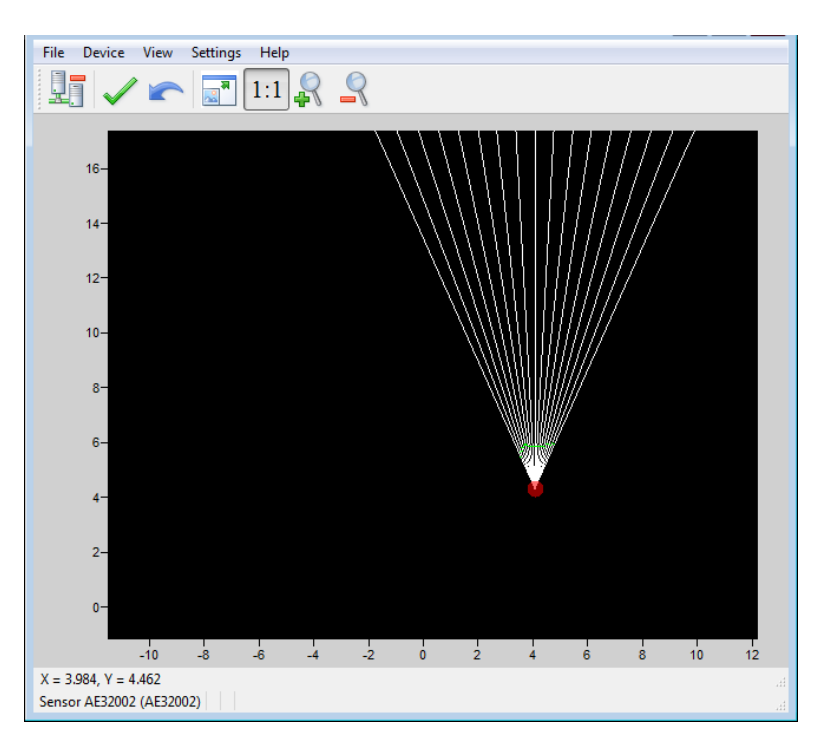

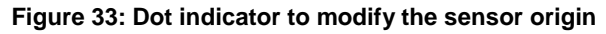

If you click and drag the sensor origin, the sensor position is displayed in the status bar as shown in [Figure](#page-73-0) **34** below.

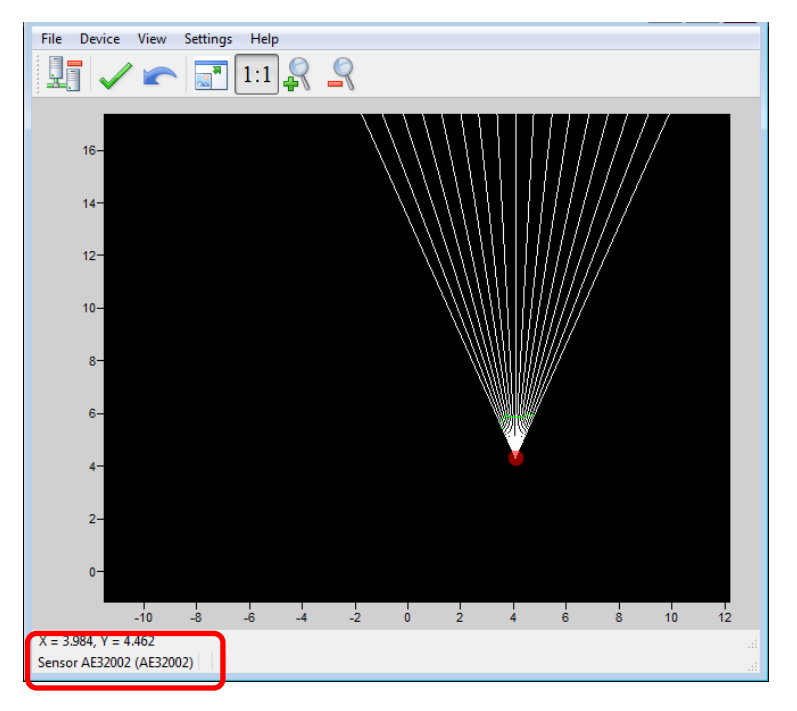

**Figure 34: Sensor position display**

<span id="page-73-0"></span>To apply the changes, click the apply button  $\blacktriangledown$ .

The sensor origin is saved in the sensor and can also be modified by editing the parameters in the sensor position settings window (see section 8.3.3 Sensor Position).

### **8.2.5. Changing the Sensor Orientation**

The sensor origin may be rotated to match the physical position of the sensor. If you do so, the main window display can better match the physical installation of the sensor. For example, if the sensor is installed above the ground, the sensor origin can be set to reflect its position.

Use the mouse cursor to point to the top of the segments (the top turns red); click and drag it in the desired position.

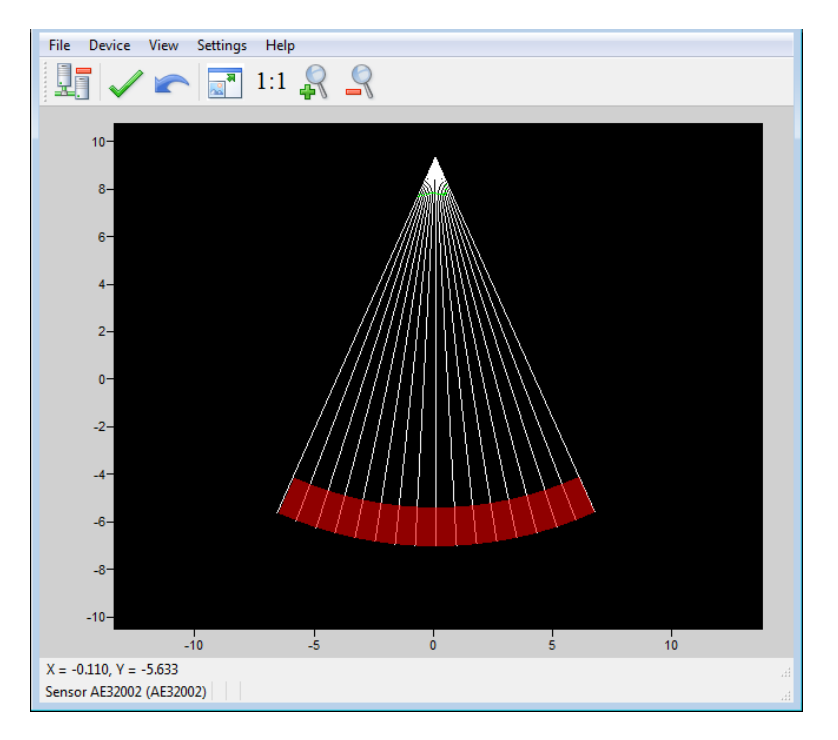

**Figure 35: Red bar to rotate the sensor position**

To apply the changes, click the apply button  $\mathcal{I}$ .

The sensor orientation is saved in the sensor and can also be modified by editing the parameters in the sensor position settings window (see section 8.3.3 Sensor Position).

### **8.3. Settings**

The sensor stores a number of settings. Once saved in the sensor, these parameters are effective at each power up. The Leddar<sup>™</sup> Configurator software loads these parameters upon each connection.

#### **8.3.1. Device Name**

When you connect to a sensor for the first time, it has a default name. You can change that name at any time.

#### **To change the device name:**

- 1. Connect to a device.
- 2. On the Device menu, point to Configuration and click Device Name.

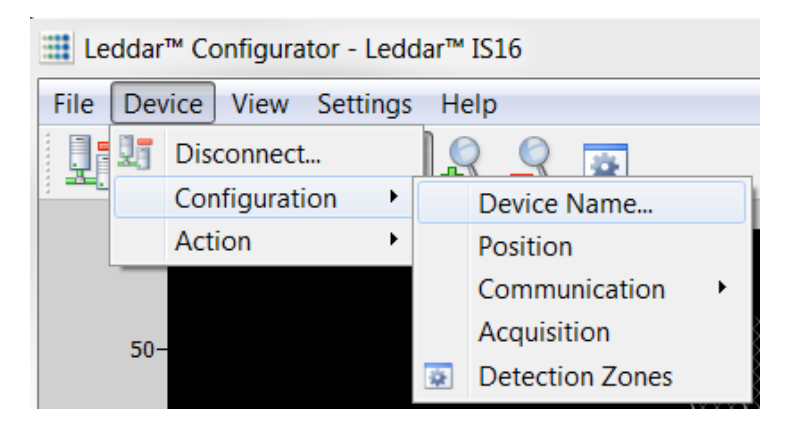

**Figure 36: Device menu and The Configuration menu items**

3. In the **Device Name** dialog box, in the **Name** field, enter the new name of the device and click **OK**.

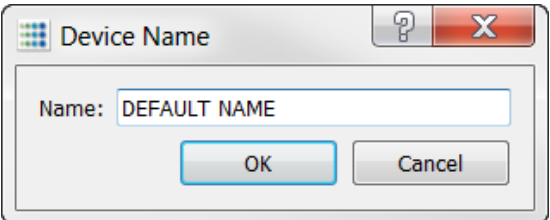

**Figure 37: Device Name dialog box**

To apply the change, click the apply button in the Leddar™ Configurator main window.

#### **8.3.2. Acquisition Settings**

The acquisition settings allow you to define parameters to use for detection and distance measurement.

To open the **Acquisition Settings** dialog box, select **Device > Configuration** > **Acquisition**.

Refer to section 7 Acquisition Settings for more details on all the parameters.

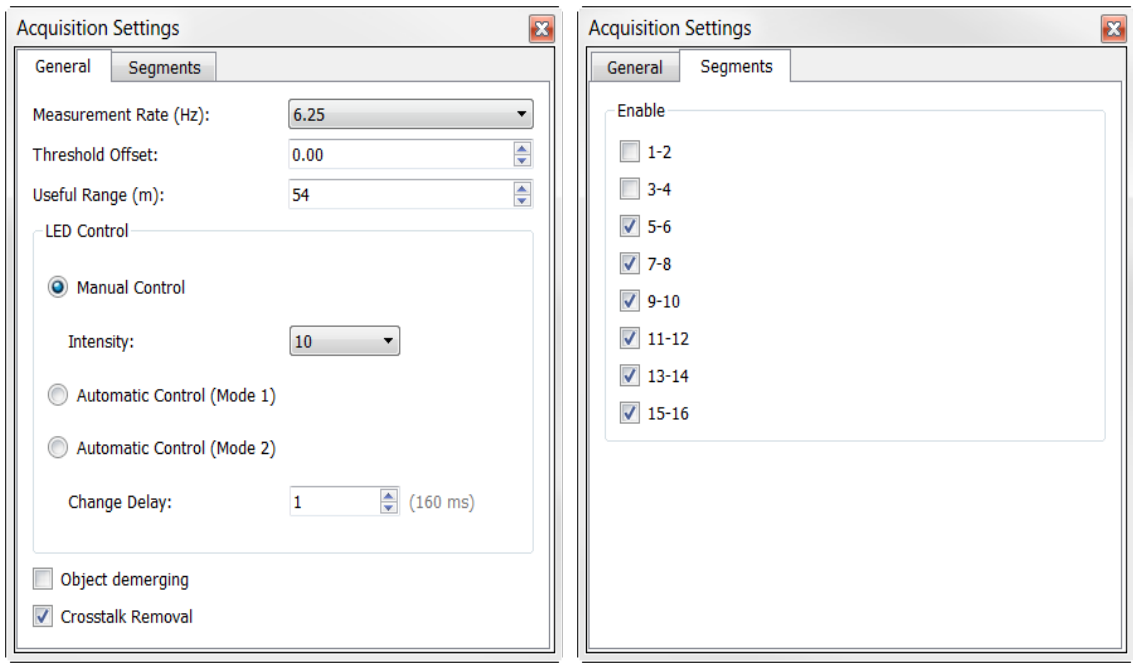

#### **Figure 38: Acquisition Settings dialog box**

To apply the changes, click the apply button  $\checkmark$  in the main window.

#### **8.3.3. Sensor Position**

The sensor position allows you to define the sensor position with respect to the reference of the system it is used in. See sections 8.2.4 and 8.2.5 for more information.

To open the **Sensor Position** dialog box, on the **Device** menu, point to **Configuration** and click **Position**.

| "" Leggal "" Comigurator - Leggal "" 1210        |                              |                          |
|--------------------------------------------------|------------------------------|--------------------------|
| File<br>Device<br><b>View</b><br><b>Settings</b> | Help                         |                          |
| ie<br>蚏<br>Disconnect                            |                              | <b>Sensor Position</b>   |
| Configuration<br>٠                               | Device Name                  | ⊜<br>0.00<br>x:          |
| Action<br>١                                      | <b>Position</b>              | ≑<br>Y:<br>0.00          |
| $50 -$                                           | Communication<br>Acquisition | ≑<br>Angle: 85.9         |
|                                                  | <b>Detection Zones</b><br>森  | <b>Reset to defaults</b> |

**Figure 39: Device menu and Sensor Position dialog box**

The numbers are modified either by using the arrows or by entering the value manually.

The Reset to default button replaces the segments to their original manufacturing positions.

#### **8.3.4. General**

The sensor **General** communication settings are configurable.

To open the **General Settings** dialog box, on the **Device** menu, point to **Configuration**, point to **Communication**, and click **General**.

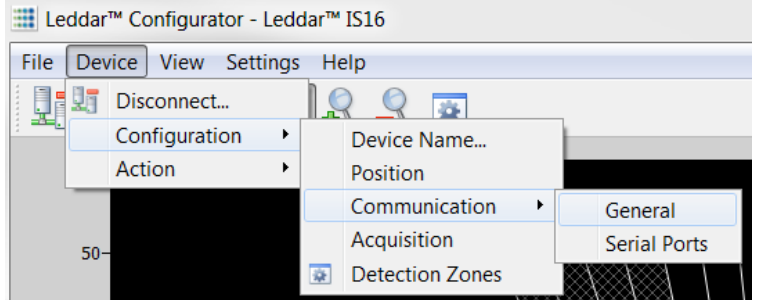

**Figure 40: Device menu, and the Configuration and Communication menu items**

In the **General Setting** dialog box, in the **Distance Units** list, select the units with which you want to work.

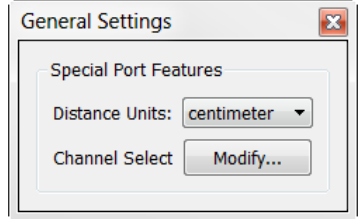

**Figure 41: General Settings dialog box**

The number of channels used is set to 16 by default but you can remove some of them to suit your application through the **LeddarHost** dialog box. Next to **Channel Select**, click **Modify** and clear the desired check boxes.

In Modbus and CAN communications, you can either enable or disable one or more channels.

| LeddarHost                  | ?                        |
|-----------------------------|--------------------------|
| Channel 1:                  | $\overline{\mathsf{v}}$  |
| Channel 2:                  | $\overline{\mathcal{F}}$ |
| Channel 3: $\nabla$         |                          |
| Channel 4: $ \nabla $       |                          |
| Channel 5: $\triangledown$  |                          |
| Channel 6: $\nabla$         |                          |
| Channel 7: $\nabla$         |                          |
| Channel 8: $\sqrt{ }$       |                          |
| Channel 9: $\triangledown$  |                          |
| Channel 10: $ \nabla $      |                          |
| Channel 11: $ \nabla $      |                          |
| Channel 12: $\triangledown$ |                          |
| Channel 13: $ \nabla $      |                          |
| Channel 14: $\triangledown$ |                          |
| Channel 15:                 |                          |
| Channel 16: $\triangledown$ |                          |
|                             | Close                    |

**Figure 42: LeddarHost dialog box**

### **8.3.5. Serial Ports**

The sensor serial port settings are configurable.

To open the **Serial Ports Settings** dialog box, on the **Device** menu, point to **Configuration**, point to **Communication**, and click **Serial Ports**.

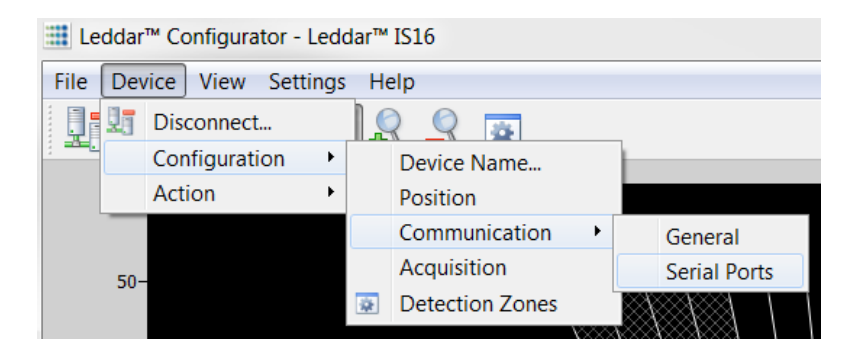

**Figure 43: Device menu, and the Configuration and Communication menu items**

In the **Serial Port Setting** dialog box, the numbers are modified by using the arrows or by entering the value manually.

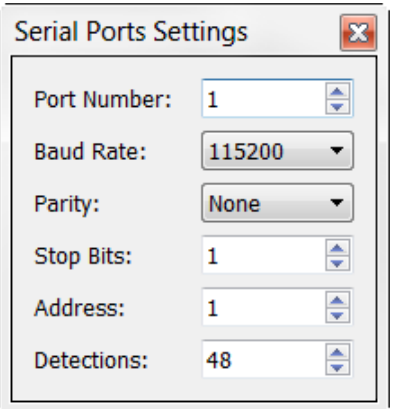

**Figure 44: Serial Ports Settings dialog box**

**NOTE:** The **Detections** parameter can be limited to 40 if used with a 0x6A Modbus function. The following table describes the serial port settings.

| Parameter               | Value                                              |  |  |  |  |  |
|-------------------------|----------------------------------------------------|--|--|--|--|--|
| <b>Port Number</b>      | Select 1 for the RS-485 port on the terminal block |  |  |  |  |  |
| <b>Baud Rate</b>        | 9 600 bps                                          |  |  |  |  |  |
|                         | 19,200 bps                                         |  |  |  |  |  |
|                         | 38,400 bps                                         |  |  |  |  |  |
|                         | 57,600 bps                                         |  |  |  |  |  |
|                         | 115,200 bps                                        |  |  |  |  |  |
|                         | 230,400 bps <sup>1</sup>                           |  |  |  |  |  |
|                         | 460,800 bps <sup>1</sup>                           |  |  |  |  |  |
|                         | 921,600 bps <sup>1</sup>                           |  |  |  |  |  |
| <b>Parity</b>           | None, odd, even                                    |  |  |  |  |  |
| <b>Stop Bits</b>        | 1, 2                                               |  |  |  |  |  |
| <b>Address</b>          | 1 to 247                                           |  |  |  |  |  |
| Detections <sup>2</sup> | 0 to 48                                            |  |  |  |  |  |

**Table 32: Serial port settings description**

<sup>1</sup> To avoid errors, it is recommended not to select these rates. Availability according to selected serial port.

<sup>2</sup> This parameter can be limited to 40 if used with a 0x6A Modbus function.

#### **8.3.6. CAN Ports**

The sensor CAN port settings are configurable.

To open the **CAN Port Settings** dialog box, on the **Device** menu, point to **Configuration**, point to **Communication**, and click **CAN Port**.

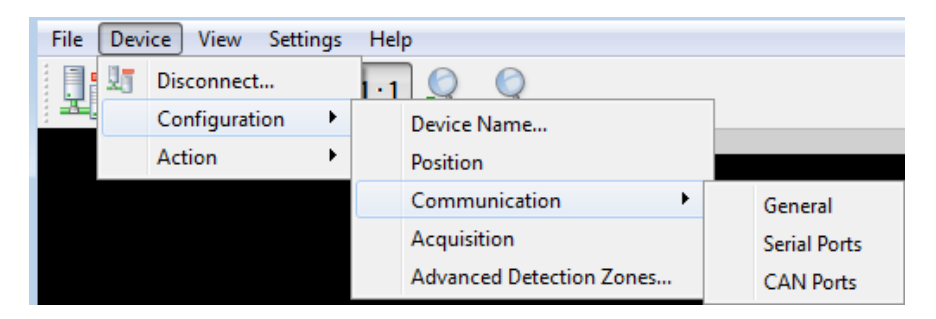

**Figure 45: Device menu, and the Configuration and Communication menu items**

In the **CAN Port Setting** dialog box, the numbers are modified by using the arrows or by entering the value manually.

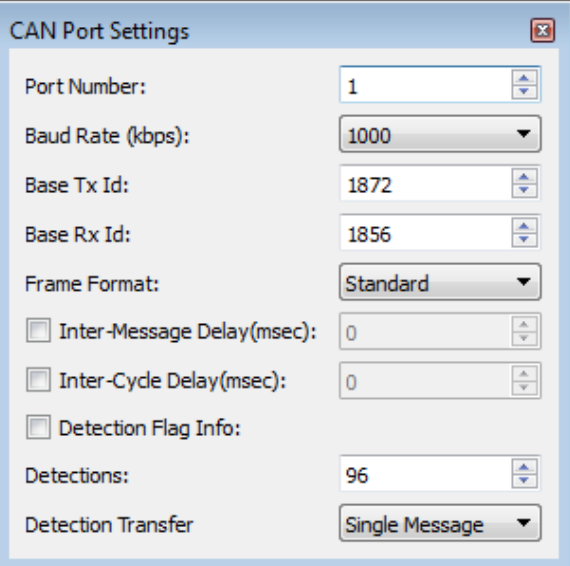

**Figure 46: CAN Port Settings dialog box**

The following table describes the CAN port settings.

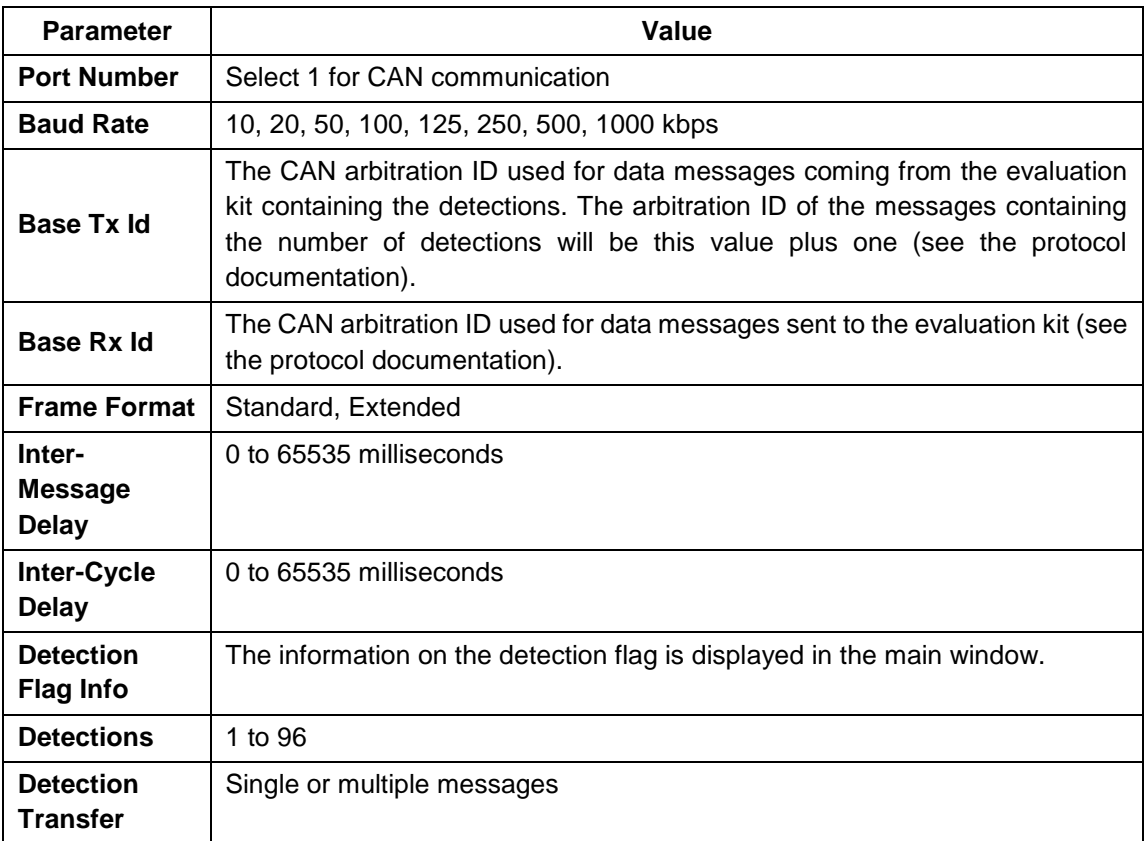

#### **Table 33: CAN port setting description**

### **8.4. Saving and Loading a Configuration**

The software configuration for a device can be saved to a file. This enables you to back up settings and restore them in case of system failure or in case you want to revert to earlier settings. You can also get the configuration that was stored with a record file.

#### **To save a configuration:**

On the **File** menu, click **Save Configuration**.

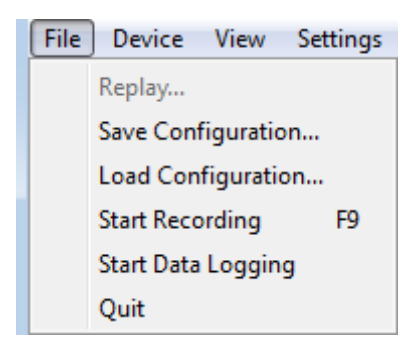

**Figure 47: File menu**

#### **To load a configuration:**

On the File menu, click Load Configuration.

### **8.5. Configuring Detection Records**

Detection records provide a playback of detections recorded by a device. This visual information can be useful for verification, troubleshooting, or training purposes. Detection records allow for a full data playback stored in a \*.ltl file that can later be reloaded and replayed.

#### **To configure the detection record:**

1. In Leddar™ Configurator, on the **Settings** menu, click **Preferences**.

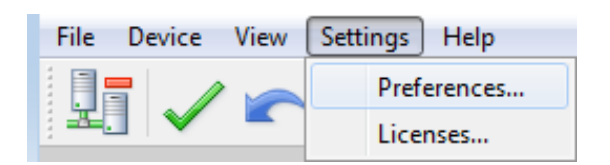

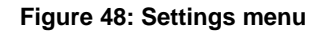

2. In the **Preferences** dialog box, click **Recording** and click **Recorder**.

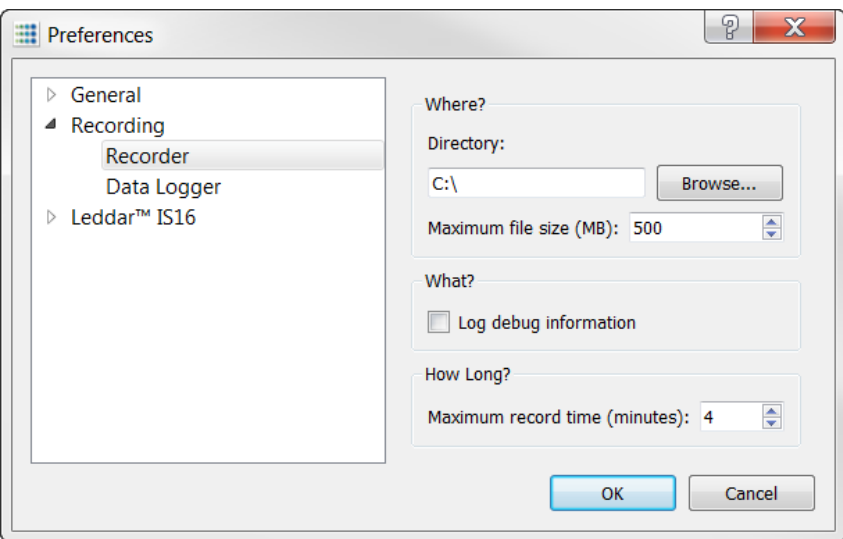

**Figure 49: Preferences dialog box**

- 3. Under **Directory**, click the **Browse** button to select the path where you want to save the detection record file.
- 4. In the **Maximum file size** box, set the maximum file size by using the arrows or by entering the value manually.
- 5. Under **What**, select the **Log debug information** check boxes.
- 6. Under **How Long**, next to **Maximum record time**, determine the length of time for recording by using the arrows or by entering the value manually.

At the end of that period, recording will stop even if the file size has not reached its maximum.

7. Click **OK** to save the settings.

A complete description of the elements found in the **Preferences** for recording dialog box follows after the next two procedures.

#### **To start a recording:**

On the **File** menu, click **Start Recording**.

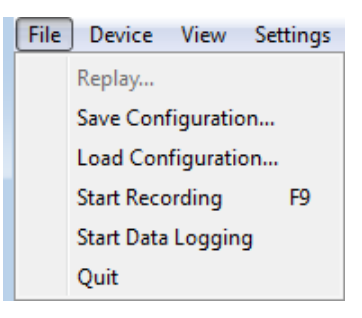

**Figure 50: File menu**

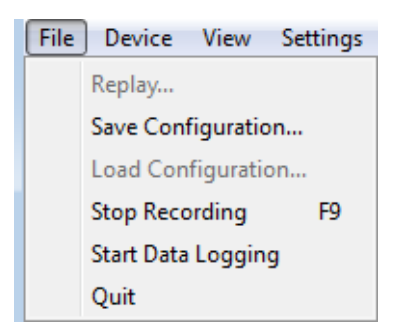

**Figure 51: File menu to stop a recording**

The following is a description of the elements available in the **Preferences** for recording dialog box.

#### **Record directory**

The record directory is the folder in which all record files will be saved. These files are in a proprietary format, with the extension \*.ltl, and can only be opened and viewed with the Leddar™ Configurator software.

#### **Maximum file size**

Record files can be quite large. Set the maximum file size as needed. The recording stops for the current file once it reaches the maximum file size and automatically switches the recording to another file. This is to keep record files of manageable sizes.

#### **Debug**

These check boxes are reserved for the use of LeddarTech technicians.

#### **Maximum record time**

The value entered as the **Maximum record time** determines the length of the time for recording. At the end of that period, recording will stop even if the file size has not reached its maximum.

### **8.6. Using Detection Records**

Once you have completed a recording, you can review it and extract part of the recording.

The **Record Replay** dialog box offers the same functions as a regular video player: there is a stop button, a play button, and frame-by-frame forward and backward buttons.

The **Position** slider lets you move directly to a desired position.

The **Playback Speed** slider lets you adjust the speed of the recording playback; faster is to the left.

The **Start**, **End**, and **Extract** buttons allow you to select a portion of the recording and extract it for further reference or analysis.

#### **To play a record:**

1. If you are connected to a device, disconnect from the device.

OR

Open another Leddar™ Configurator main window.

- **NOTE:** The record files can also be opened by double-clicking them.
- 2. On the **File** menu, click **Replay**.

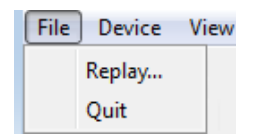

**Figure 52: File menu to open a recording**

3. In the **Record Replay** dialog box, click the browse button to select a file.

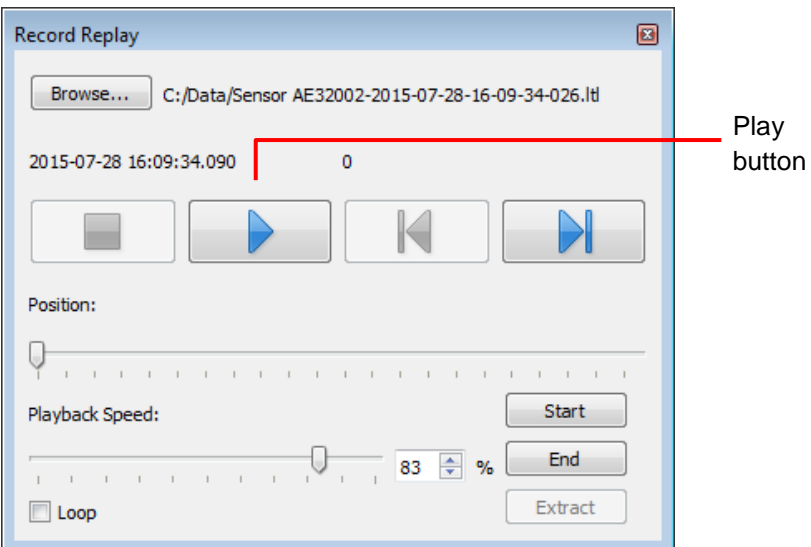

**Figure 53: Record Replay dialog box**

4. Click the play button to start the playback.

#### **To extract a record file segment:**

- 1. Set the **Position** slider to the position where you want the file segment to start and click the **Start** button.
- 2. Set the **Position** slider to the position where you want the file segment to stop and click the **End** button.

OR

Play the record and stop it at a position of interest and then click the **Start** button; restart playing the record and stop it again at a position of interest and click the **Stop** button.

3. Click the **Extract** button to extract and save that file segment.

### **8.7. Data Logging**

The data logging function is used to output the data to a .txt file. This file can be imported in a software application, such as Microsoft Excel, for offline analysis.

The duration of the record is indicated in the status bar.

Each line of the generated text file contains the information related to a single detection.

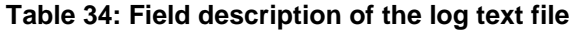

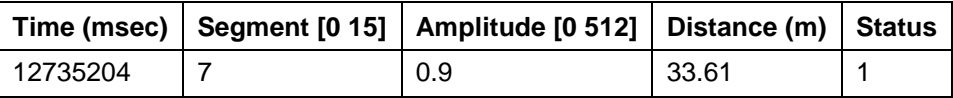

In this table,

- *Time* indicates the timestamp of the detection from when the sensor was connected to the power supply.
- *Segment* refers to the location of the detection (line, column).
- *Amplitude* of the detection indicates the strength of the returned signal.
- *Distance* indicates the distance of the detection in meters or in feet depending on the distance unit configured in the **Preferences** menu.
- *Status* corresponds to a flag value. Refer to Section **6 Raw Measurements Mode** for more details.

#### **To use the data logging function:**

1. In Leddar™ Configurator, on the **Settings** menu, click **Preferences**.

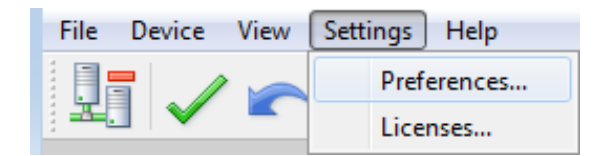

**Figure 54: Settings menu**

2. In the **Preferences** dialog box, click **Recording** and click **Data Logger**.

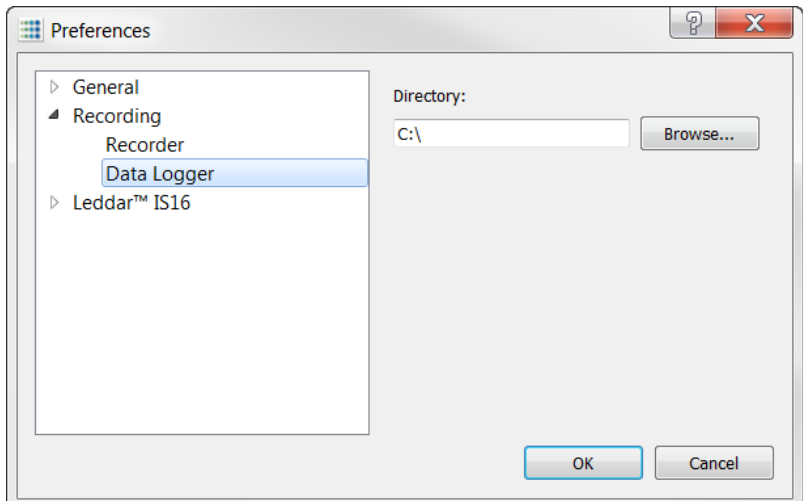

**Figure 55: Preferences dialog box for logging data**

- 3. Under **Directory**, click the browse button to select the path where you want to save the log and click **OK**.
- 4. On the File menu, click Start Data Logging.

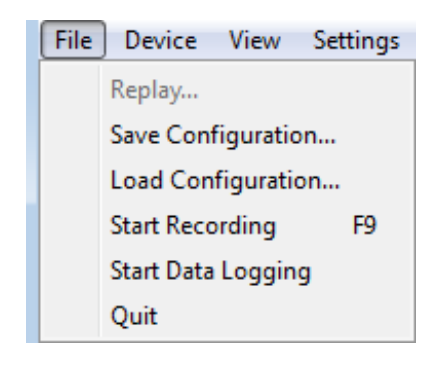

**Figure 56: File menu**

5. To stop recording, on the **File** menu, click **Stop Data Logging**.

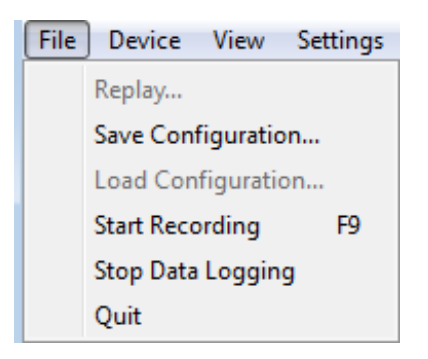

**Figure 57: File menu to stop data recording**

A .txt file is saved in the selected directory.

### **8.8. Device State**

Information about a device is accessible when connecting to a device in the **Connection** window or by clicking the **State** command on the **View** menu.

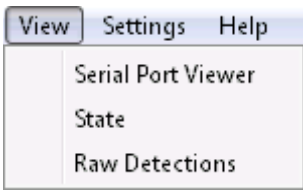

**Figure 58: View menu**

The **Device State** window opens.

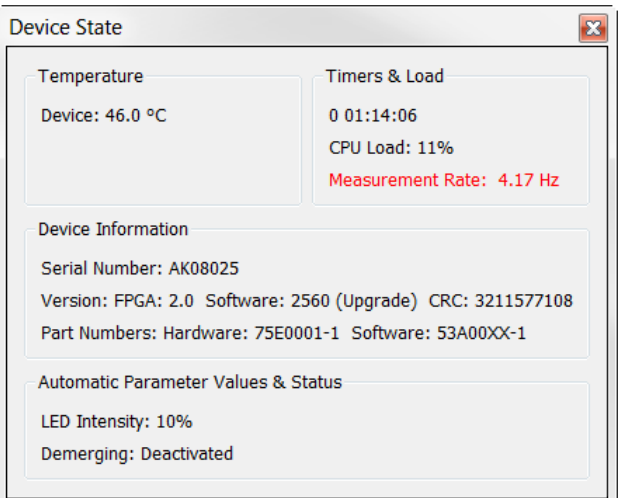

**Figure 59: Device State window**

#### **Temperature**

This section indicates the temperature of the device.

#### **Timers & Load**

This feature gives information in days, hours, minutes, and seconds about two types of activities of a device. The first line indicates the time elapsed since the last device reset, the second since the last power cut or outage.

The **CPU Load** indicates how much of the sensor processor capacity is in use. When the load reaches near 100%, the processor may no longer be able to process all the data. The effective frame rate may be impacted.

The **Measurement Rate** indicates the rate at which the sensor measures the speed and dimension of static or moving surfaces.

#### **Device Information**

The **Serial Number** is the number of the device as assigned by LeddarTech.

The **Version** includes the following:

- FPGA: The firmware version of the device.
- Software: The software version of the device.
- CRC: Indicates the firmware version to ensure that it is authentic.

The **Part Numbers** provide the hardware and software part numbers of a device as assigned by LeddarTech.

The LED Intensity is the current LED power in use by the sensor. It automatically adapts to too strong/too weak detections when properly activated in the acquisition settings window.

The **Demerging** indicates the current object demerging status when activated in the acquisition settings. It may be:

• Partial: when the demerge sensor didn't process all pulses characteristic of merged objects. Completed: when the sensor processed all pulses characteristic of merged objects.

### **8.9. Preferences**

Preferences are used to change various settings related to the display of Leddar™ Configurator.

The **Preferences** dialog box is opened by clicking the **Preferences** command on the **Settings** menu.

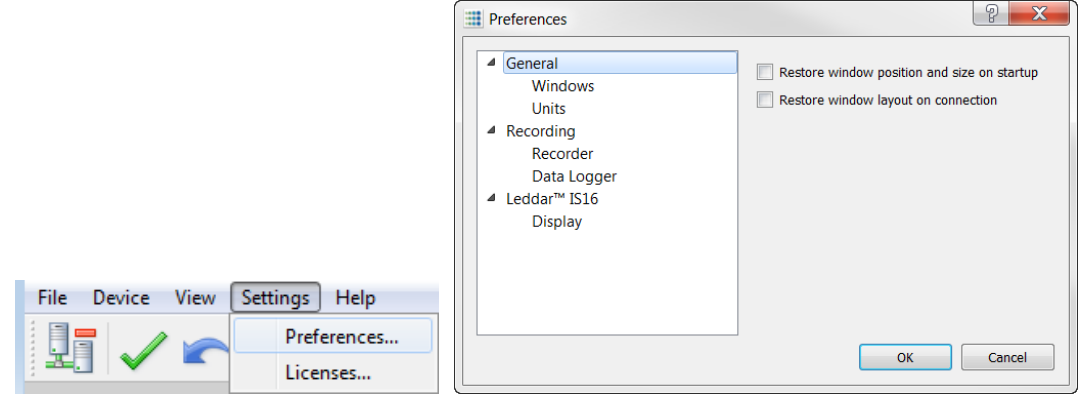

**Figure 60: Settings Menu and Preferences Dialog Box**

#### **Windows**

The two options allow the user to select how the content of the main window will be displayed in Leddar™ Configurator. Choices are:

- The Restore window position and size on startup feature starts Leaddar™ Configurator at the same place on the computer desktop and at the same size it was when it was closed.
- The Restore window layout on connection the feature connects to the Evaluation Kit at the same size it was and with all docked dialog boxes or windows that were displayed when it was closed.

#### **Units**

The unit that is applied to distances displayed in Leddar™ Configurator.

The Temperature is the unit used when displaying temperatures.

#### **Recording**

The **Recorder** parameter lets you choose how data files are recorded.

The **Data Logger** parameter lets you select a directory to store logs.

#### **Display**

The **Detection Arc Thickness** parameter allows a user to modify the pixel width of the displayed green detection arcs in the main window.

### **8.10. Raw Detections**

The **Raw Detections** dialog box allows you to view detection values in many ways. It provides filters to isolate segments and detection parameters.

To open the **Raw Detections** dialog box, on the **View** menu, click **Raw Detections**.

|                                                                                                    | <b>Raw Detections</b>                                                                                                    |                   |    |                                  |       | $\mathbf{z}$ |
|----------------------------------------------------------------------------------------------------|----------------------------------------------------------------------------------------------------|-------------------|----|----------------------------------|-------|--------------|
|                                                                                                    | Min Amplitude:                                                                                                    |                   |    | Seg Distance (m) Amplitude Flags |       |              |
|                                                                                                    | $\overline{\div}$<br>0.0<br>Max Amplitude:<br>$\Rightarrow$<br>1024.0                                                          |                   | 5  | 1.880                            | 95.7  | 1            |
|                                                                                                    |                                                                                                    |                   |    |                                  |       |              |
|                                                                                                    |                                                                                                    |                   | 6  | 1.877                            | 103.6 | 1            |
|                                                                                                    | Min Distance:                                                                                                    |                   | 7  | 1.904                            | 103.7 | $\mathbf{1}$ |
|                                                                                                    | 0.0<br><b>Max Distance:</b>                                                                                                    | $\Rightarrow$     | 8  | 1.915                            | 104.5 | 1            |
|                                                                                                    |                                                                                                    |                   |    |                                  |       |              |
|                                                                                                    | 100.0                                                                                                    | $\overline{\div}$ | 9  | 1.930                            | 100.5 | 1            |
|                                                                                                    | $\sqrt{9}$<br>$\sqrt{1}$<br>$\sqrt{10}$<br>$\sqrt{2}$<br>$\sqrt{11}$<br>$\blacktriangledown$<br>3<br>$\sqrt{12}$<br>$\sqrt{4}$ |                   | 10 | 1.943                            | 95.6  | 1            |
|                                                                                                    |                                                                                                    |                   | 11 | 1.968                            | 91.6  | 1            |
|                                                                                                    |                                                                                                    |                   | 12 | 2.005                            | 67.3  | 1            |
|                                                                                                    | $\sqrt{13}$<br>$\overline{\smile}$ 5<br>$\sqrt{14}$<br>$\sqrt{6}$                                                              |                   | 13 | 2.126                            | 42.9  | 1            |
| <b>ELE</b> Leddar <sup>™</sup> Configurator - Leddar <sup>™</sup> IS16<br><b>Device</b><br>File<br>View  <br>Settings Help<br><b>Serial Port Viewer</b> | $\sqrt{15}$<br>V <sub>7</sub><br>$\sqrt{16}$<br>$\sqrt{8}$                                                                     |                   | 14 | 2.172                            | 36.7  | 1            |
|                                                                                                    |                                                                                                    |                   | 15 | 2.290                            | 25.1  | 1            |
|                                                                                                    | Freeze                                                                                                    |                   | 16 | 2.379                            | 15.2  | 1            |
| <b>State</b>                                                                                                    |                                                                                                    |                   |    |                                  |       |              |
| <b>Raw Detections</b><br>$55 -$                                                                                                    |                                                                                                    |                   |    |                                  |       |              |

**Figure 61: View menu and Raw Detections dialog box**

[Figure 62](#page-91-0) presents an example of raw detections. When there is no detection in some segments, only the segments where detection occurred appear in the list.

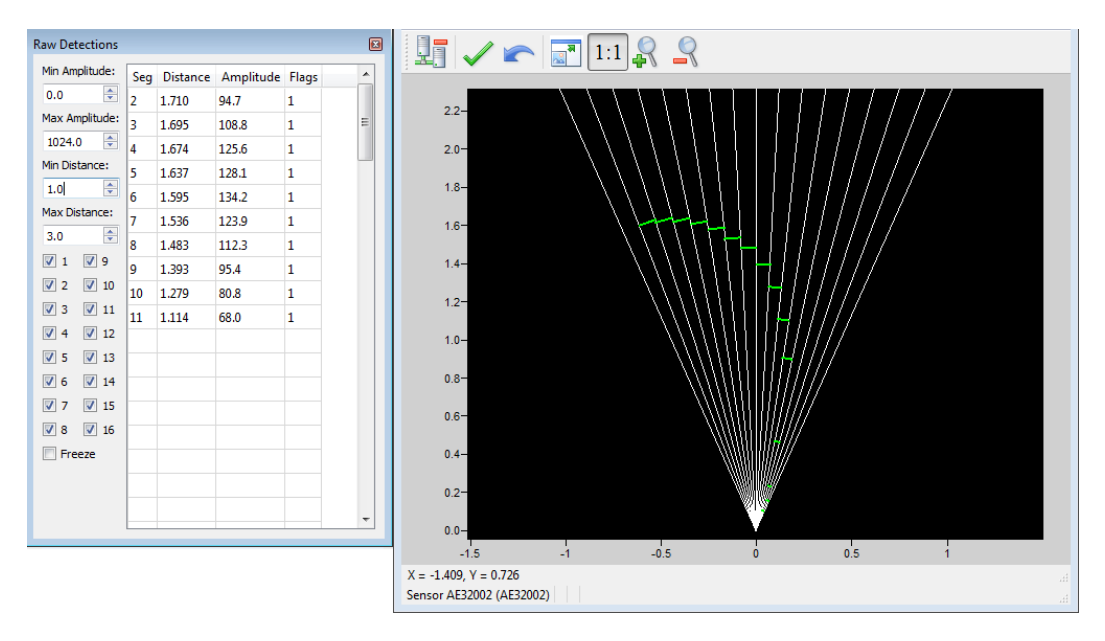

**Figure 62: Example of detection filters**

<span id="page-91-0"></span>The following is a description of the parameters available in the **Raw Detections** dialog box.

#### **Min and Max Amplitude**

The value entered in the **Min Amplitude** box shows only detections of amplitude higher or equal to that value. For example, if the minimum amplitude is set to 5, only the detections of amplitude 5 and more will be displayed.

The value entered in the **Max Amplitude** box will show only detections of amplitude lower or equal to that value. For example, if the maximum amplitude is set to 8, only the detections of amplitude 8 and lower will be displayed.

Setting a value in both fields will result in a range of amplitude to display.

#### **Min and Max Distance**

The value entered in the **Min Distance** box will show only detections at a distance greater or equal to that value. For example, if the minimum distance is set to 10, only the detections at a distance of 10 and more will be displayed.

The value entered in the **Max Amplitude** box will show only detections at a distance smaller or equal to that value. For example, if the minimum distance is set to 20, only the detections at a distance of 20 and less will be displayed.

Setting a value in both fields will result in a range of distance to display.

#### **Boxes 1 to 16**

Check boxes 1 to 16 allow you to select which segments to display.

#### **Freeze**

When selected, the **Freeze** parameter freezes the values displayed in the **Raw Detections** dialog box. To return to the live display, clear the check box.

#### **Seg**

The **Seg** column lists the segment for which there is a detection according to the filters used. The segment numbers are read from left to right starting at 1.

#### **Distance and Amplitude**

The **Distance** column displays the distance of the detection and the **Amplitude** column displays its amplitude.

#### **Flag**

The **Flag** column displays a number that represents a detection type. See [Table 35.](#page-93-0)

#### **Table 35: Flag value description**

<span id="page-93-0"></span>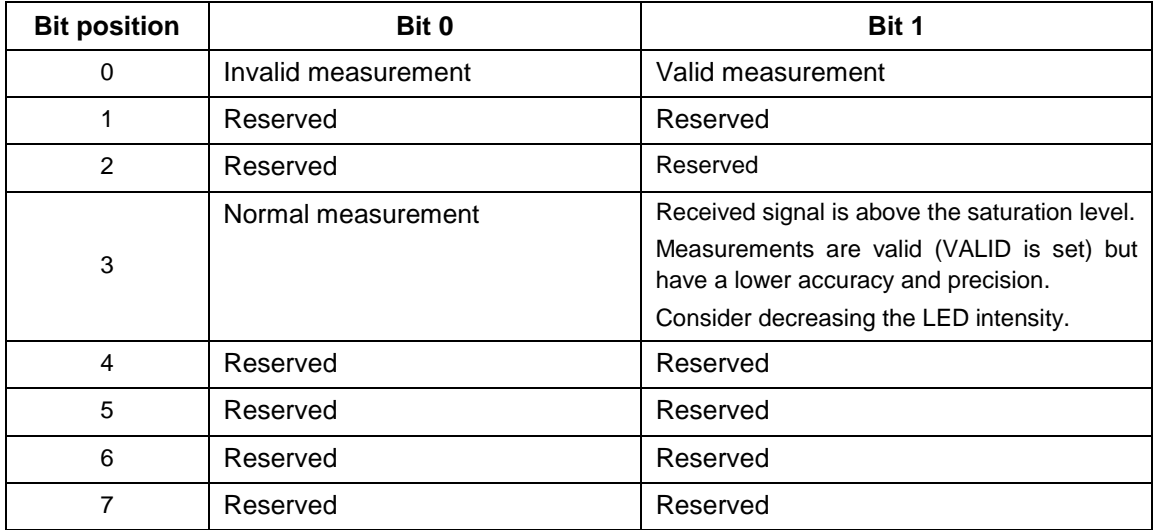

The **Flag** field provisions for 8 bits encoded as a bit field. Three bits are currently used. The following table presents the implemented decimal values of the status bit field.

#### **Table 36: Status value description**

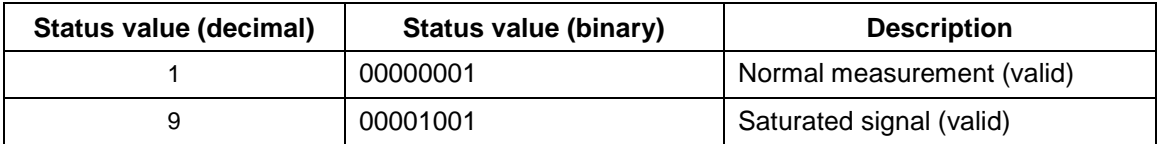

### **8.11. View Serial Port Data**

When using a device through a serial port (for example, using an RS-485 to USB adapter cable), it is possible to establish a connection to the sensor and display the sensor measurements in Leddar™ Configurator.

#### **To view the serial port data:**

1. On the View menu, click Serial Port Viewer.

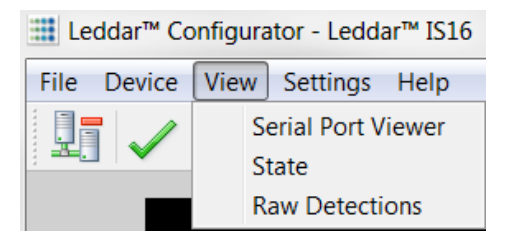

**Figure 63: View menu**

2. In the **Serial Port Viewer** dialog box. In the **Port** list, select the serial port of the connected sensor.

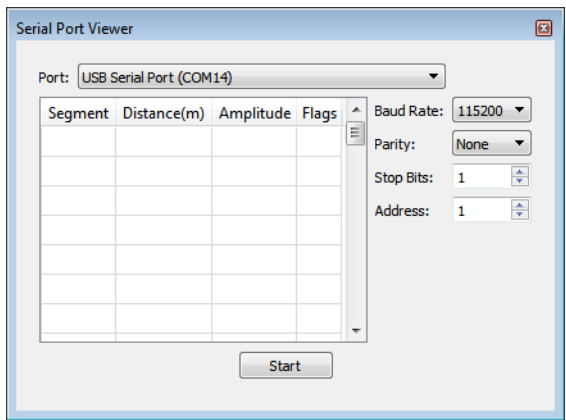

**Figure 64: Serial Port Viewer dialog box**

Click the **Start** button to establish connection and display the measurements.

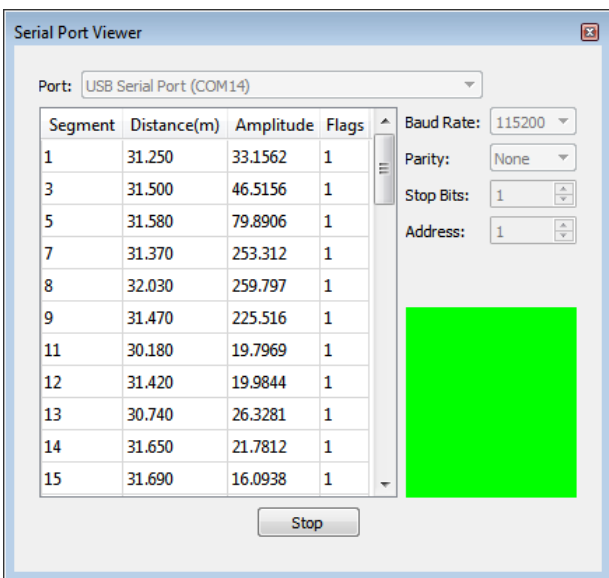

**Figure 65: Serial port measurement**

#### $9.$ **Specifications**

This chapter presents the IS16 Leddar™ sensor specifications.

### **9.1. General**

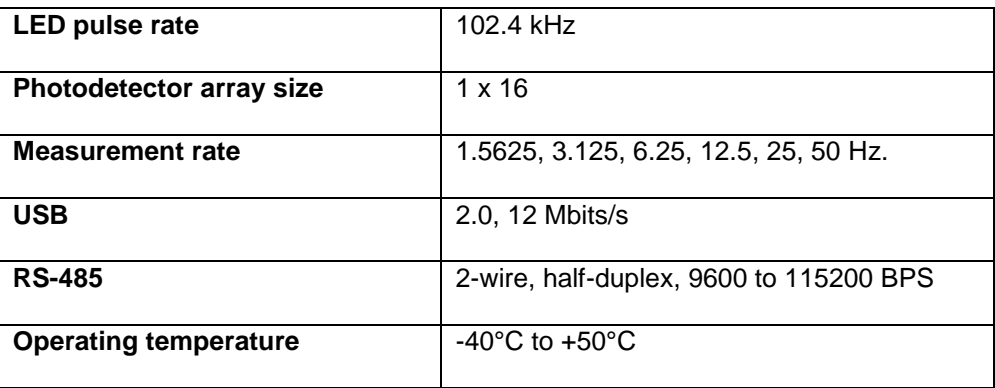

#### **Table 37: General specifications**

### **9.2. Mechanical**

#### **Table 38: Mechanical specifications**

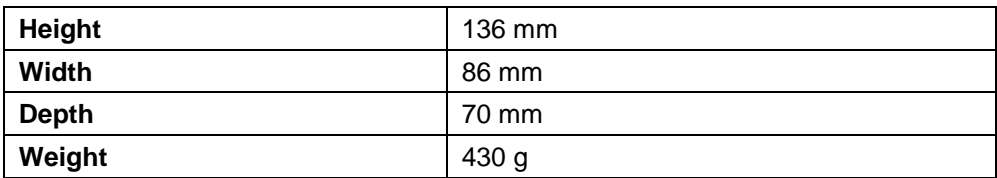

### **9.3. Electrical**

#### **Table 39: Electrical specifications**

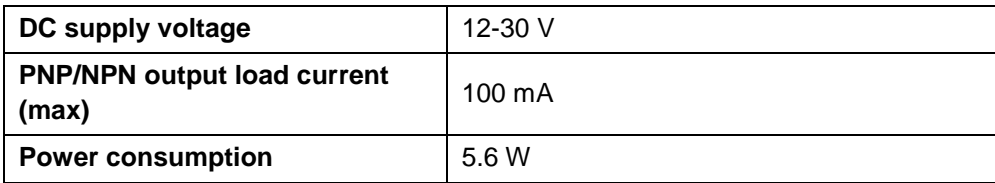

## **9.4. Optical**

### **Table 40: Optical specifications**

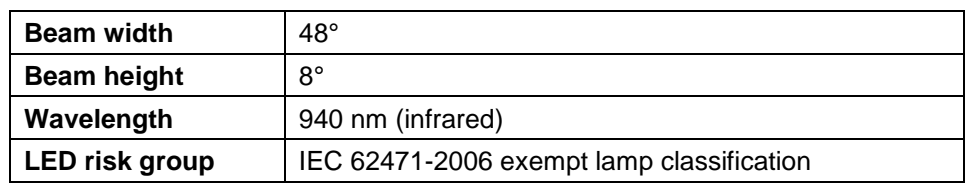

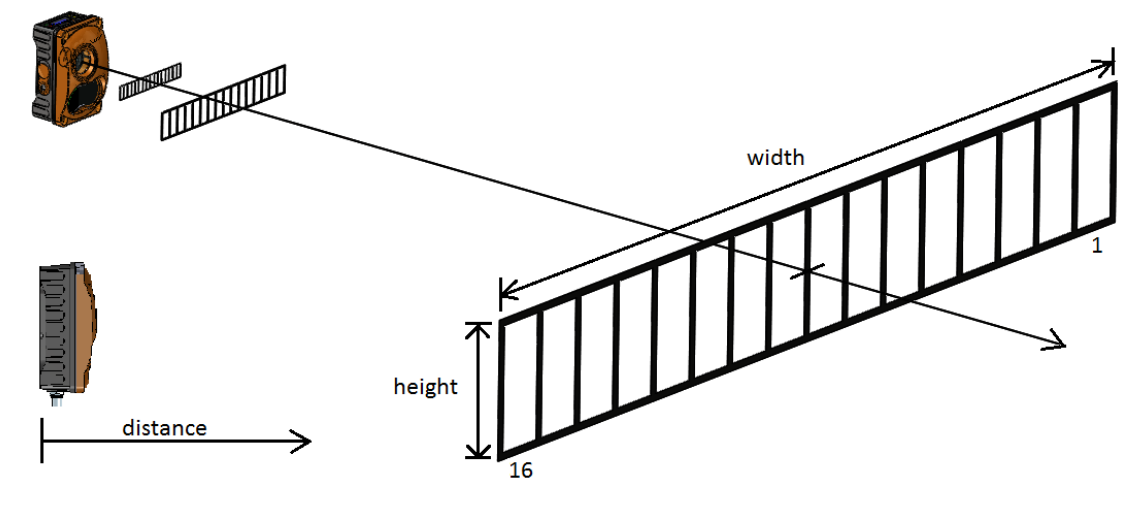

**Figure 64: Beam pattern**

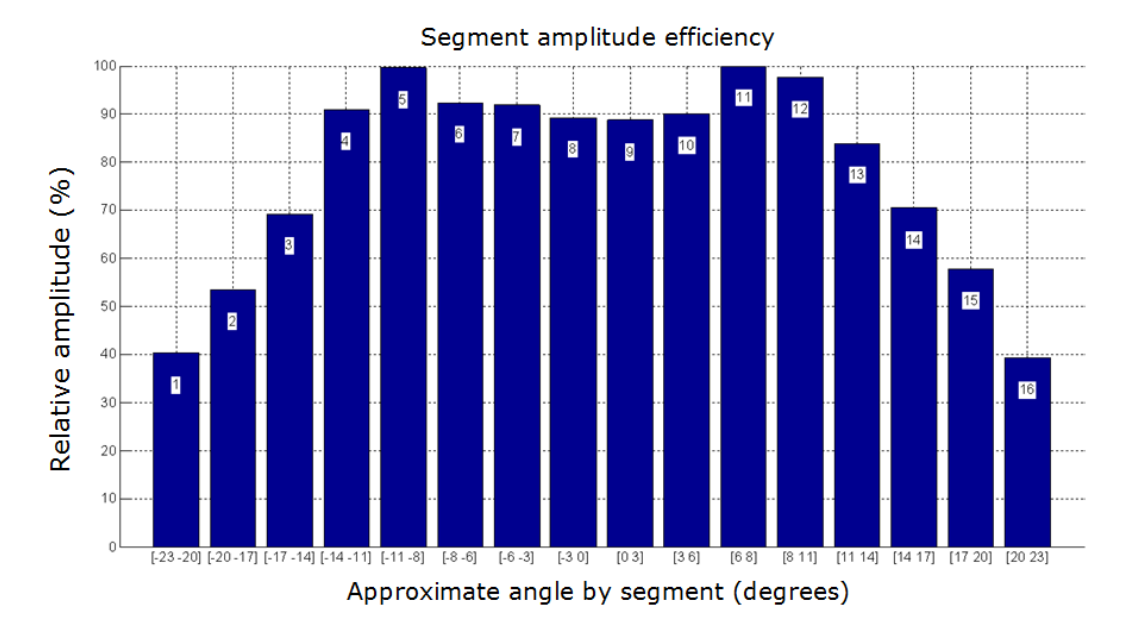

**Figure 66: Detection efficiency (beam width by segments)**

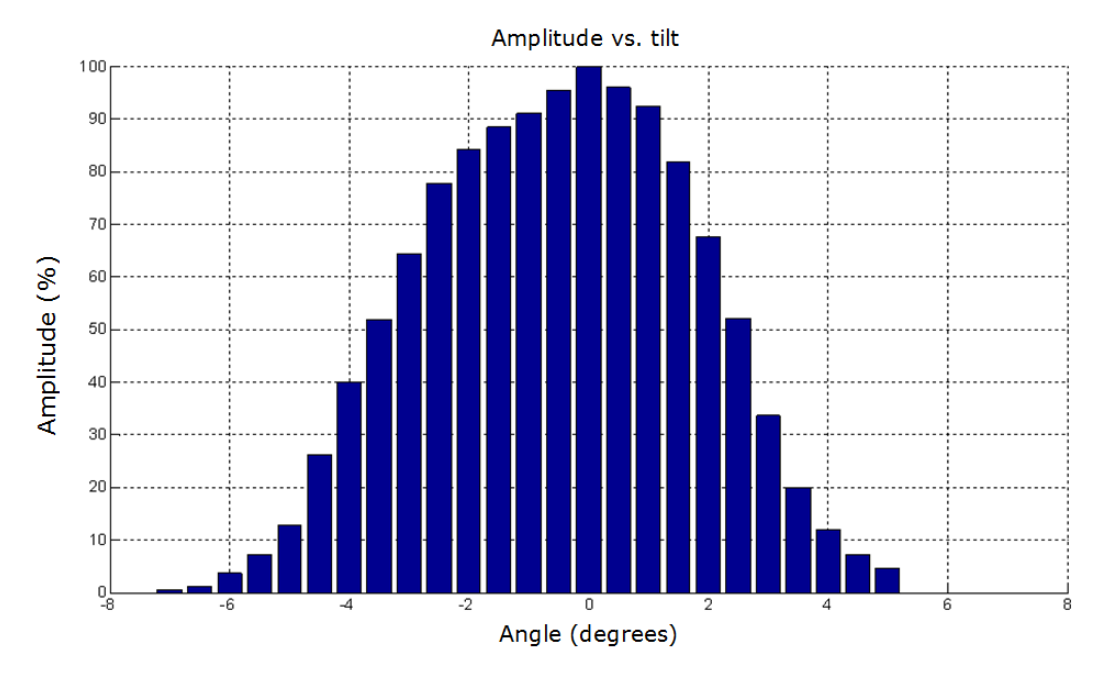

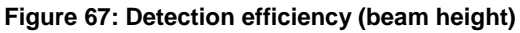

### **9.5. Performance**

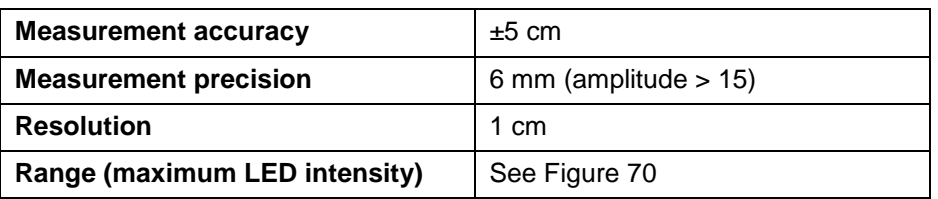

### **Table 41: Sensor performances**

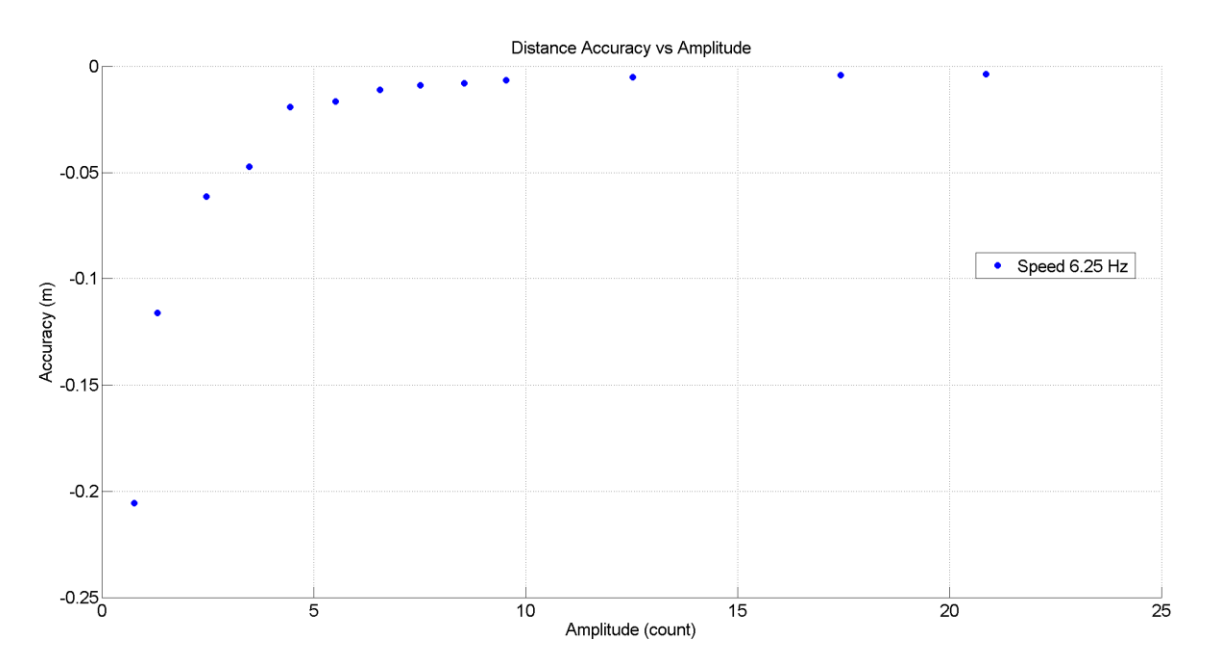

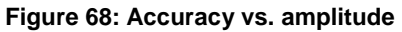

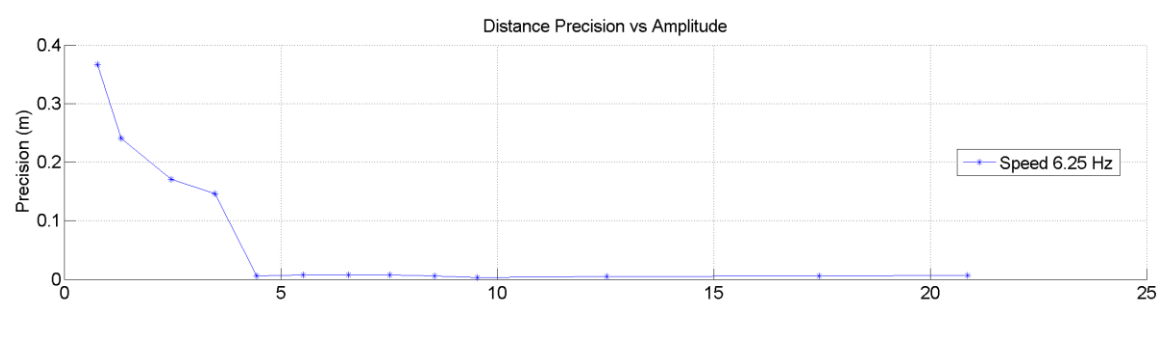

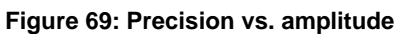

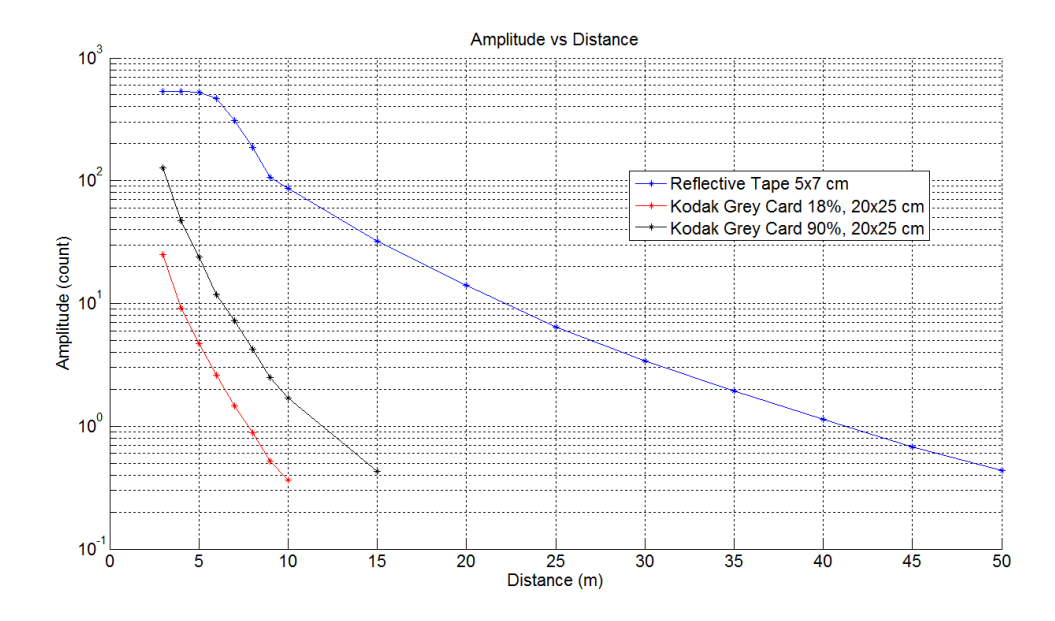

<span id="page-99-0"></span>**Figure 70: Amplitude vs. distance**

### **9.6. Dimensions**

This section presents the IS16 Leddar<sup>™</sup> sensor dimensions.

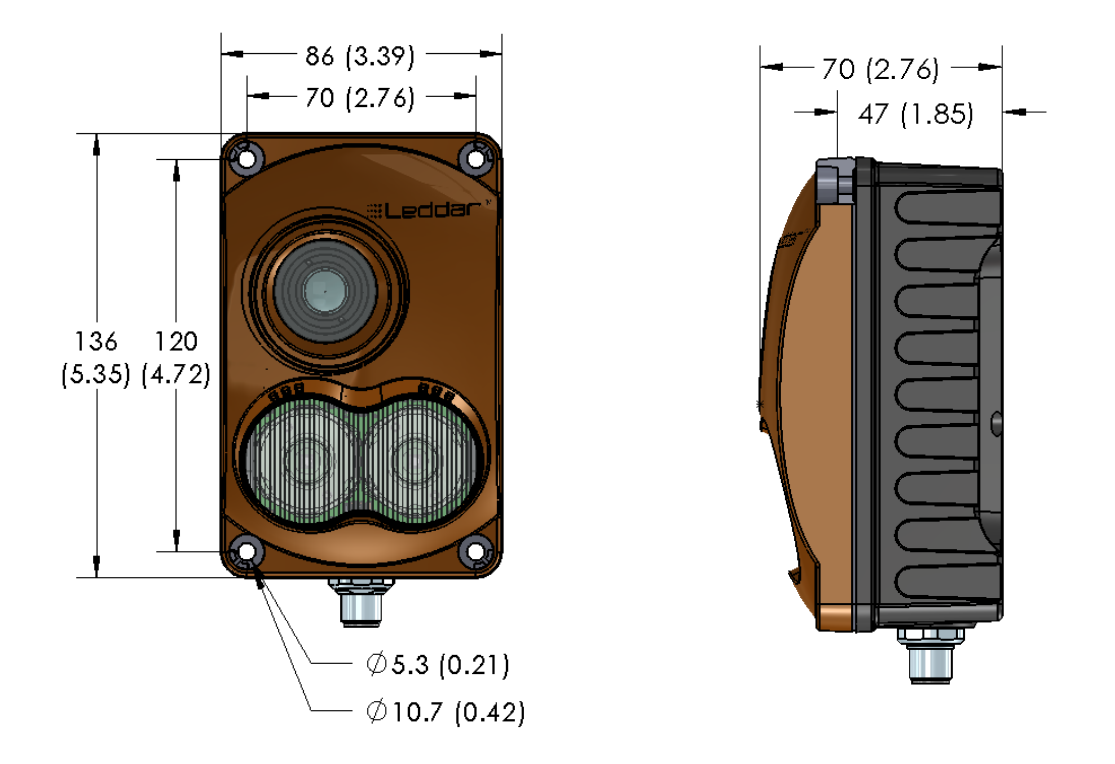

**Figure 71: Casing dimensions**

**NOTE**: The connector illustrated above is a male connector even though threads are not represented.

### **9.7. Regulatory Compliance**

This device complies with:

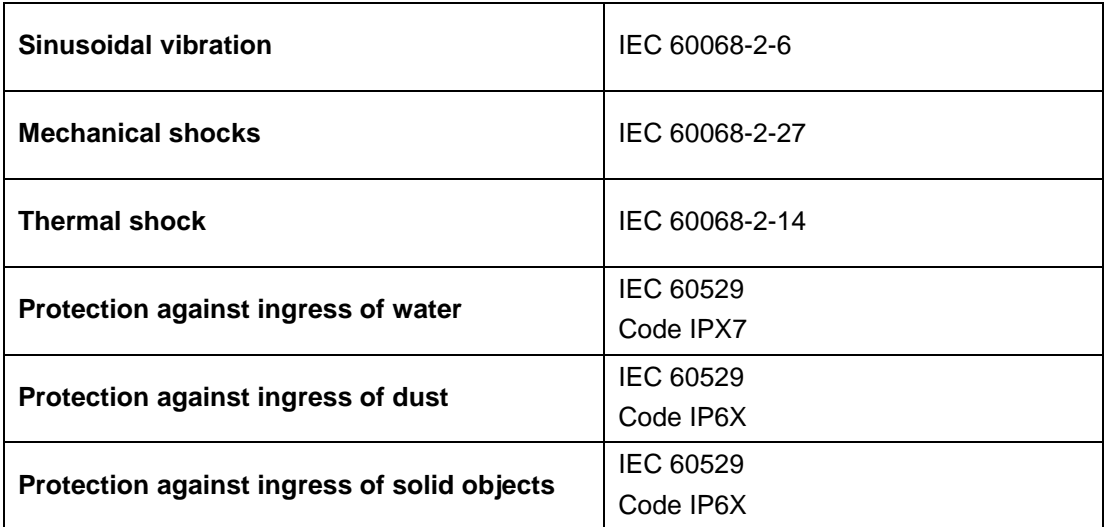

#### **Table 42: Compliance to standards**

# **Technical Support**

For technical inquiries, please contact LeddarTech technical support by registering online at [www.leddartech.com/support](http://www.leddartech.com/support) to easily:

- Follow up on your requests
- Find quick answers to questions
- Get valuable updates

Or by contacting us at:

- $\bullet$  + 1 418 653 9000
- $+ 18558659900$

8:30 a.m. - 5:00 p.m. Eastern Standard Time

To facilitate the support, please have in hand all relevant information such as part numbers, serial numbers, etc.

#### **E-mail**

[support@leddartech.com](mailto:support@leddartech.com)

#### **Company address**

LeddarTech Inc. 4535, boul. Wilfrid-Hamel, #240 Quebec, QC G1P 2J7 Canada

[www.leddartech.com](http://www.leddartech.com/)

# **Index**

### $\mathsf{A}$

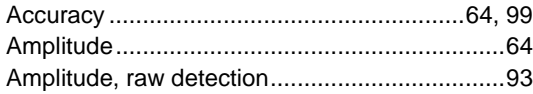

### $\pmb{\mathsf{B}}$

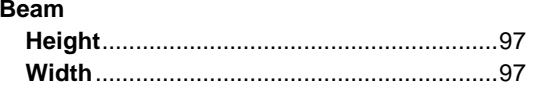

### $\mathbf C$

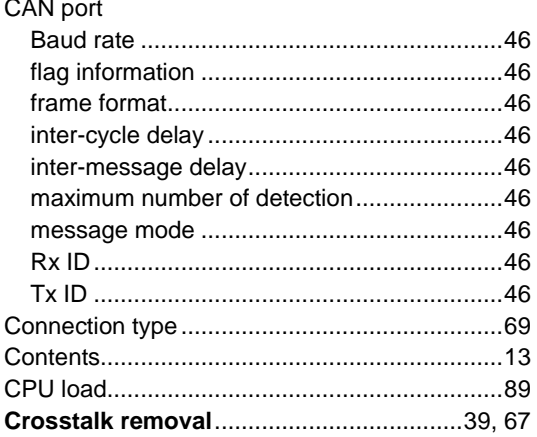

### $\mathsf D$

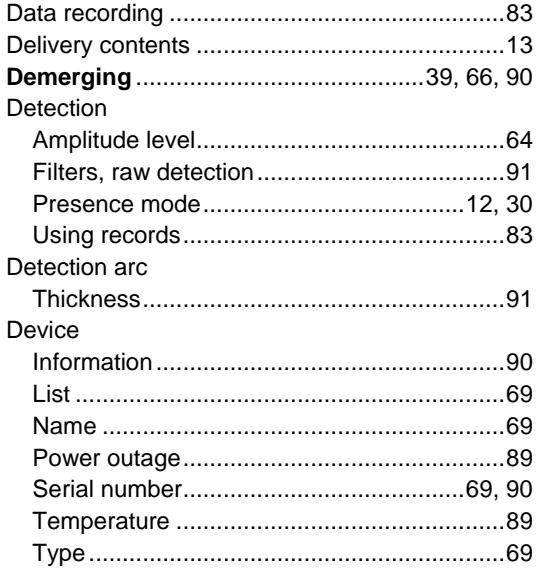

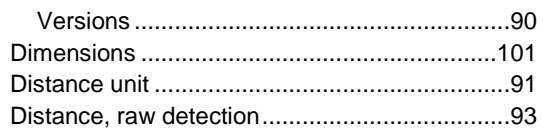

### $\mathsf F$

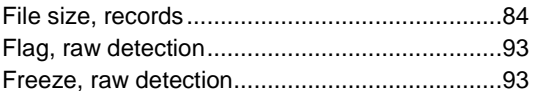

 $\mathsf{L}% _{0}\left( \mathsf{L}_{0}\right) ^{\ast }=\mathsf{L}_{0}\left( \mathsf{L}_{0}\right) ^{\ast }$ 

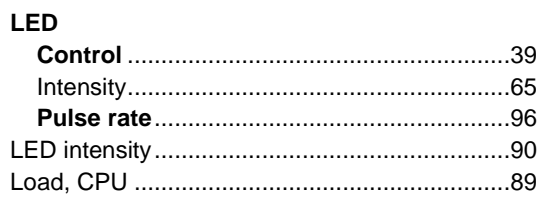

### $\mathsf{M}$

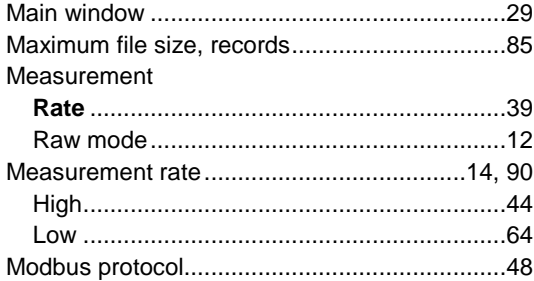

### $\overline{\mathsf{N}}$

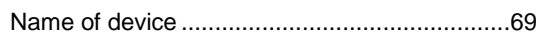

### $\mathbf O$

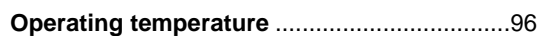

### $\boldsymbol{\mathsf{P}}$

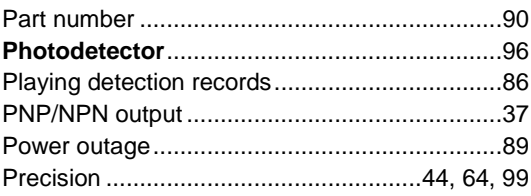

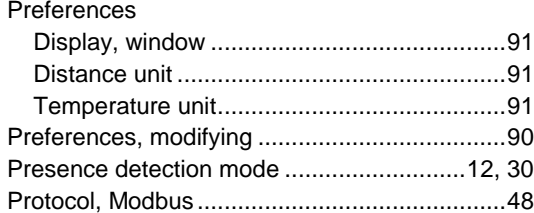

### $\overline{\mathsf{R}}$

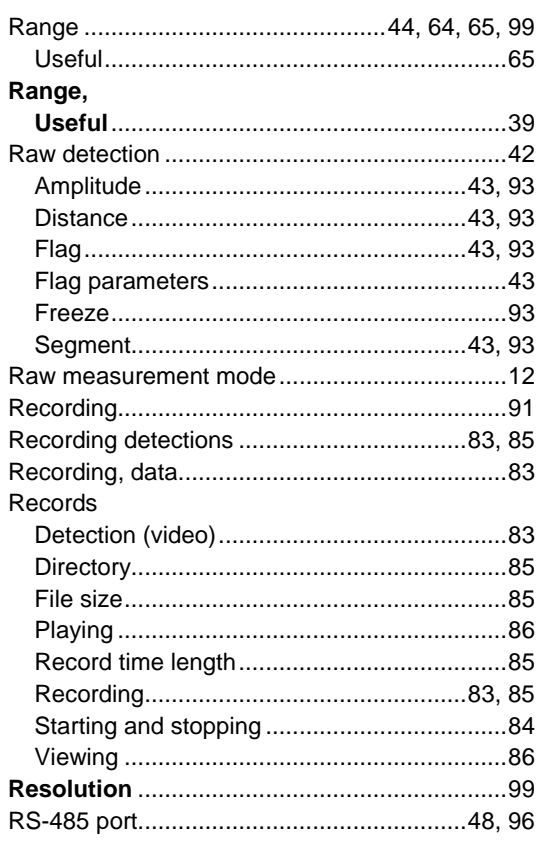

### $\mathbf{s}$

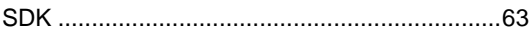

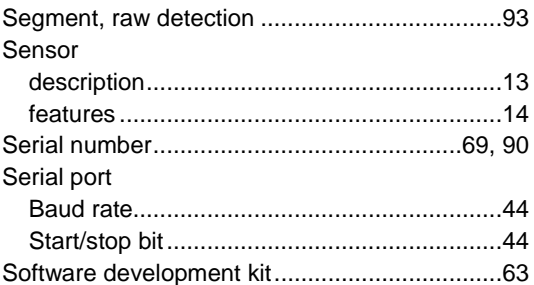

### $\mathbf T$

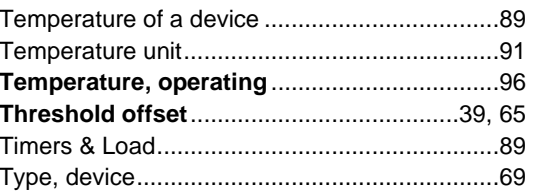

### $\overline{\mathsf{U}}$

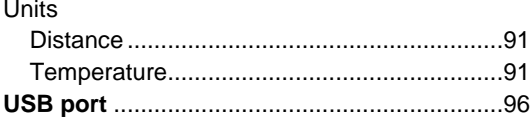

### $\overline{\mathsf{V}}$

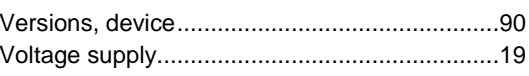

### W

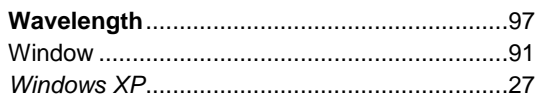

Page Intentionally Left Blank